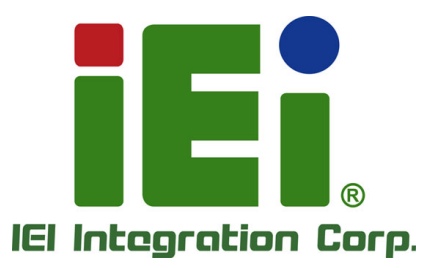

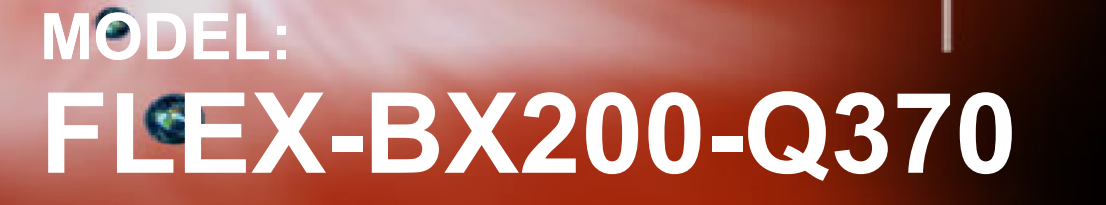

**2U AI Box PC with 8th Gen. LGA1151 Intel® Core™ i7/i5/i3 and Pentium® Processor, DDR4, HDMI, USB 3.2, Dual GbE, RS-232, M.2, Four SSD Bays, PCIe 3.0, RoHS Compliant,**

## **User Manual**

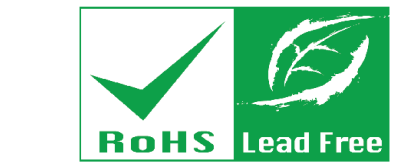

in limit, dynastyknywara (1989); ili canadi ili list

FAR. IE HOMES GOVERN

FLE

**MITORIO VALIMI PRO DE SUR S** 1499-1499-149-2-00 000 300 1490-2

**Rev. 1.02 – January 31, 2020**

## **Revision**

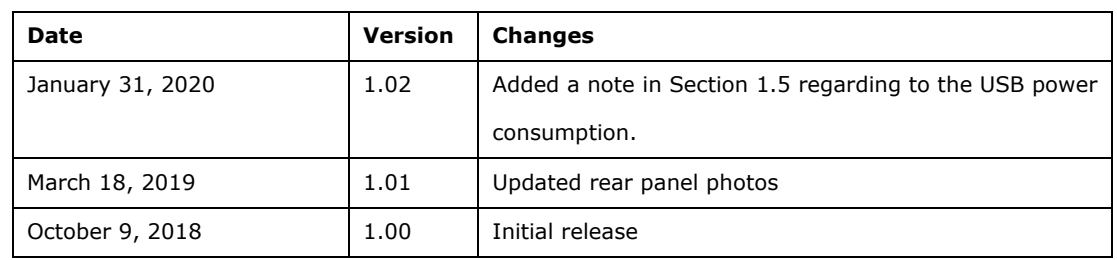

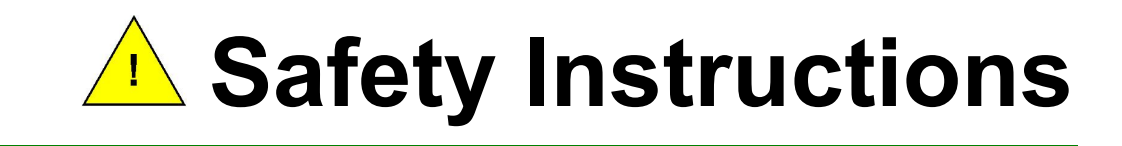

- **ED** Warning! Read the user manual before connecting the system to the power source.
- Vorsicht! Bitte lesen Sie die Bedienungsanleitung, bevor Sie das System an eine Stromquelle anschließen.
- Attention! Avant de brancher le système à la source d'alimentation, consultez le mode d'emploi.
- Avvertenza! Consultare il manuale utente prima di collegare il sistema all'alimentatore.
- Atención! Lea atentamente este manual del usuario antes de operar la fuente de alimentación.
- [4] 警告!在將系統連接到電源之前,請仔細閱讀使用手冊。
- **4 警告!在将系统连接到电源之前,请仔细阅读使用手册。**
- Warning! To prevent the system from overheating, do not operate it in an area that exceeds the maximum operating temperature described in the user manual.
- Vorsicht! Um eine Überhitzung des Systems zu vermeiden, betreiben Sie es ausschließlich im zulässigen Betriebstemperaturbereich. Dieser ist in der Bedienungsanleitung vermerkt.
- **Let** Attention! Pour éviter la surchauffe du système, ne l'utilisez pas dans une zone dont la température dépasse les limites décrits dans le mode d'emploi.
- Avvertenza! Per evitare che il sistema si surriscaldi, non utilizzarlo in aree che superino la temperatura massima d'esercizio descritta nel manuale utente.
- Atención! Para evitar el excesivo calentamiento del sistema, no opere en las condiciones de temperatura superior a lo recomendado en este manual del usuario.
- $\overline{\text{ED}}$ 警告!為防止系統過熱,不要在使用手冊上記載的產品工作溫度範圍之外操作此系 統。
- 警告!为防止系统过热,不要在使用手册上记载的产品工作温度范围之外操作此系 统。

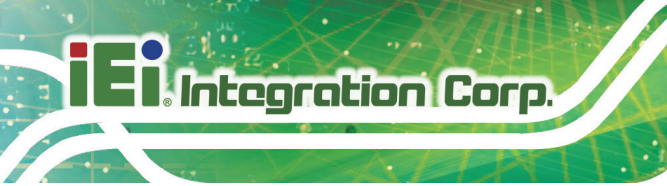

- **ED** Warning! Ultimate disposal of this product should be handled according to all national laws and regulations.
- Vorsicht! Die Entsorgung dieses Produkts sollte gemäß allen Bestimmungen und Gesetzen des Landes erfolgen.
- Attention! La mise au rebut ou le recyclage de ce produit sont généralement soumis aux lois et/ou directives de respect de l'environnement. Renseignez-vous auprès de l'organisme compétent.
- Avvertenza! Lo smaltimento di questo prodotto deve essere eseguito secondo le leggi e i regolamenti locali.
- Atención! La disposición final de residuos de este producto se debe cumplir con las normativas y leyes del país.
- 警告!本產品的廢棄處理應根據該國家的法律和規章進行。
- 警告!本产品的废弃处理应根据该国家的法律和规章进行。

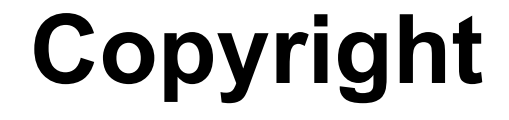

**Integration Corp.** 

#### **COPYRIGHT NOTICE**

The information in this document is subject to change without prior notice in order to improve reliability, design and function and does not represent a commitment on the part of the manufacturer.

In no event will the manufacturer be liable for direct, indirect, special, incidental, or consequential damages arising out of the use or inability to use the product or documentation, even if advised of the possibility of such damages.

This document contains proprietary information protected by copyright. All rights are reserved. No part of this manual may be reproduced by any mechanical, electronic, or other means in any form without prior written permission of the manufacturer.

#### **TRADEMARKS**

All registered trademarks and product names mentioned herein are used for identification purposes only and may be trademarks and/or registered trademarks of their respective owners.

## **Manual Conventions**

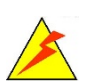

Integration Corp.

#### **WARNING**

Warnings appear where overlooked details may cause damage to the equipment or result in personal injury. Warnings should be taken seriously.

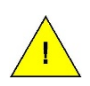

#### **CAUTION**

Cautionary messages should be heeded to help reduce the chance of losing data or damaging the product.

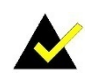

#### **NOTE**

These messages inform the reader of essential but non-critical information. These messages should be read carefully as any directions or instructions contained therein can help avoid making mistakes.

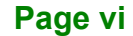

## **Table of Contents**

**FRI Integration Corp.** 

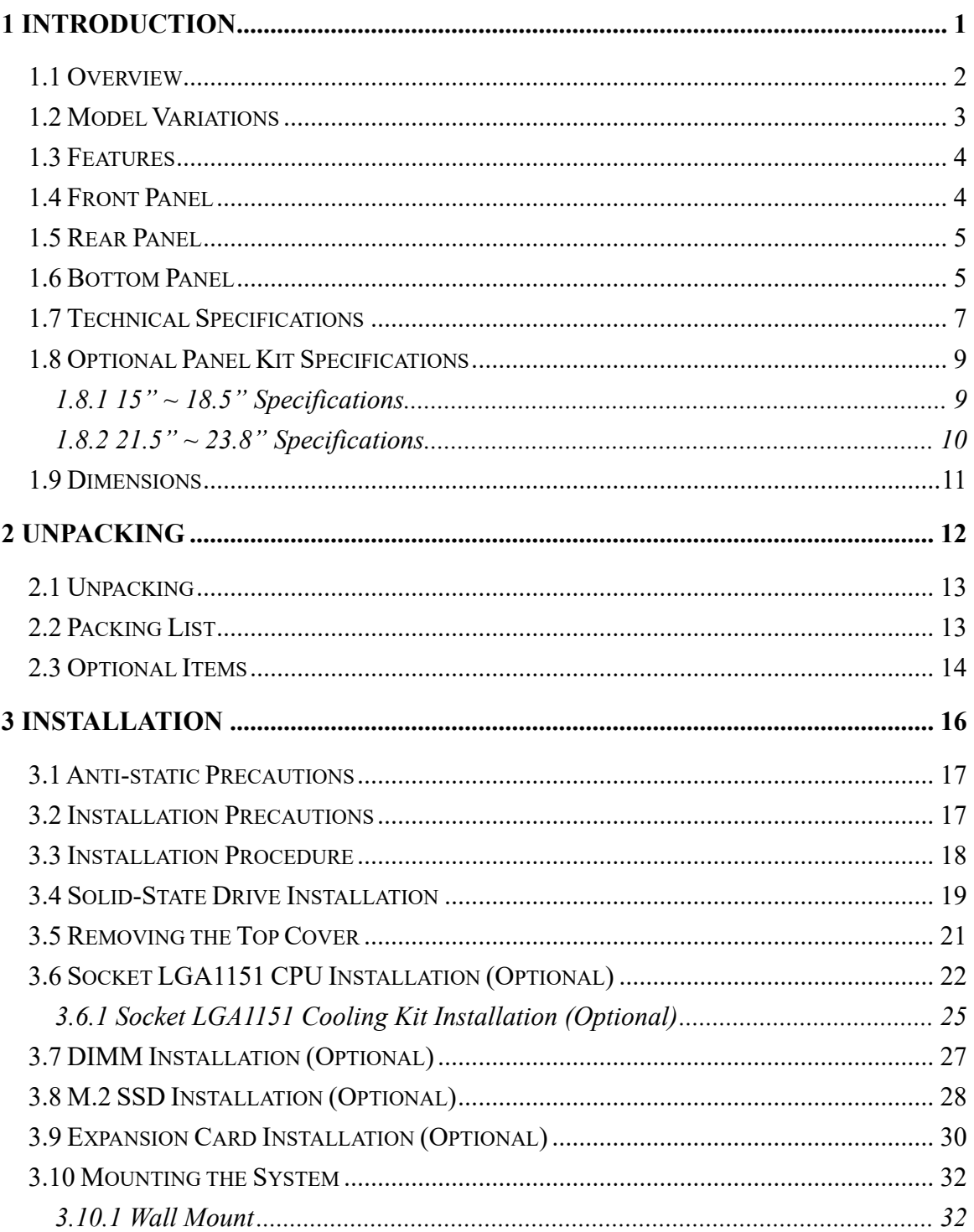

Page vii

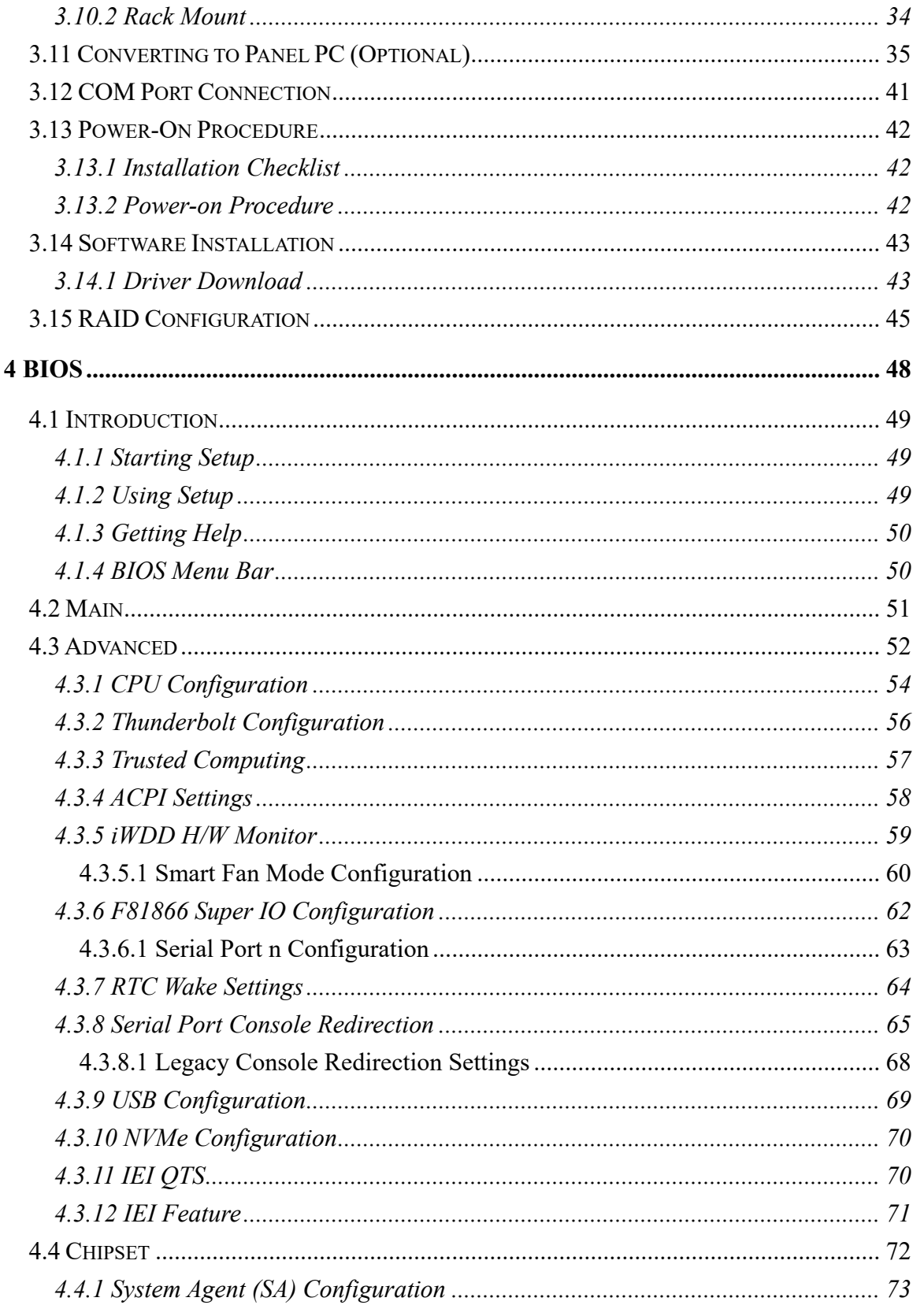

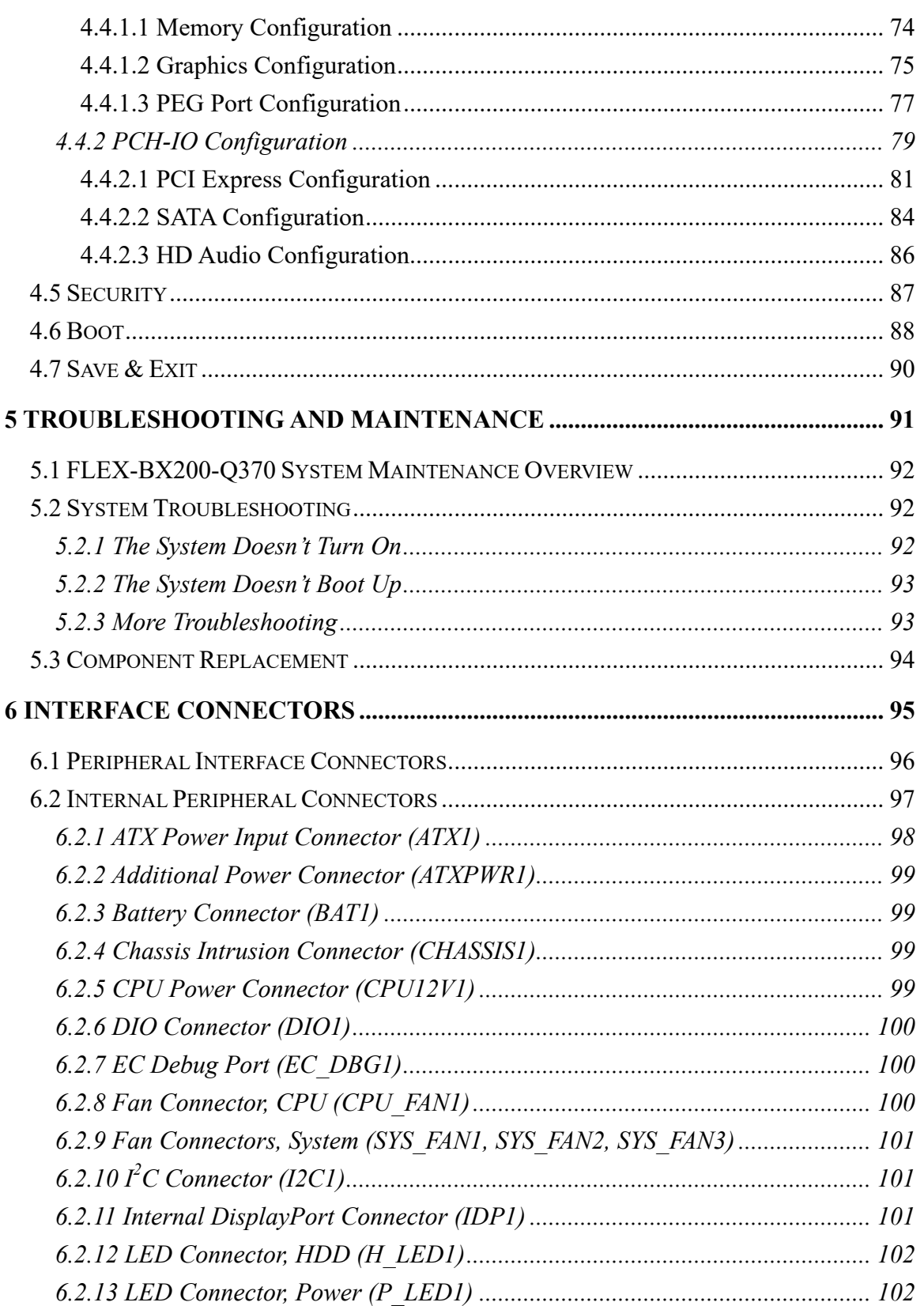

Page ix

**FRI Integration Corp.** 

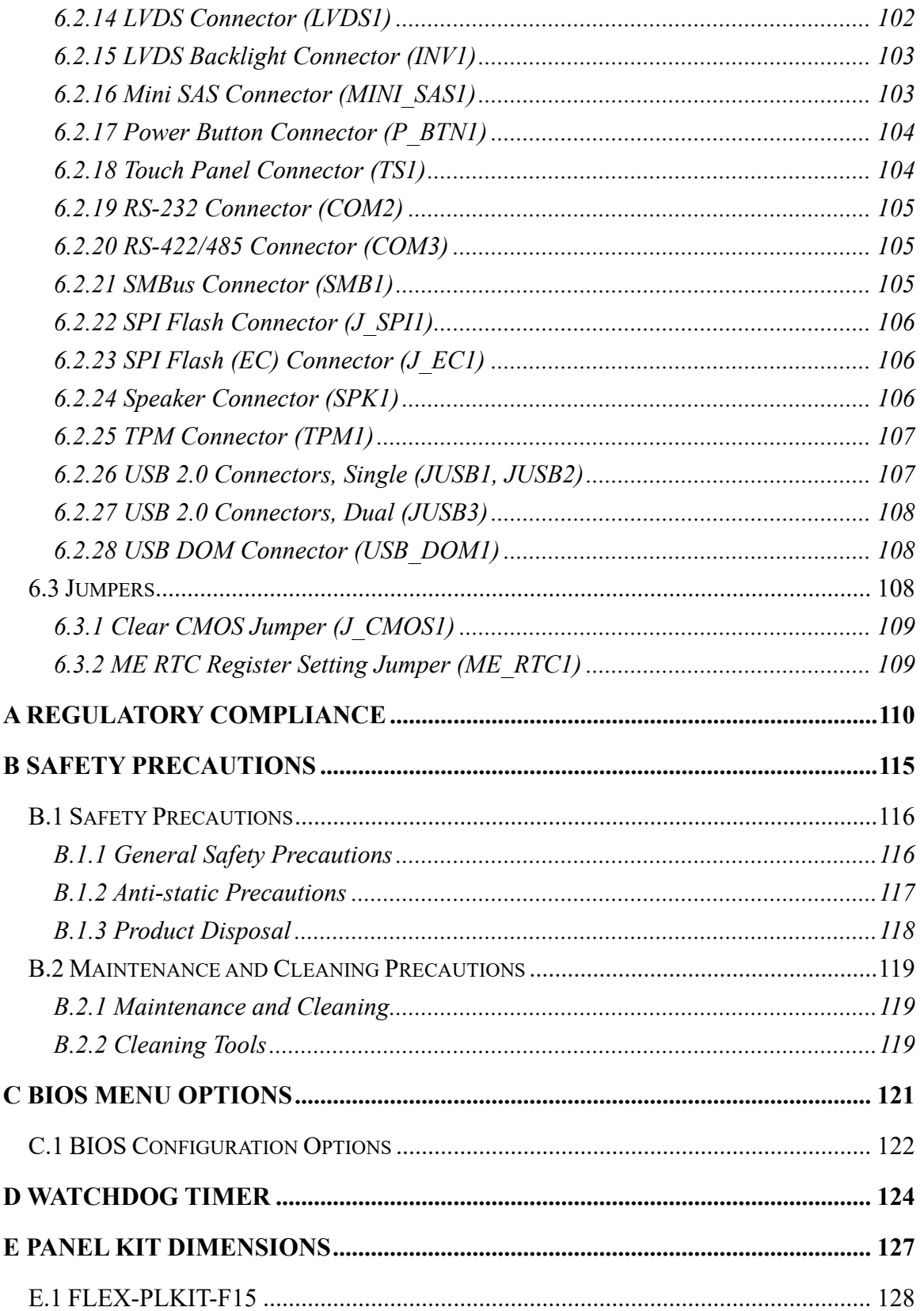

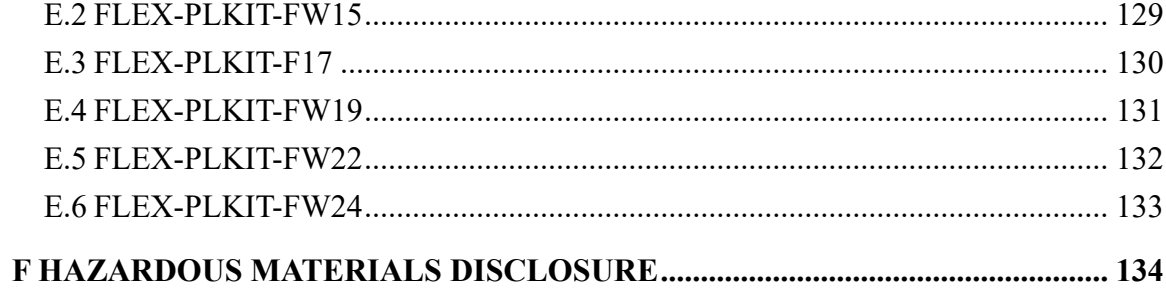

**TEA** Integration Corp.

Page xi

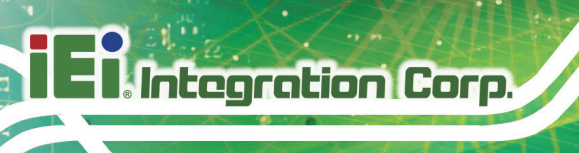

## **List of Figures**

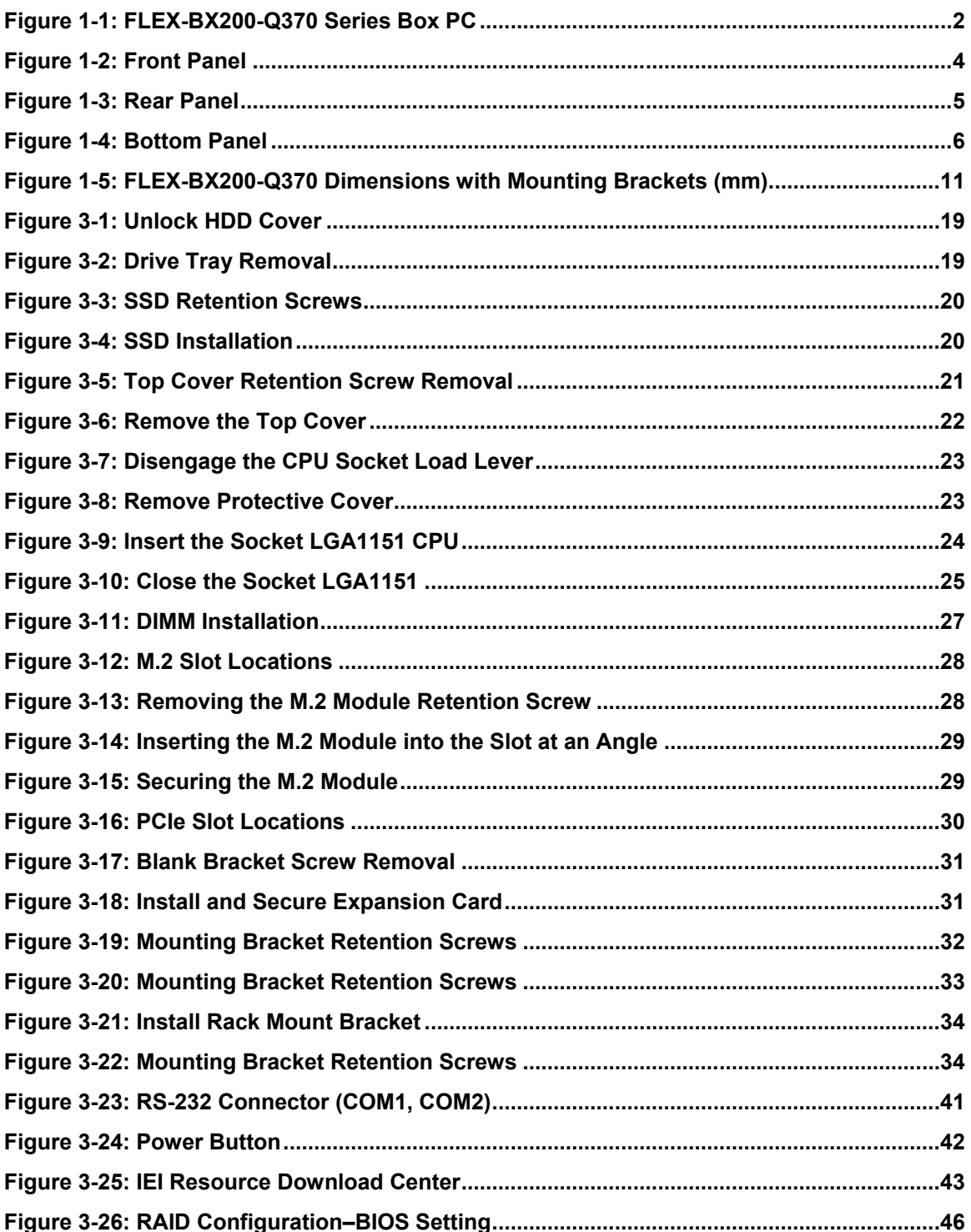

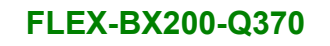

**[Figure 6-1: Main Board Layout Diagram \(Front Side\)...............................................................96](#page-113-1)**

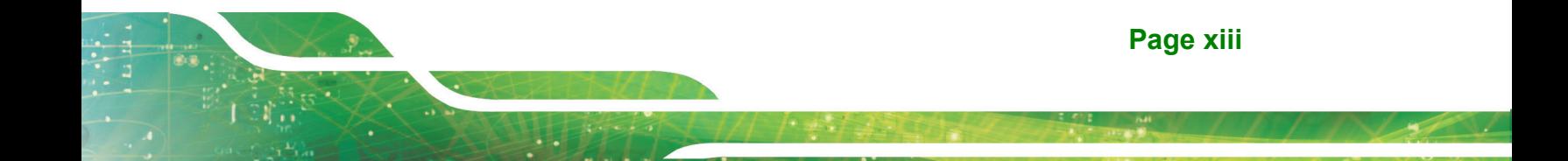

## **List of Tables**

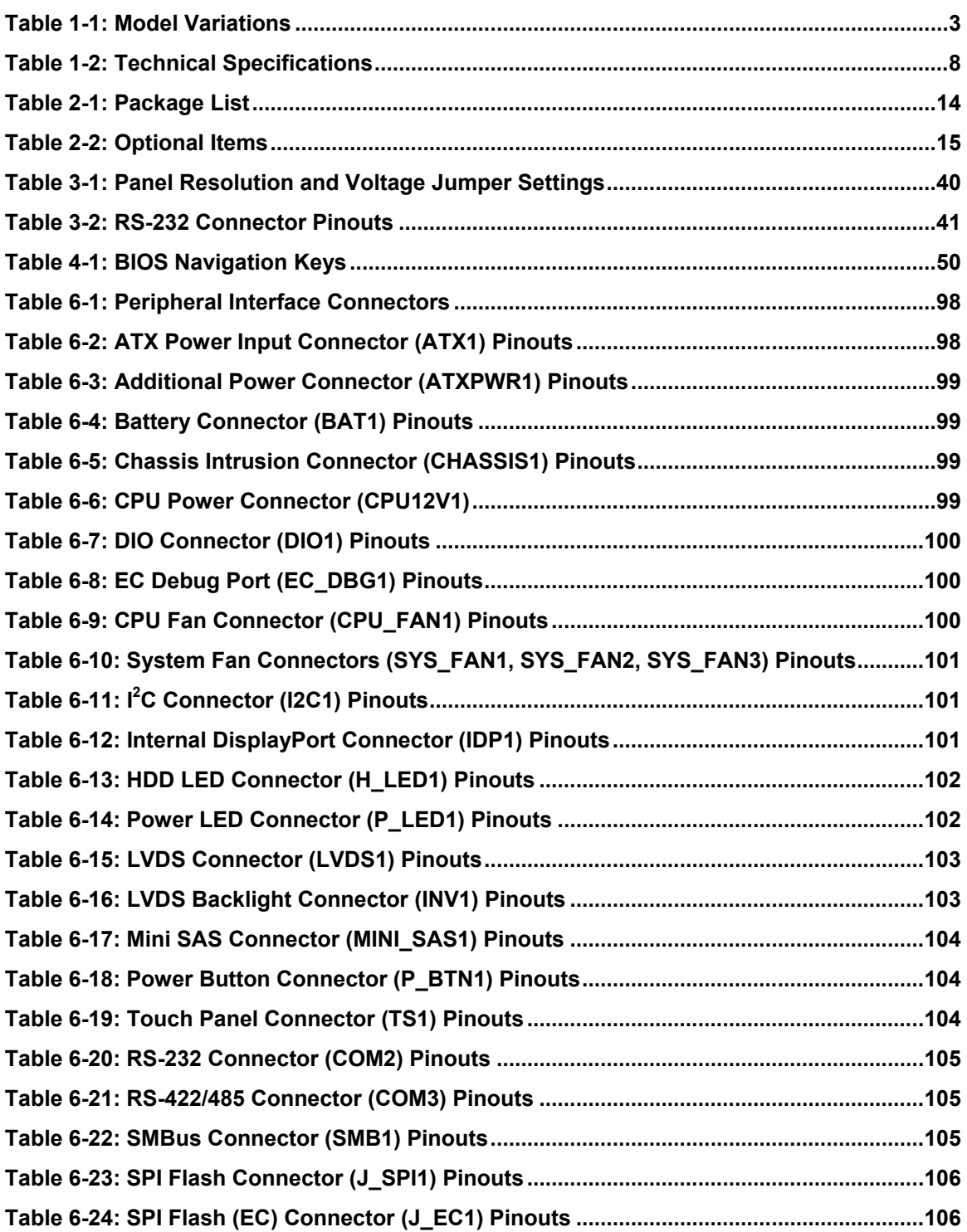

### **FLEX-BX200-Q370**

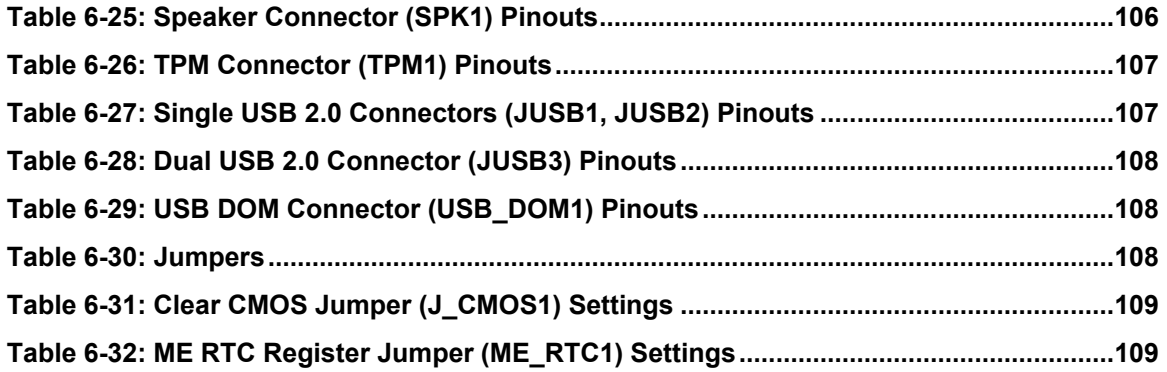

**Page xv**

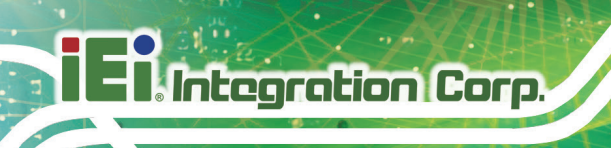

# **List of BIOS Menus**

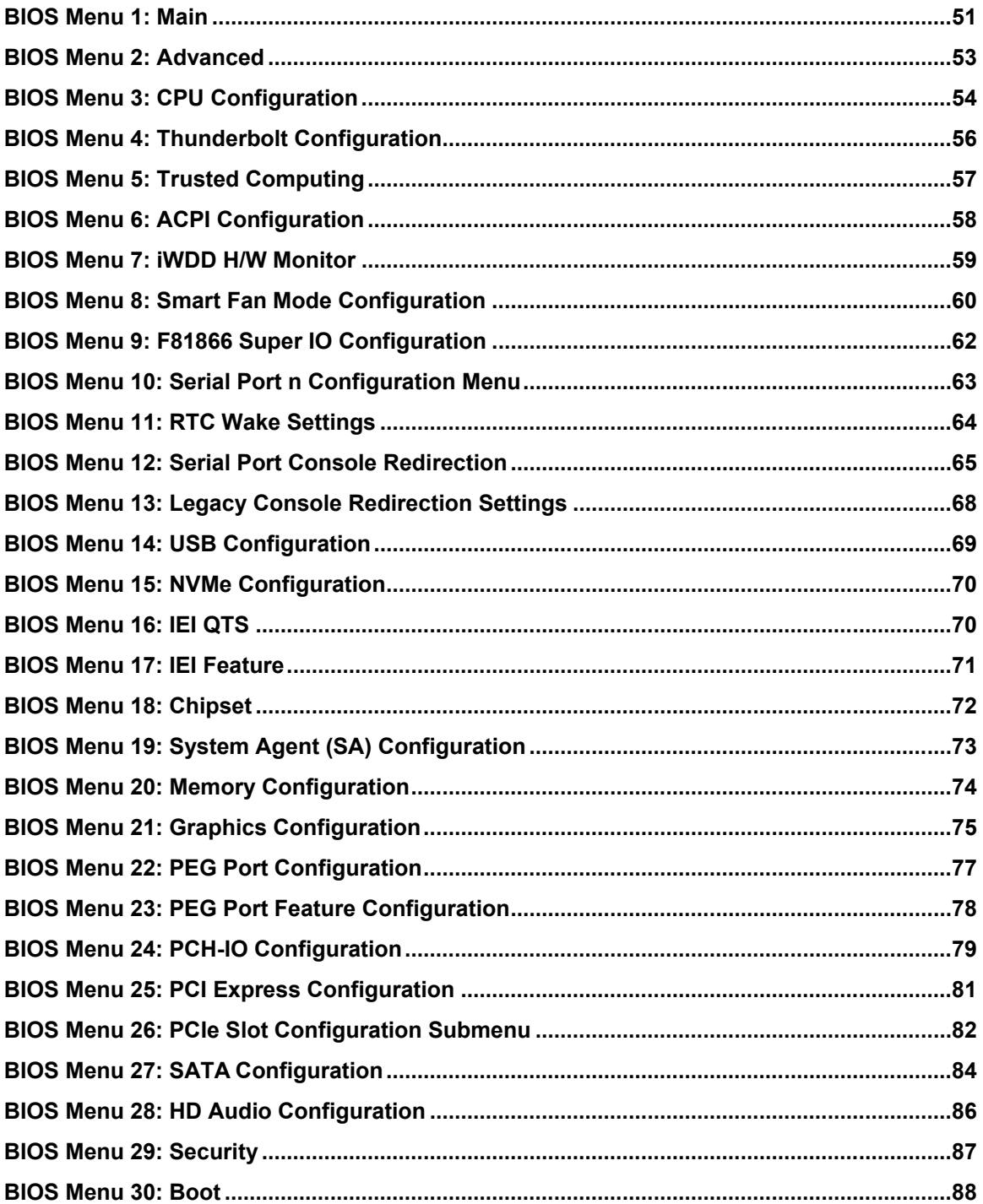

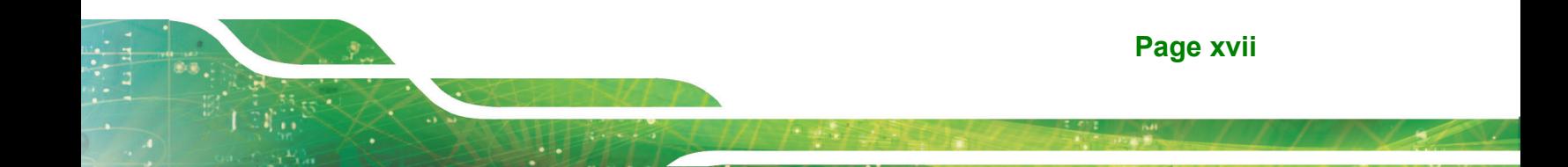

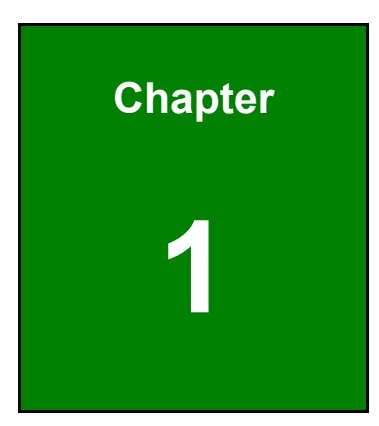

**TER Integration Corp.** 

## <span id="page-18-0"></span>**1 Introduction**

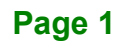

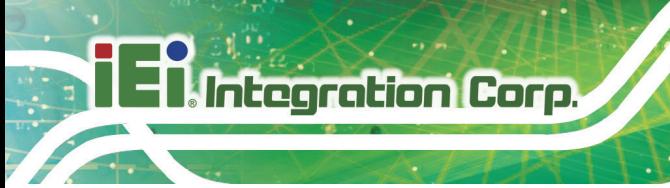

### <span id="page-19-0"></span>**1.1 Overview**

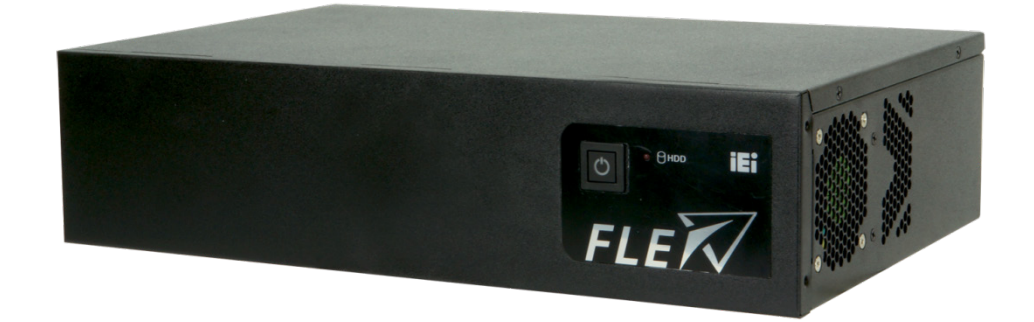

#### <span id="page-19-1"></span>**Figure 1-1: FLEX-BX200-Q370 Series Box PC**

The FLEX-BX200-Q370 box PC is powered by 8th Generation LGA1151 Intel® Core™ i7/i5/i3 and Pentium® Processor. It can be used as an inference computing system for AI applications.

The excellent active cooling method is utilized to effectively transfer heat from the chassis and maintain system performance. By combining with the FLEX-PLKIT LCD touchscreen module, the system can transform into an all-in-one panel PC to achieve high flexibility using its optimized modular design. The FLEX-PLKIT modules ranged from 15" to 24" are compliant with IP65, providing durable protection for a variety of applications.

The FLEX-BX200-Q370 includes four low-profile PCIe slots for various expansions, two of them are PCIe 3.0 x8 slots for adding GPU cards or image processing cards for high-performance Artificial Intelligence computing. Four 2.5" SATA SSD bays with RAID function are protected in a lockable cover to ensure security of data and disks. The system is also equipped with two M.2 M-key (2280) slots to support PCIe SSD and NVMe, providing a variety of storage interfaces for users to choose.

## <span id="page-20-0"></span>**1.2 Model Variations**

The model variations the FLEX-BX200-Q370 box PC series are listed in **[Table 1-1](#page-20-1)** below.

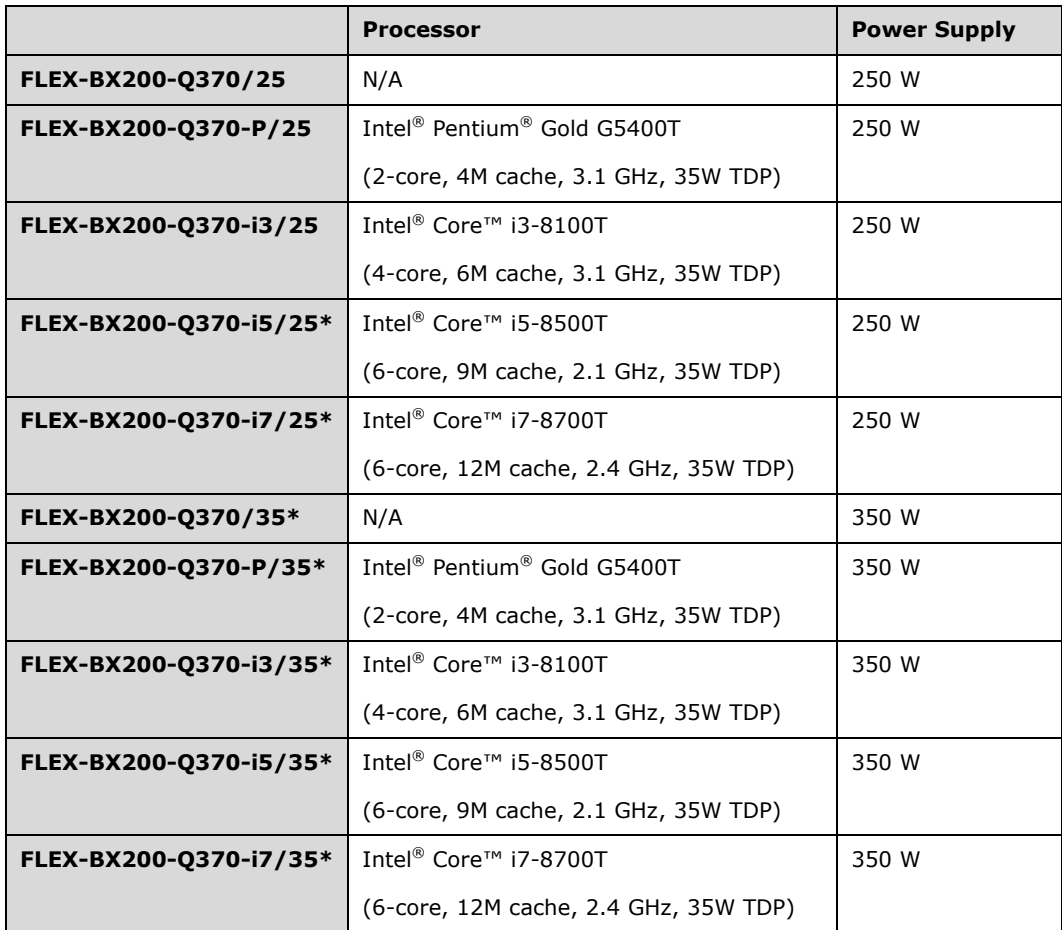

*\*Build to Order*

<span id="page-20-1"></span>**Table 1-1: Model Variations**

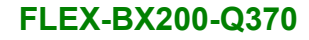

### <span id="page-21-0"></span>**1.3 Features**

**Integration Corp.** 

The FLEX-BX200-Q370 has the following features

- 8th generation Intel® Core™ i7/i5/i3 and Pentium® Processor
- Modularized design for flexible utilization
- 2U chassis for 19-inch rack mount
- Support up to 64 GB of 2666 MHz DDR4 memory
- **Four PCIe 3.0 slots for expansion**
- **Four hot-swappable 2.5" SATA HDD/SSD bays**
- **Two M.2 M-key (2280) slots support NVMe SSD**
- Two GbE LAN
- Various I/O interfaces, including six USB 3.2 Gen 1 (5 Gb/s) ports, one RS-232 port, HDMI output, audio line-out and mic-in
- RoHS compliant design

#### <span id="page-21-1"></span>**1.4 Front Panel**

The front panel of the FLEX-BX200-Q370 has the following button and indicator:

- 1 x Power button with power LED indicator (power on: solid blue)
- 1 x HDD LED indicator (HDD activity: blinking red)

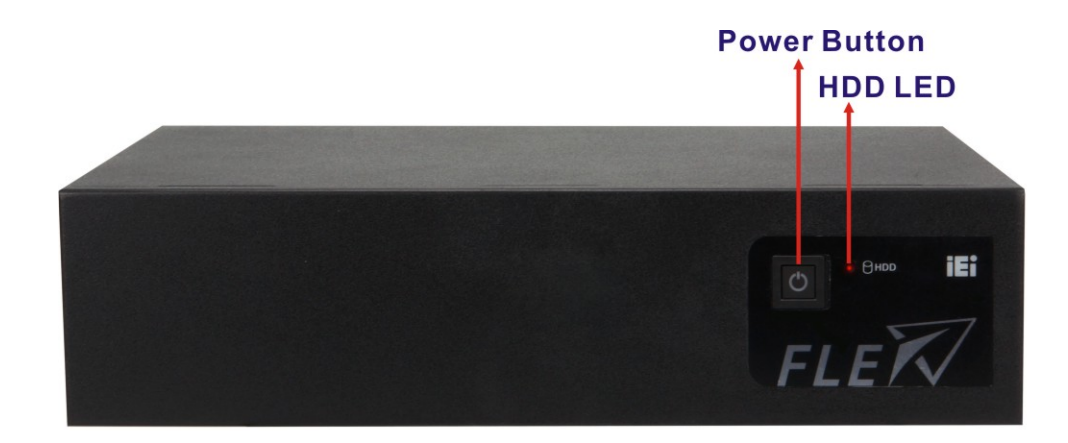

<span id="page-21-2"></span>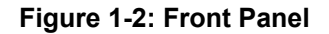

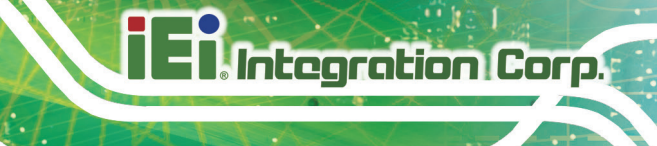

## <span id="page-22-0"></span>**1.5 Rear Panel**

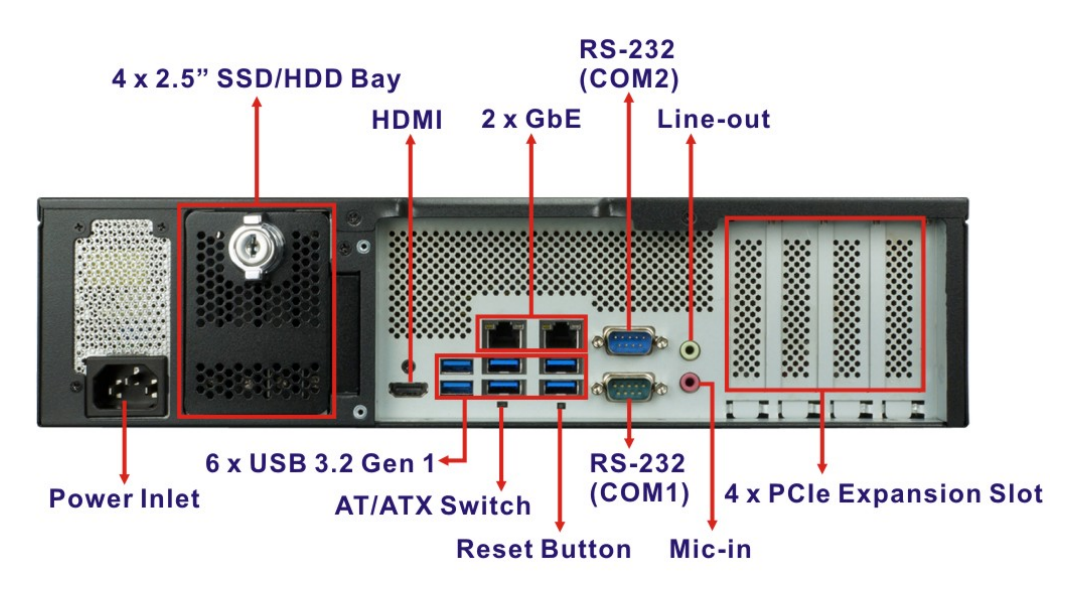

An overview of the rear panel is shown in **[Figure 1-3](#page-22-2)**.

<span id="page-22-2"></span><span id="page-22-1"></span>**Figure 1-3: Rear Panel**

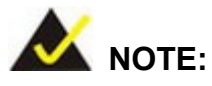

Each USB 3.2 Gen 1 port on the FLEX-BX200-Q370's rear panel can supply 900mA power. However, if these six USB ports are all connected to devices when booting up, the system could fail to startup due to the sudden load increase.

To solve this problem, it is recommended to set **USB Power SW1** to [**+5V**] in BIOS (Chipset → PCH-IO Configuration). Refer to Section 4.4.2.

### **1.6 Bottom Panel**

**Integration Corp.** 

The bottom surface of the FLEX-BX200-Q370 contains four retention screw holes for installing two side mounting brackets. The wiring connection hole is protected by a cover, and allows the display cables from the panel kit to connect to the box PC motherboard.

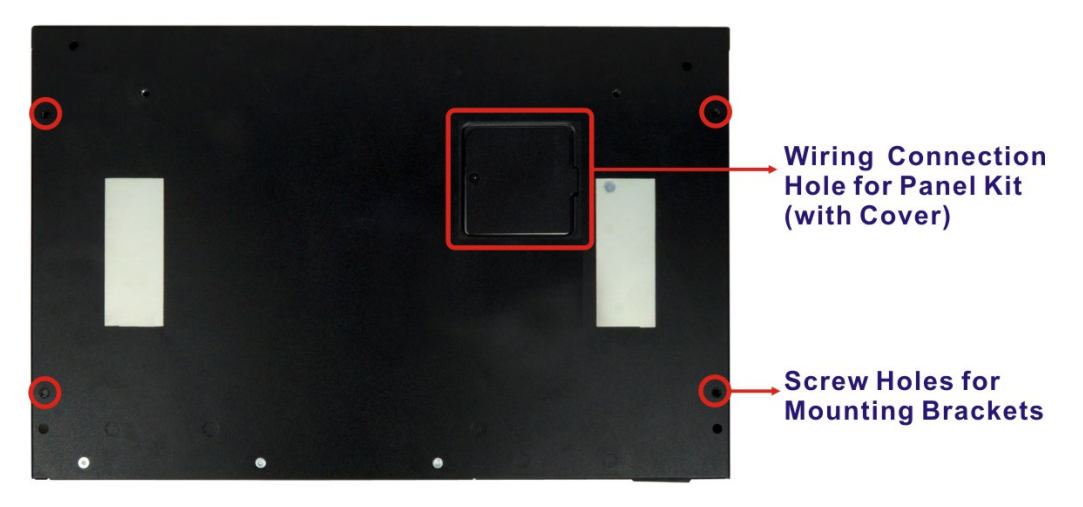

<span id="page-23-0"></span>**Figure 1-4: Bottom Panel**

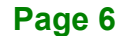

## <span id="page-24-0"></span>**1.7 Technical Specifications**

The specifications for the FLEX-BX200-Q370 box PCs are listed below.

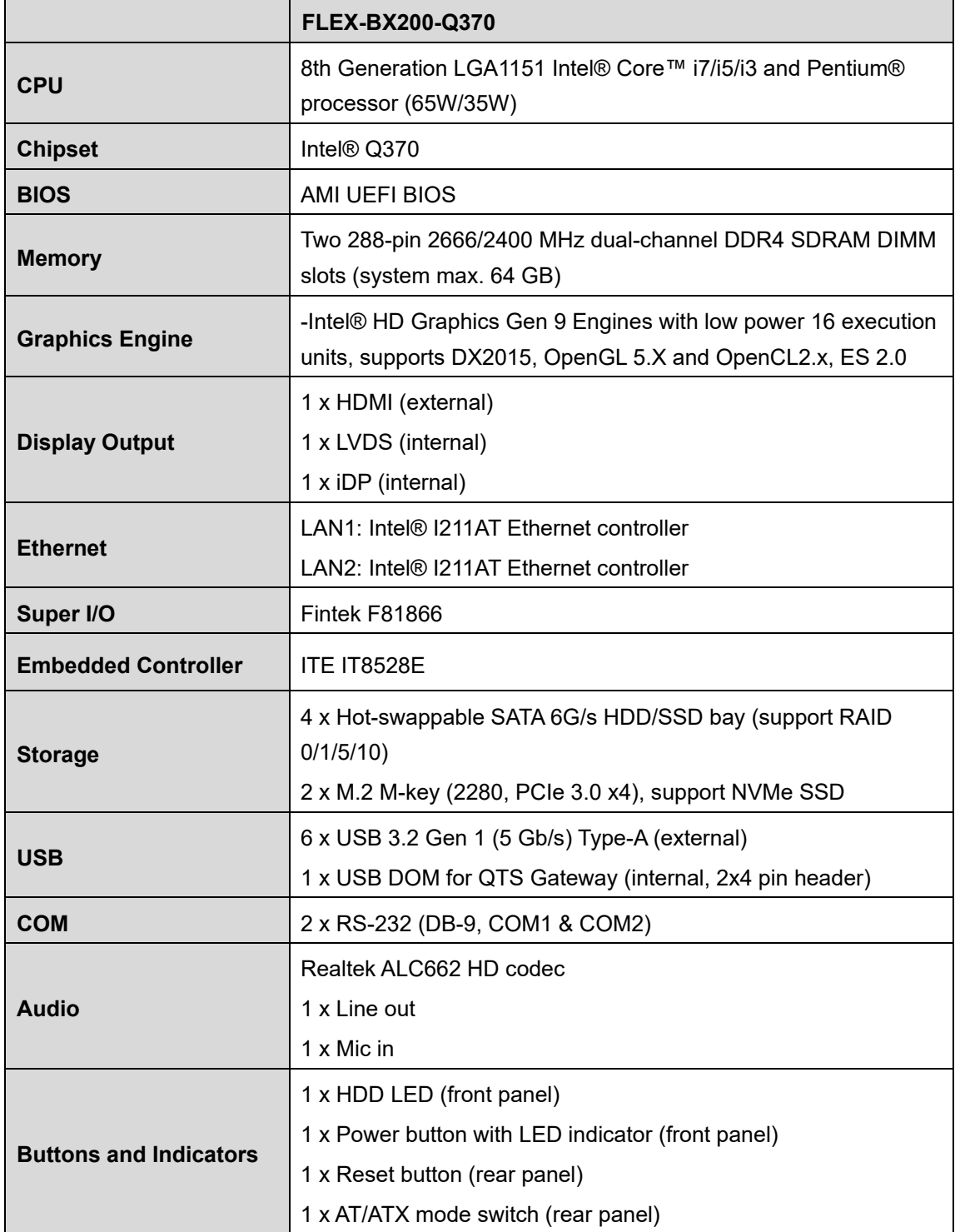

**TER Integration Corp.** 

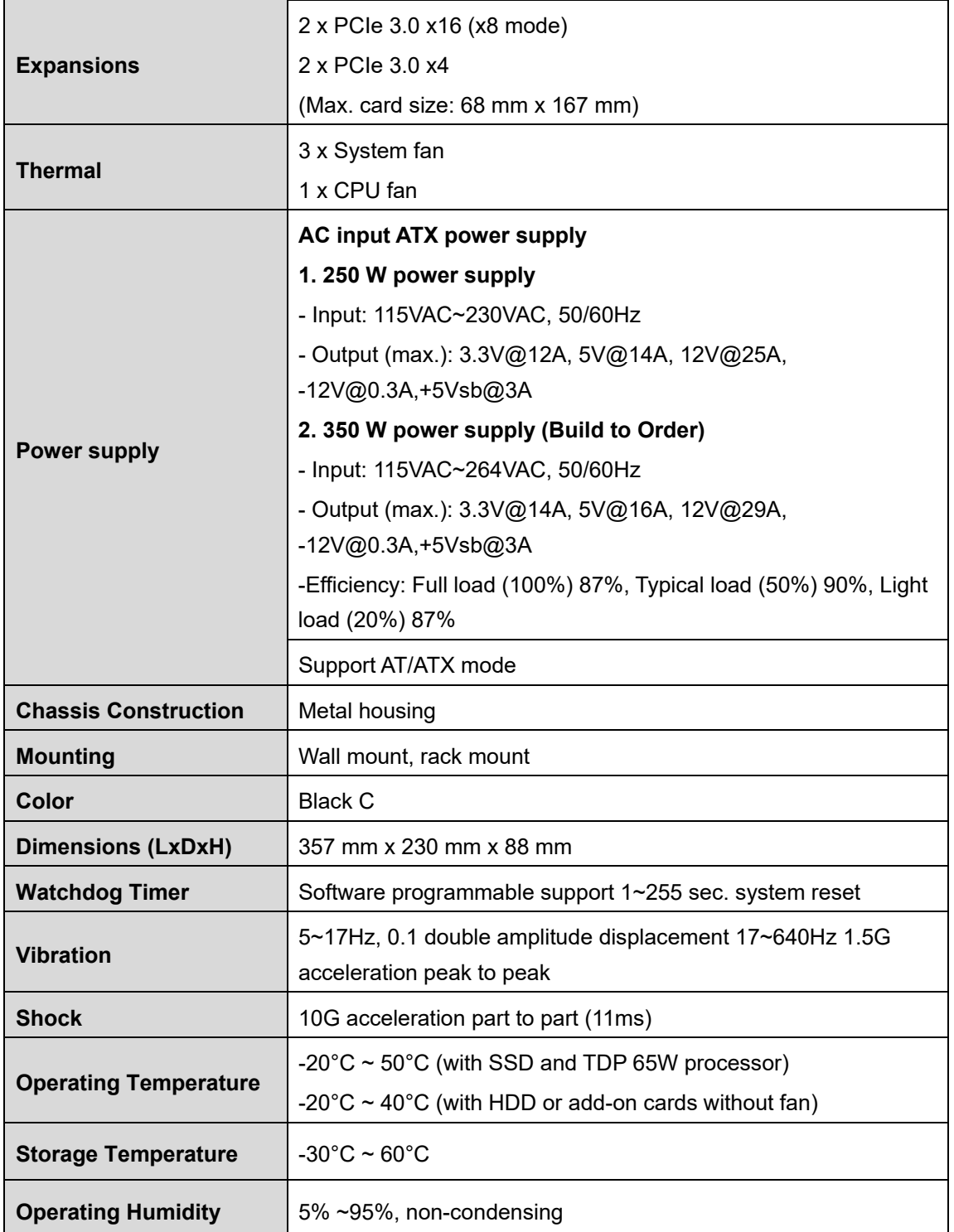

<span id="page-25-0"></span>**Table 1-2: Technical Specifications**

## <span id="page-26-0"></span>**1.8 Optional Panel Kit Specifications**

By combining with the FLEX-PLKIT LCD panel, the FLEX-BX200-Q370 can transform into an all-in-one panel PC. The specifications for the optional panel kits are listed below.

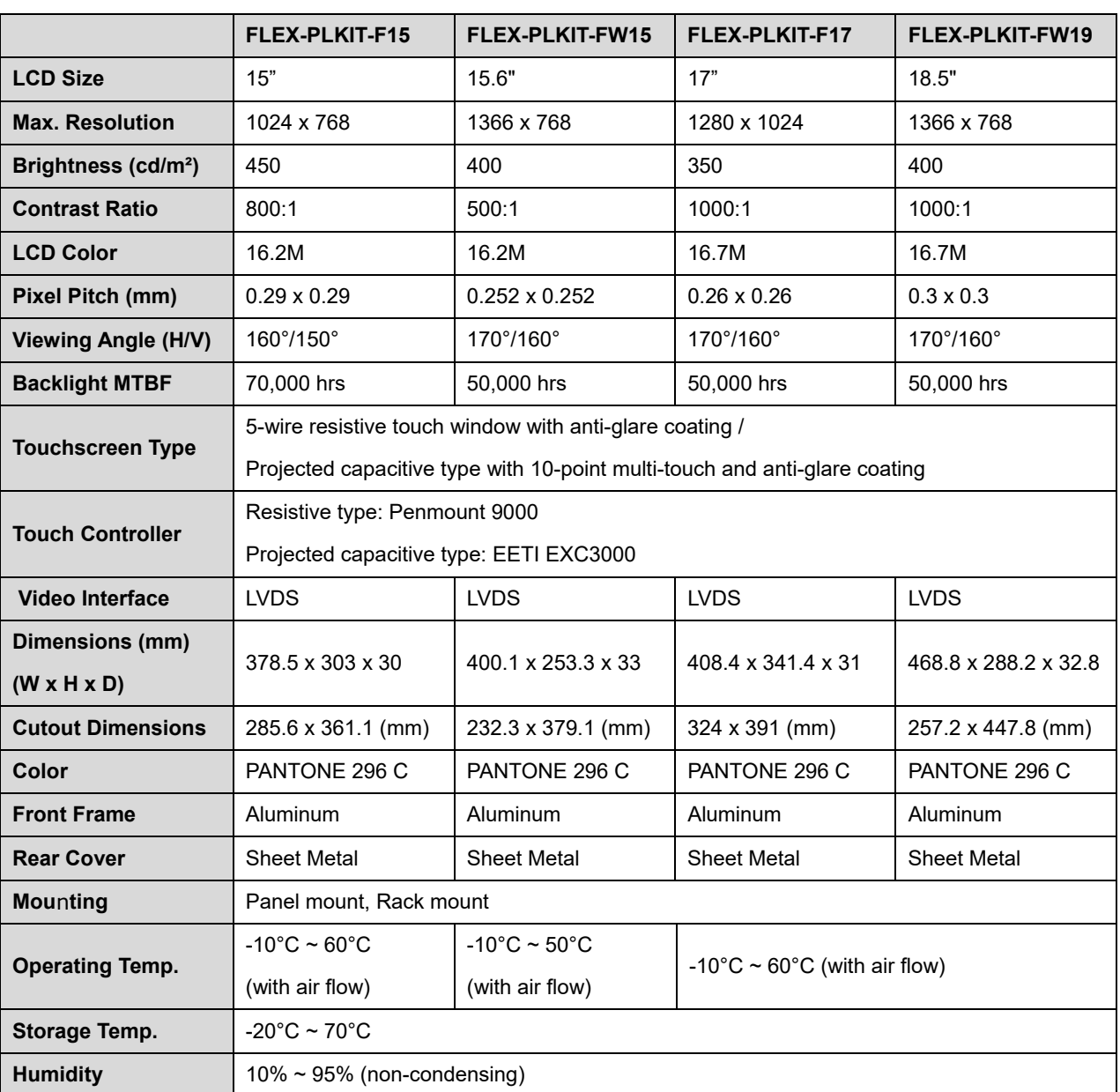

#### <span id="page-26-1"></span>**1.8.1 15" ~ 18.5" Specifications**

**Page 9**

## <span id="page-27-0"></span>**1.8.2 21.5" ~ 23.8" Specifications**

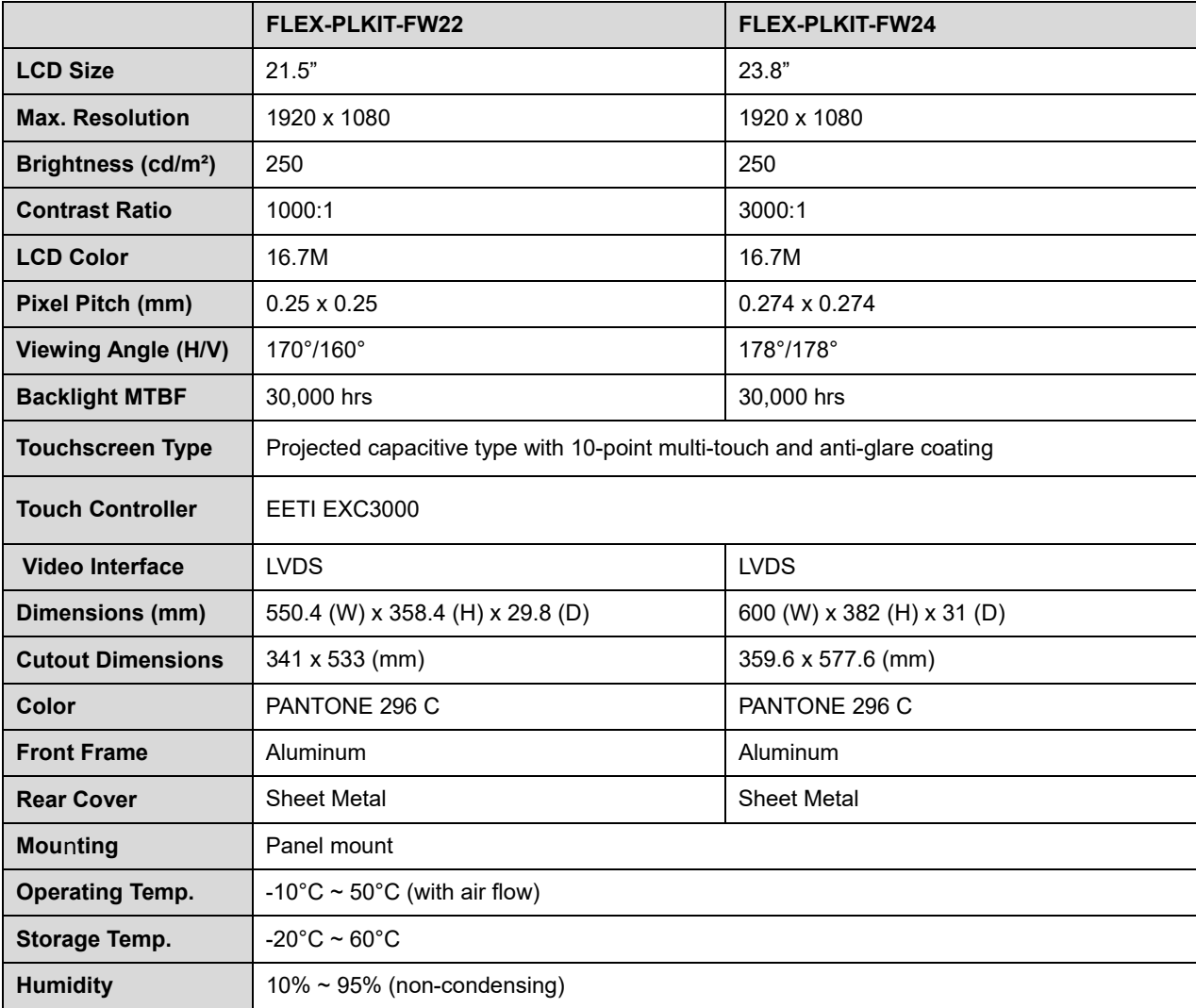

## <span id="page-28-0"></span>**1.9 Dimensions**

The dimensions of the FLEX-BX200-Q370 are listed below and shown in **[Figure 1-5](#page-28-1)**.

See "Appendix E: [Panel Kit Dimensions"](#page-144-0) for the dimensions of the whole FLEX-PLKIT series.

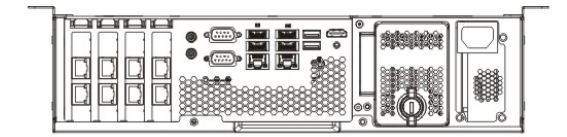

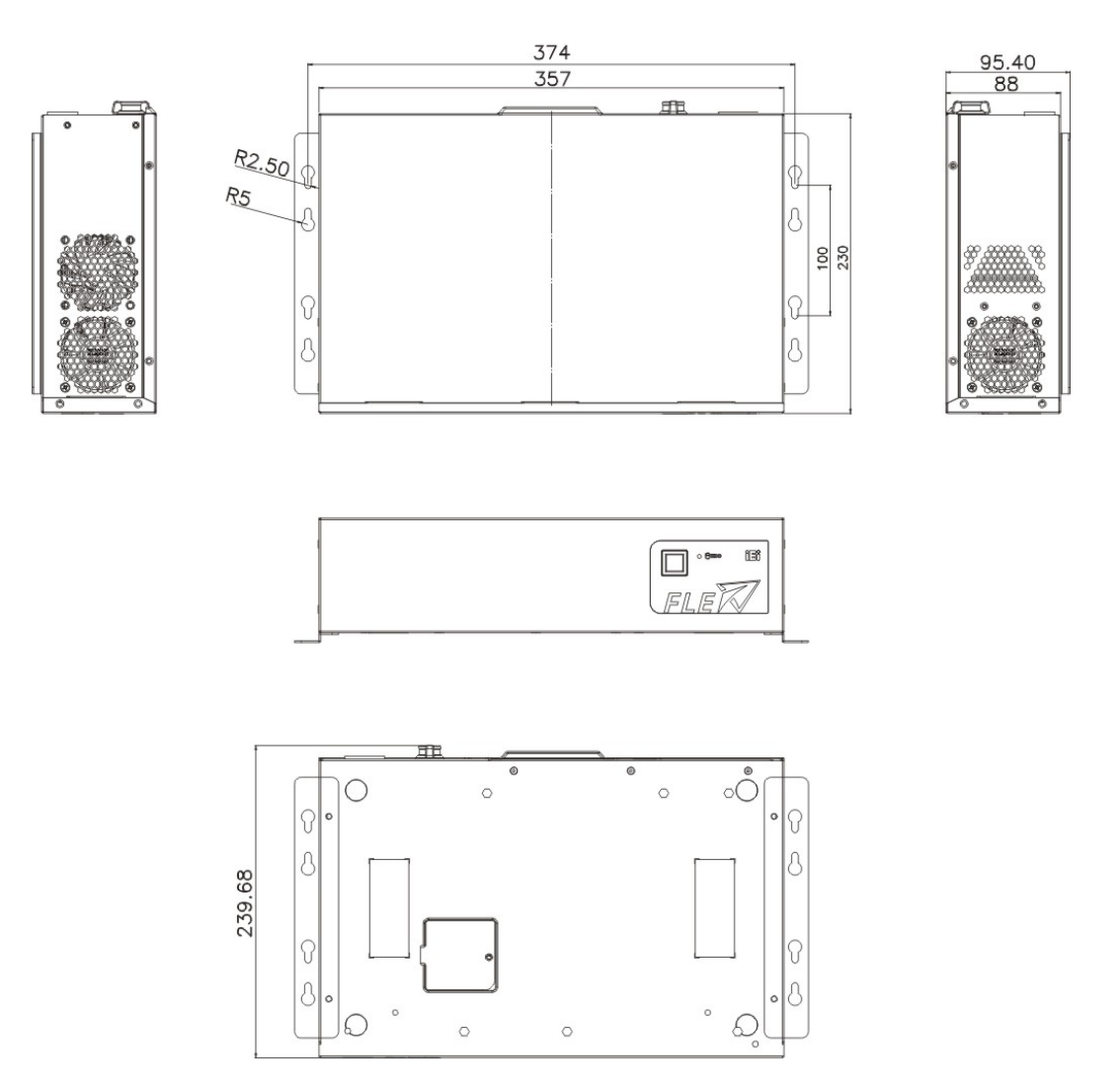

<span id="page-28-1"></span>**Figure 1-5: FLEX-BX200-Q370 Dimensions with Mounting Brackets (mm)**

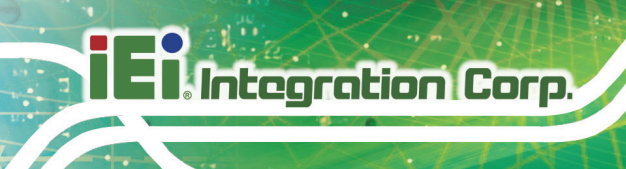

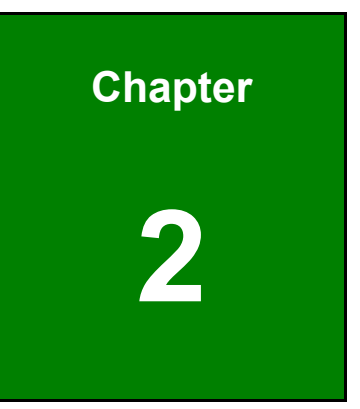

# <span id="page-29-0"></span>**2 Unpacking**

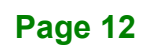

### <span id="page-30-0"></span>**2.1 Unpacking**

To unpack the box PC, follow the steps below:

- **Step 1:** Use box cutters, a knife or a sharp pair of scissors that seals the top side of the external (second) box.
- **Step 2:** Open the external (second) box.
- **Step 3:** Use box cutters, a knife or a sharp pair of scissors that seals the top side of the internal (first) box.
- **Step 4:** Lift the system out of the boxes.
- **Step 5:** Remove both polystyrene ends, one from each side.
- **Step 6:** Make sure all the components listed in the packing list are present.

#### <span id="page-30-1"></span>**2.2 Packing List**

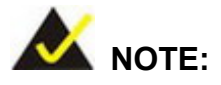

If any of the components listed in the checklist below are missing, do not proceed with the installation. Contact the IEI reseller or vendor the FLEX-BX200-Q370 was purchased from or contact an IEI sales representative directly by sending an email to [sales@ieiworld.com.](mailto:sales@ieiworld.com)

The FLEX-BX200-Q370 box PC is shipped with the following components:

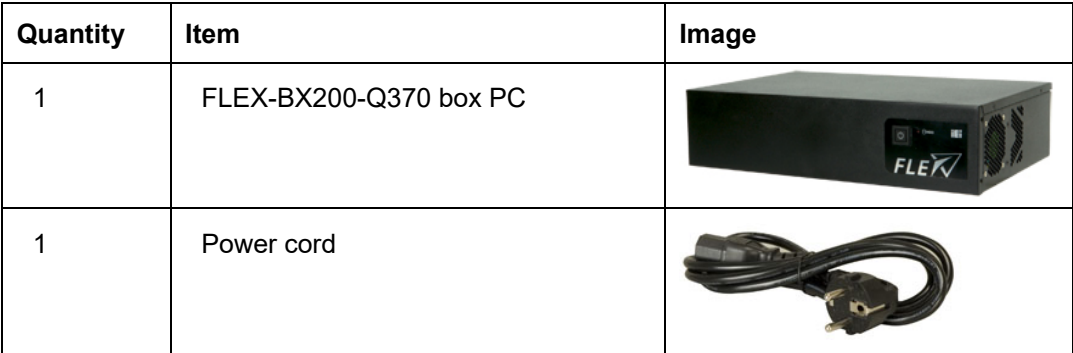

**Page 13**

**Integration Corp.** 

**FLEX-BX200-Q370**

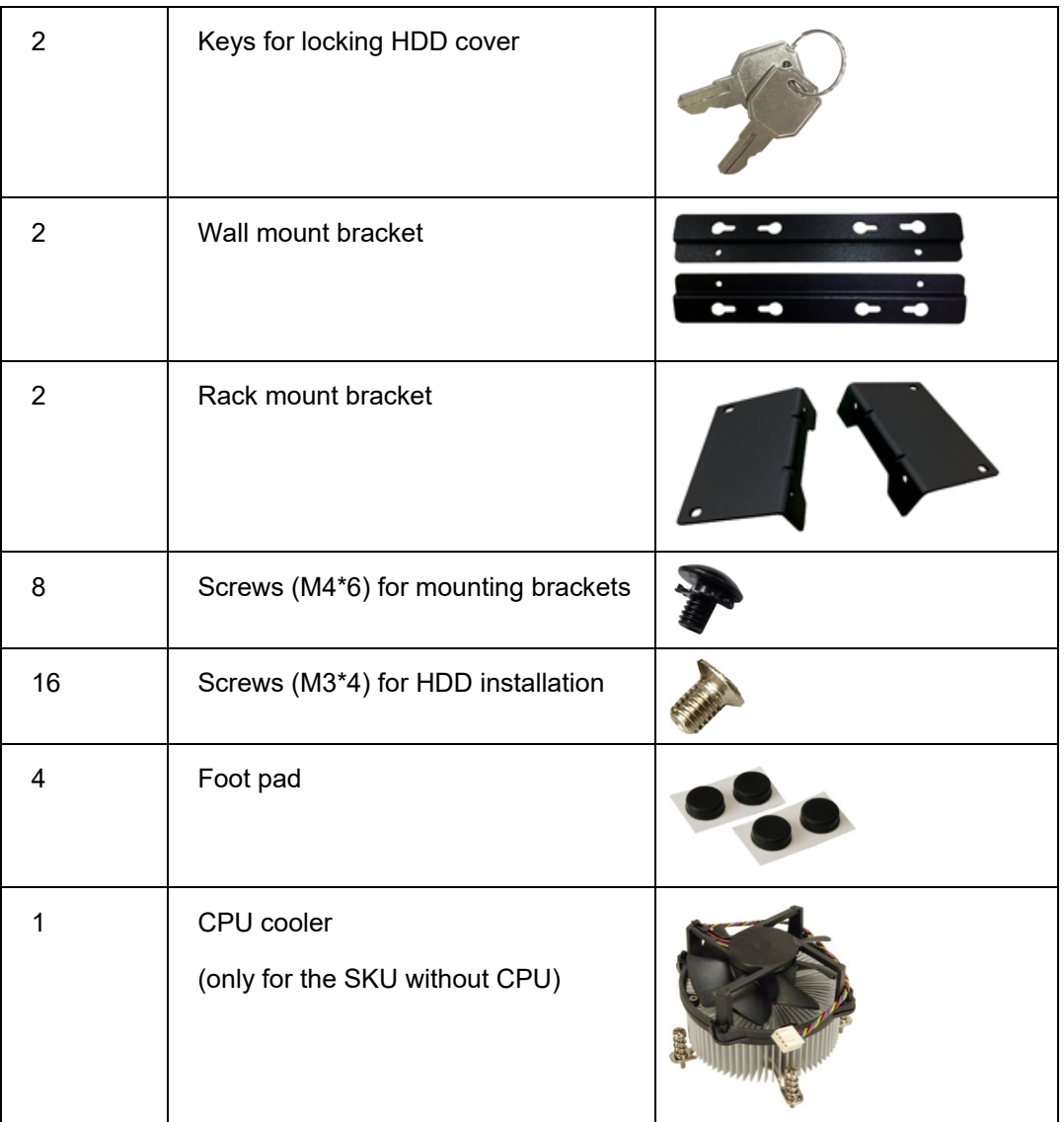

<span id="page-31-1"></span>**Table 2-1: Package List** 

## <span id="page-31-0"></span>**2.3 Optional Items**

The following are optional component(s) which may be separately purchased:

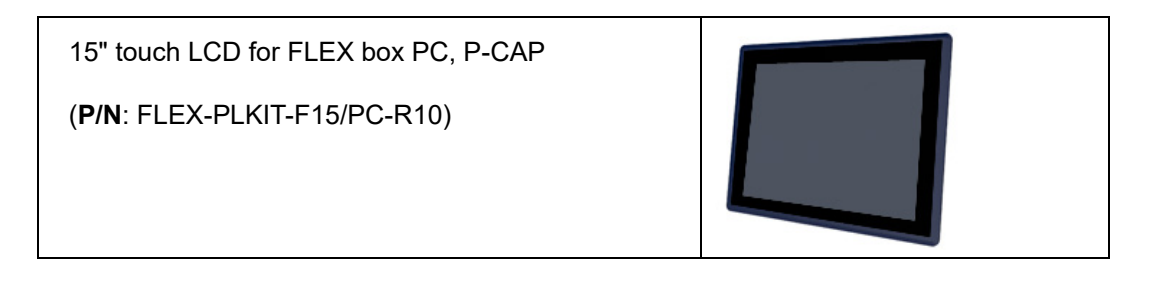

**Page 14**

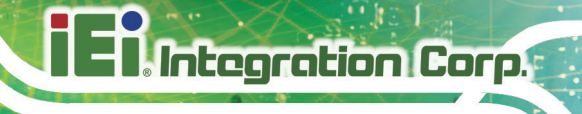

| 15.6" touch LCD for FLEX box PC, P-CAP<br>(P/N: FLEX-PLKIT-FW15/PC-R10) |  |
|-------------------------------------------------------------------------|--|
| 17" touch LCD for FLEX box PC, P-CAP<br>(P/N: FLEX-PLKIT-F17/PC-R10)    |  |
| 18.5" touch LCD for FLEX box PC, P-CAP<br>(P/N: FLEX-PLKIT-FW19/PC-R10) |  |
| 21.5" touch LCD for FLEX box PC, P-CAP<br>(P/N: FLEX-PLKIT-FW22/PC-R10) |  |
| 23.8" touch LCD for FLEX box PC, P-CAP<br>(P/N: FLEX-PLKIT-FW24/PC-R10) |  |

<span id="page-32-0"></span>**Table 2-2: Optional Items** 

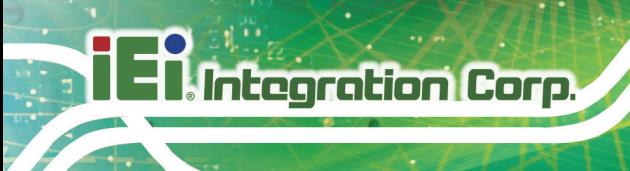

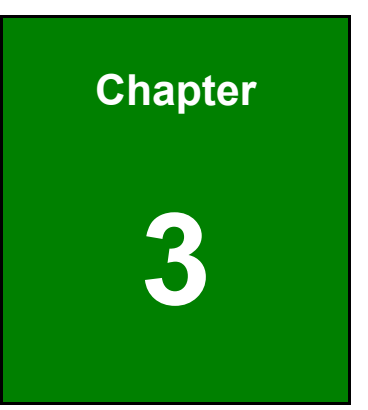

## <span id="page-33-0"></span>**3 Installation**

**Page 16**

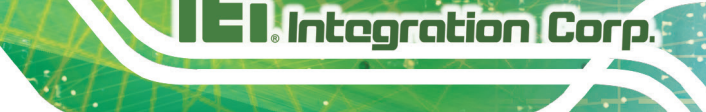

### <span id="page-34-0"></span>**3.1 Anti-static Precautions**

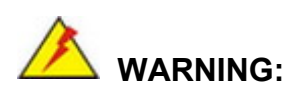

Failure to take ESD precautions during the maintenance of the FLEX-BX200-Q370 may result in permanent damage to the FLEX-BX200-Q370 and severe injury to the user.

Electrostatic discharge (ESD) can cause serious damage to electronic components, including the WAFER series motherboard and the power module. (Dry climates are especially susceptible to ESD.) It is therefore critical that whenever the FLEX-BX200-Q370 is opened and any electrical component handled, the following anti-static precautions are strictly adhered to.

- *Wear an anti-static wristband*: Wearing a simple anti-static wristband can help to prevent ESD from damaging the board.
- *Self-grounding*: Before handling the board, touch any grounded conducting material. During the time the board is handled, frequently touch any conducting materials that are connected to the ground.
- *Use an anti-static pad*: When configuring the FLEX-BX200-Q370, place it on an anti-static pad. This reduces the possibility of ESD damaging the FLEX-BX200-Q370.

#### <span id="page-34-1"></span>**3.2 Installation Precautions**

During installation, be aware of the precautions below:

- **Read the user manual**: The user manual provides a complete description of the FLEX-BX200-Q370, installation instructions and configuration options.
- **DANGER! Disconnect Power**: Power to the FLEX-BX200-Q370 must be disconnected during the installation process. Failing to disconnect the power may cause severe injury to the body and/or damage to the system.
- **Qualified Personnel**: The FLEX-BX200-Q370 must be installed and operated only by trained and qualified personnel. Maintenance, upgrades, or

**Page 17**

repairs may only be carried out by qualified personnel who are familiar with the associated dangers.

- **Air Circulation**: Make sure there is sufficient air circulation when installing the FLEX-BX200-Q370. The FLEX-BX200-Q370's cooling vents must not be obstructed by any objects. Blocking the vents can cause overheating of the FLEX-BX200-Q370. Leave at least 5 cm of clearance around the FLEX-BX200-Q370 to prevent overheating.
- **Grounding**: The FLEX-BX200-Q370 should be properly grounded. The voltage feeds must not be overloaded. Adjust the cabling and provide external overcharge protection per the electrical values indicated on the label attached to the back of the FLEX-BX200-Q370.

#### <span id="page-35-0"></span>**3.3 Installation Procedure**

To properly install the FLEX-BX200-Q370, the following steps must be followed. Detailed descriptions of these instructions are listed in the sections that follow.

- **Step 1:** Unpacking the FLEX-BX200-Q370 box PC
- **Step 2:** Install SATA SSD
- **Step 3:** Install M.2 SSD (optional)
- **Step 4:** Install expansion cards (optional)
- **Step 5:** Mount the FLEX-BX200-Q370
- **Step 6:** Connect the peripheral devices
- **Step 7:** Power the system up
# **3.4 Solid-State Drive Installation**

Four 2.5" SATA drives can be installed in the FLEX-BX200-Q370. The SATA drives are installed into the removable hard drive trays protected by a lockable cover on the rear panel. To install the SSD into the system, please follow the steps below.

**Integration Corp.** 

**Step 1:** Unlock the HDD cover on the rear panel with the key came with the system.

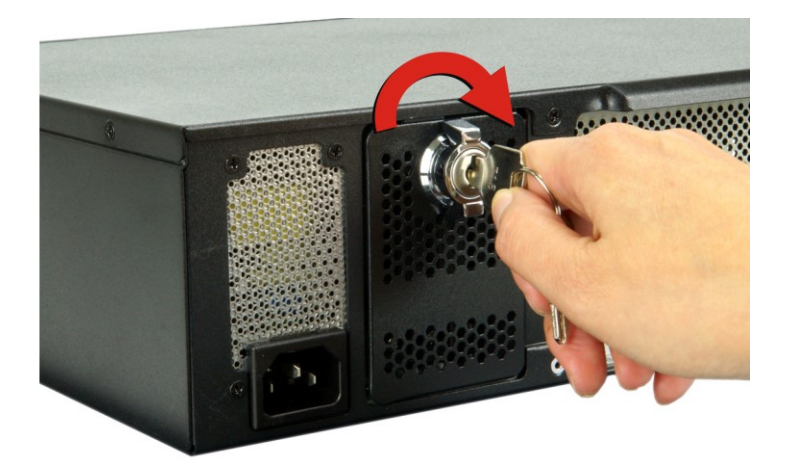

**Figure 3-1: Unlock HDD Cover**

**Step 2:** Open the HDD cover, and you will see four drive trays (**[Figure 3-2](#page-36-0)**). Pull out one of the drive trays.

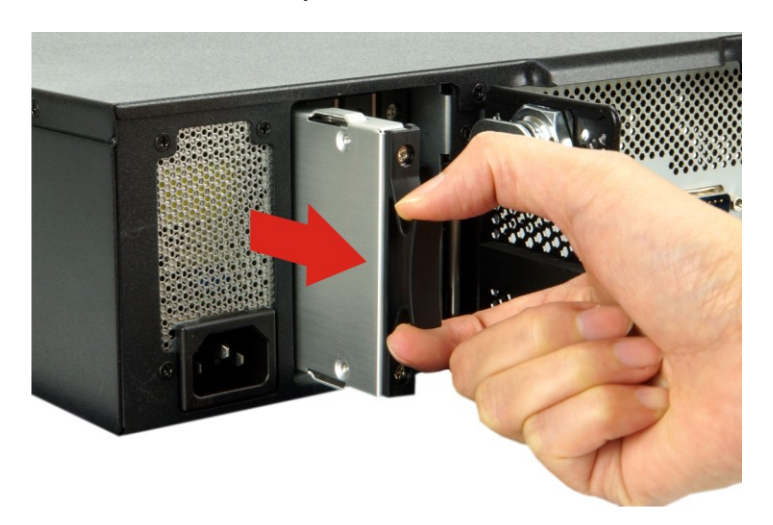

**Figure 3-2: Drive Tray Removal** 

<span id="page-36-0"></span>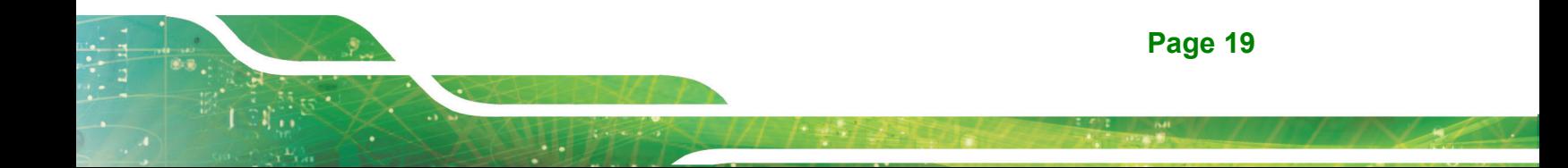

**Step 3:** Place an SSD onto the drive tray and secure the SSD with the bracket by inserting four retention screws (M3\*4) into the bottom of the SSD (**[Figure 3-3](#page-37-0)**).

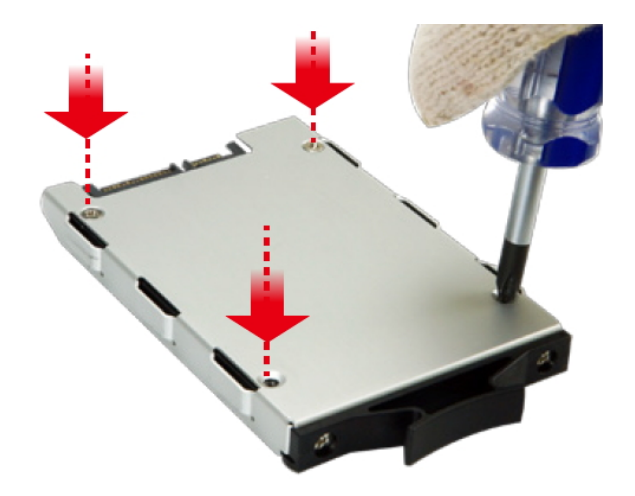

**Figure 3-3: SSD Retention Screws**

**Integration Corp.** 

<span id="page-37-0"></span>**Step 4:** Carefully insert the SSD into the slot on the rear panel. Make sure the SATA connector on the SSD is securely connected to the SATA connector inside the chassis.

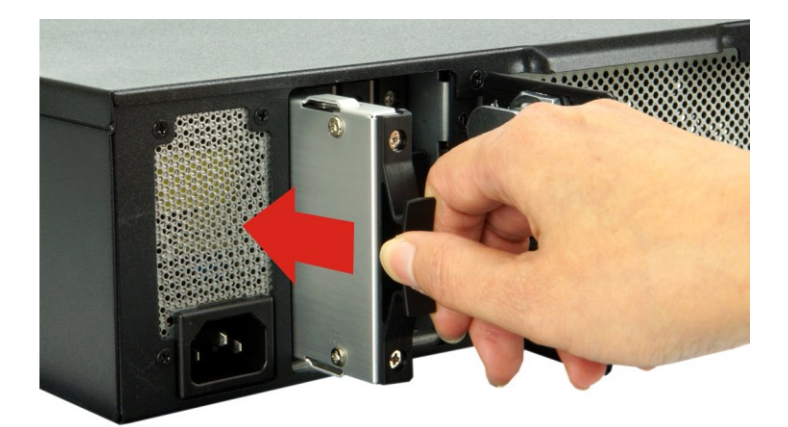

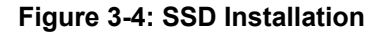

**Step 5:** Repeat **Step 2 ~ Step 4** described above to install another SSD.

**Step 6:** Close the HDD cover and lock it with the key.

**Page 20**

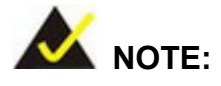

To temporarily close the HDD cover, turn the lock knob 90° counterclockwise by hand to secure the cover.

**Integration Corp.** 

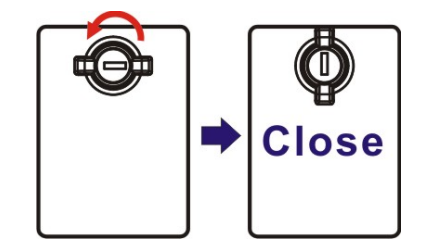

## <span id="page-38-0"></span>**3.5 Removing the Top Cover**

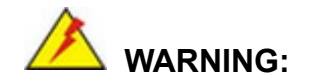

Before any internal installation procedures are carried out on the system, make sure the system is turned off and cooled down for 15 minutes. Failing to turn off the system before opening it can cause permanent damage to the system and serious or fatal injury to the user.

To access the FLEX-BX200-Q370 internally the top cover must be removed. To remove the top cover, please follow the steps below.

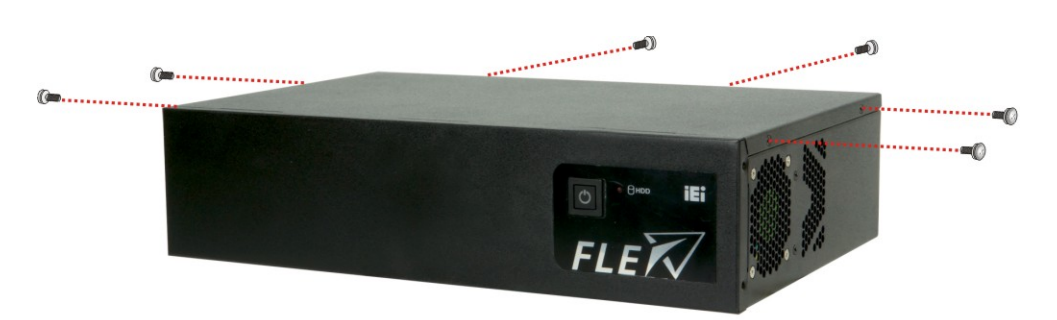

**Step 1:** Remove the six retention screws, two on the rear and two on each side.

**Figure 3-5: Top Cover Retention Screw Removal**

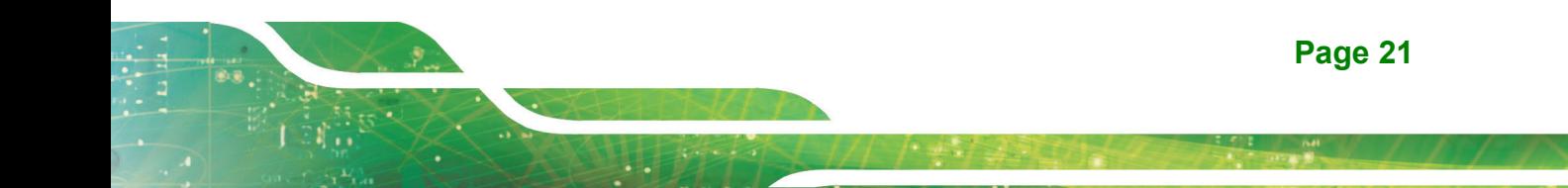

**Step 2:** Slide the top cover towards the I/O panel until it is disengaged from the locking mechanism. Then, lift the top cover off the chassis. See **[Figure](#page-39-0) 3-6**.

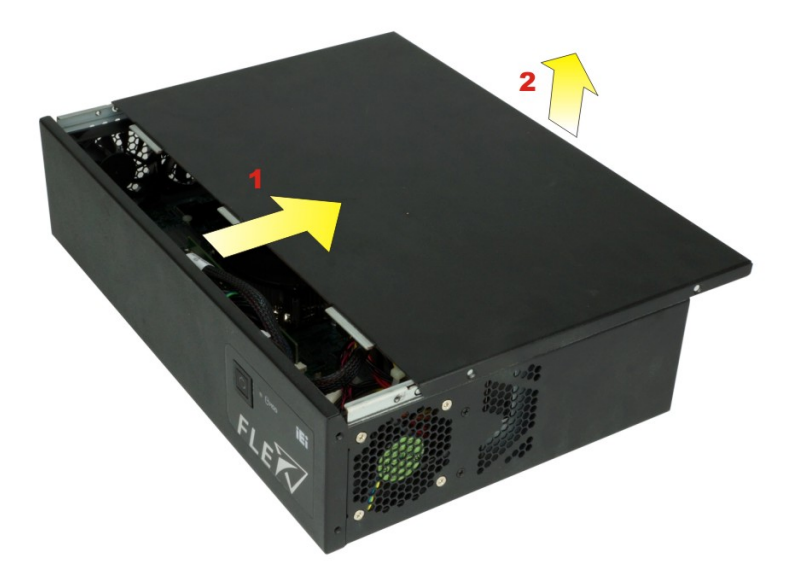

<span id="page-39-0"></span>**Figure 3-6: Remove the Top Cover**

# **3.6 Socket LGA1151 CPU Installation (Optional)**

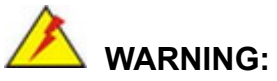

**Integration Corp.** 

CPUs are expensive and sensitive components. When installing the CPU please be careful not to damage it in anyway. Make sure the CPU is installed properly and ensure the correct cooling kit is properly installed.

DO NOT touch the pins at the bottom of the CPU. When handling the CPU, only hold it on the sides.

To install the CPU, follow the steps below.

- **Step 1:** Remove the top cover. See Section [3.5](#page-38-0) above.
- **Step 2: Disengage the load lever** by pressing the lever down and slightly outward to clear the retention tab. Fully open the lever. See **[Figure](#page-40-0) 3-7**.

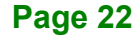

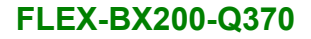

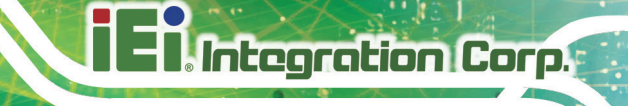

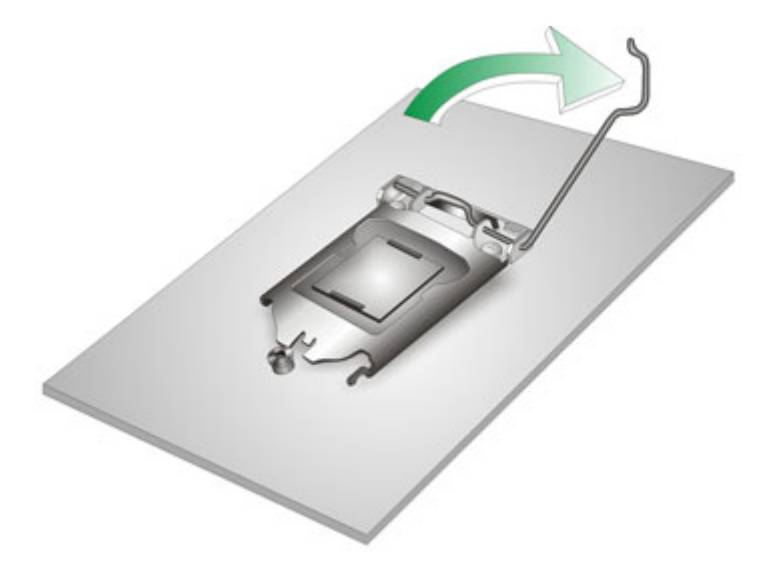

### <span id="page-40-0"></span>**Figure 3-7: Disengage the CPU Socket Load Lever**

**Step 3:** Open the socket and remove the protective cover. The black protective cover can be removed by pulling up on the tab labeled "Remove". See [Figure](#page-40-1) 3-8.

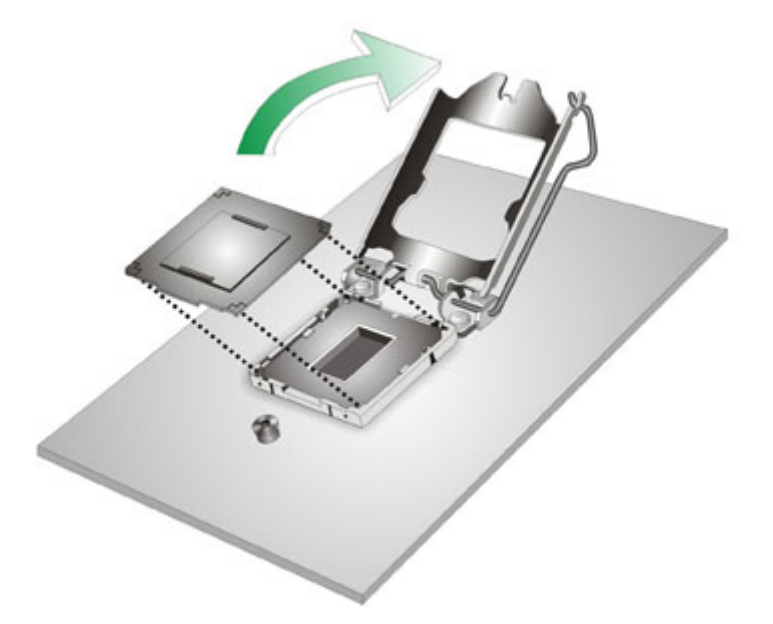

#### <span id="page-40-1"></span>**Figure 3-8: Remove Protective Cover**

**Step 4: Inspect the CPU socket.** Make sure there are no bent pins and make sure the socket contacts are free of foreign material. If any debris is found, remove it with compressed air.

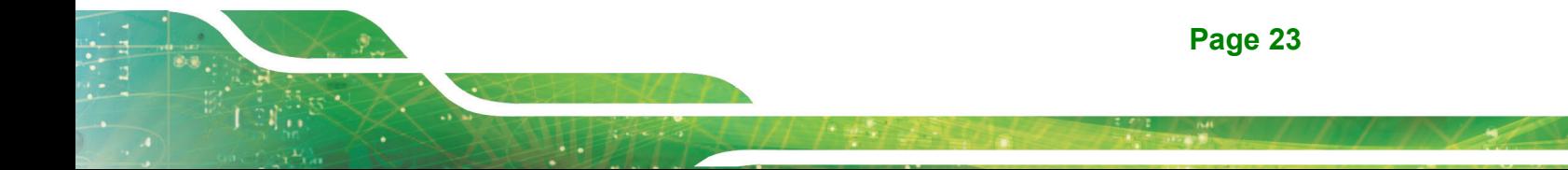

**Step 5: Orientate the CPU properly.** The contact array should be facing the CPU socket.

# **WARNING:**

Integration Corp.

DO NOT touch the pins at the bottom of the CPU. When handling the CPU, only hold it on the sides.

- **Step 6: Correctly position the CPU.** Match the Pin 1 mark with the cut edge on the CPU socket.
- **Step 7: Align the CPU pins.** Locate pin 1 and the two orientation notches on the CPU. Carefully match the two orientation notches on the CPU with the socket alignment keys.
- **Step 8: Insert the CPU.** Gently insert the CPU into the socket. If the CPU pins are properly aligned, the CPU should slide into the CPU socket smoothly. See **[Figure](#page-41-0) 3-9**.

<span id="page-41-0"></span>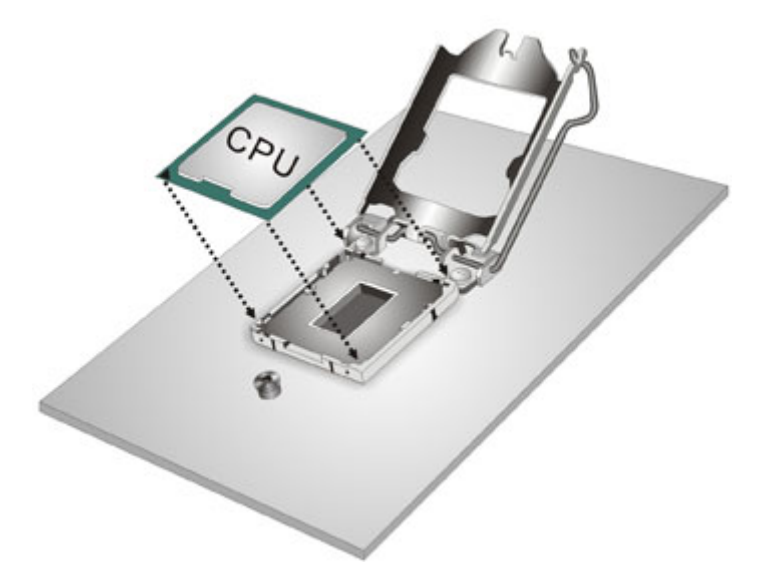

**Figure 3-9: Insert the Socket LGA1151 CPU**

**Step 9: Close the CPU socket.** Close the load plate and pull the load lever back a little to have the load plate be able to secure to the knob. Engage the load lever by pushing it back to its original position (**[Figure](#page-42-0) 3-10**). There will be some resistance, but will not require extreme pressure.

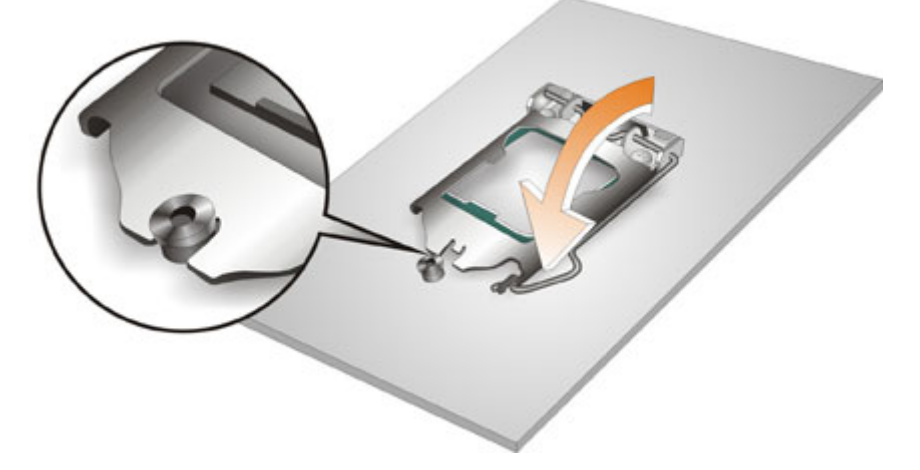

<span id="page-42-0"></span>**Figure 3-10: Close the Socket LGA1151**

**Step 10: Connect the 12 V power to the board.** Connect the 12 V power from the power supply to the board.

### **3.6.1 Socket LGA1151 Cooling Kit Installation (Optional)**

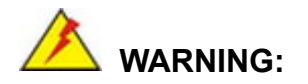

**DO NOT attempt to install a push-pin cooling fan.**

**The pre-installed support bracket prevents the board from bending and is ONLY compatible with captive screw type cooling fans.**

The cooling kit can be bought from IEI. The cooling kit has a heat sink and fan.

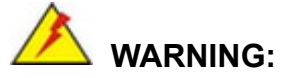

Do not wipe off (accidentally or otherwise) the pre-sprayed layer of thermal paste on the bottom of the heat sink. The thermal paste between the CPU and the heat sink is important for optimum heat dissipation.

To install the cooling kit, follow the instructions below.

- **Step 1:** A cooling kit bracket is pre-installed on the rear of the motherboard.
- **Step 2: Place the cooling kit onto the socket LGA1151 CPU**. Make sure the CPU cable can be properly routed when the cooling kit is installed.
- **Step 3: Mount the cooling kit**. Gently place the cooling kit on top of the CPU. Make sure the four threaded screws on the corners of the cooling kit properly pass through the holes of the cooling kit bracket.
- **Step 4: Tighten the screws**. Use a screwdriver to tighten the four screws. In a diagonal pattern, tighten each screw a few turns then move to the next one, until they are all secured. Do not overtighten the screws.
- **Step 5: Connect the fan cable**. Connect the cooling kit fan cable to the CPU fan connector on the FLEX-BX200-Q370. Carefully route the cable and avoid heat generating chips and fan blades.

# **3.7 DIMM Installation (Optional)**

To install a DIMM, please follow the steps below and refer to **[Figure](#page-44-0) 3-11**.

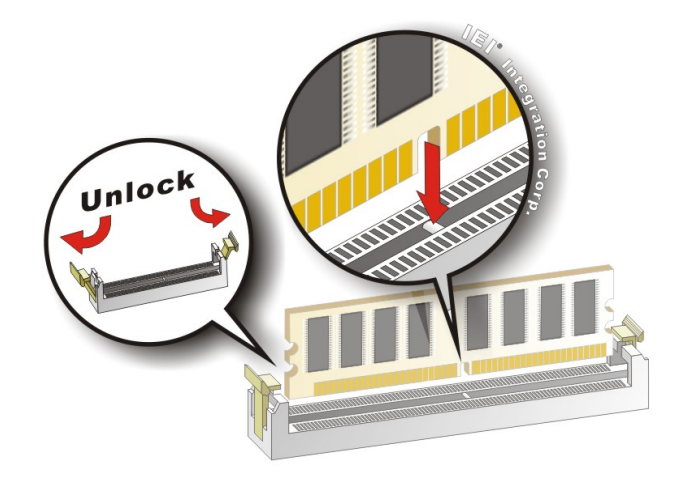

#### <span id="page-44-0"></span>**Figure 3-11: DIMM Installation**

- **Step 1:** Remove the top cover. See Section [3.5](#page-38-0) above.
- **Step 2: Open the DIMM socket handles**. Open the two handles outwards as far as they can. See **[Figure](#page-44-0) 3-11**.
- **Step 3: Align the DIMM with the socket**. Align the DIMM so the notch on the memory lines up with the notch on the memory socket. See **[Figure](#page-44-0) 3-11**.
- **Step 4: Insert the DIMM**. Once aligned, press down until the DIMM is properly seated. Clip the two handles into place. See **[Figure](#page-44-0) 3-11**.
- **Step 5: Removing a DIMM**. To remove a DIMM, push both handles outward. The memory module is ejected by a mechanism in the socket.

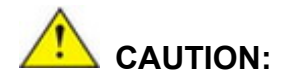

For dual channel configuration, install two identical memory modules that feature the same capacity, timings, voltage, number of ranks and the same brand.

## **3.8 M.2 SSD Installation (Optional)**

**Integration Corp.** 

The two M.2 M-key slots allow installation of M.2 2280 cards. To install an M.2 card, please follow the steps below.

- **Step 1:** Remove the top cover. See Section [3.5](#page-38-0) above.
- **Step 2:** Locate the M.2 slot as shown in [Figure 3-12.](#page-45-0)

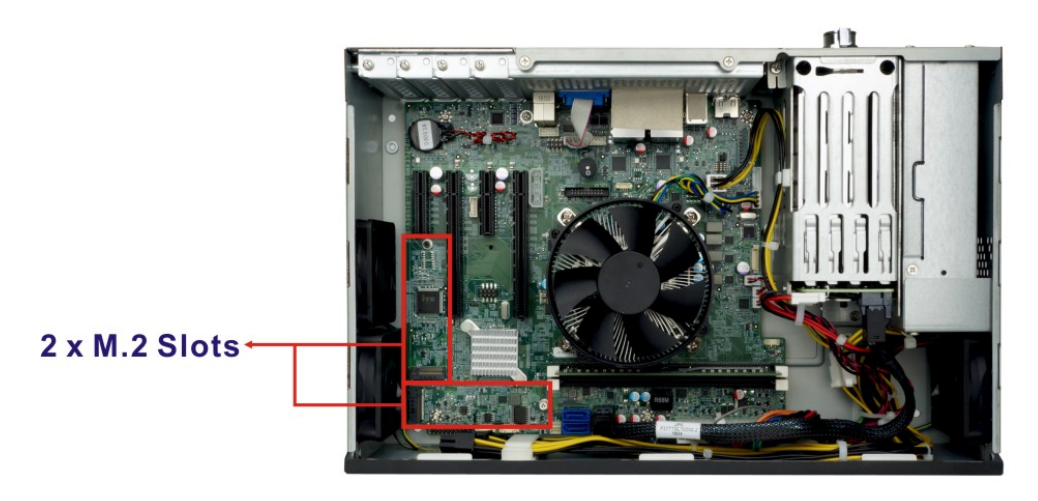

**Figure 3-12: M.2 Slot Locations**

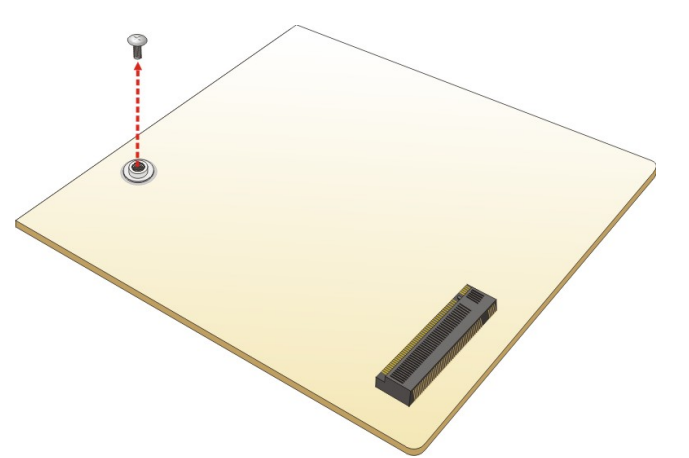

<span id="page-45-0"></span>**Step 3:** Remove the on-board retention screw as shown in [Figure](#page-45-1) 3-13.

<span id="page-45-1"></span>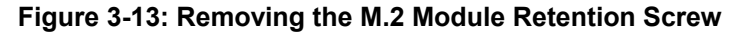

**Step 4:** Line up the notch on the module with the notch on the slot. Slide the M.2 module into the socket at an angle of about 20º (**[Figure](#page-46-0) 3-14**).

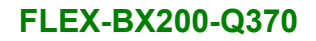

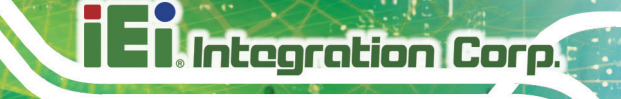

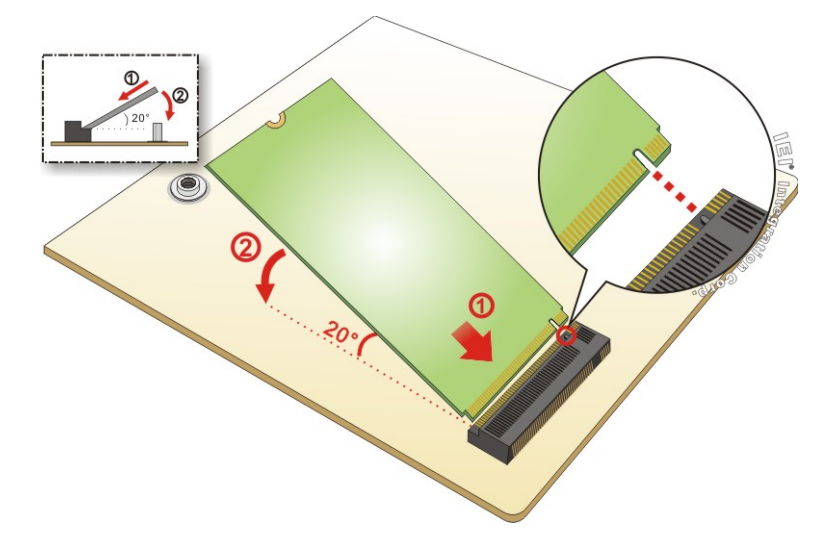

### <span id="page-46-0"></span>**Figure 3-14: Inserting the M.2 Module into the Slot at an Angle**

**Step 5:** Push the M.2 module down and secure it with the previously removed retention

screw (**[Figure](#page-46-1) 3-15**).

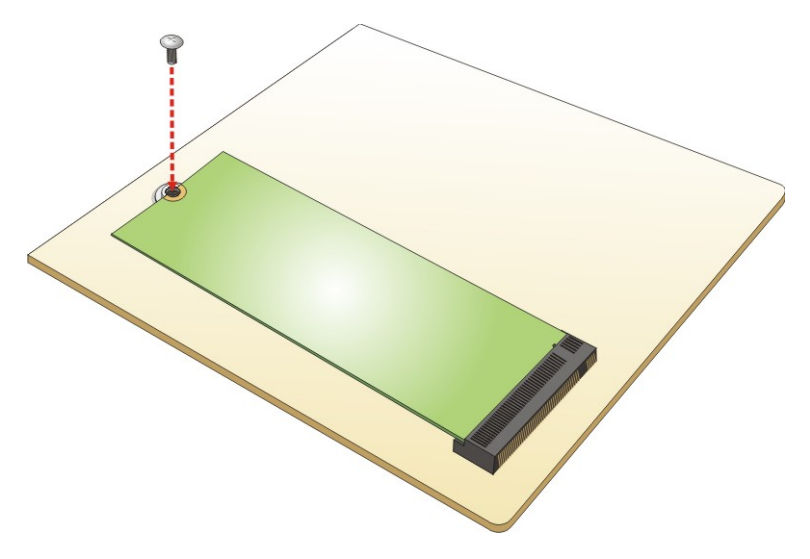

**Figure 3-15: Securing the M.2 Module**

<span id="page-46-1"></span>**Step 6:** Re-install the top cover and secure it with the six retention screws previously removed.

## **3.9 Expansion Card Installation (Optional)**

**Integration Corp.** 

The FLEX-BX200-Q370 supports multiple PCIe slots which are compatible with standard low-profile add-on cards, including two PCIe 3.0 x16 (x8 mode) and two PCIe 3.0 x4 slots. To install an expansion card, follow the steps below.

**Step 1:** Remove the top cover. See Section [3.5](#page-38-0) above.

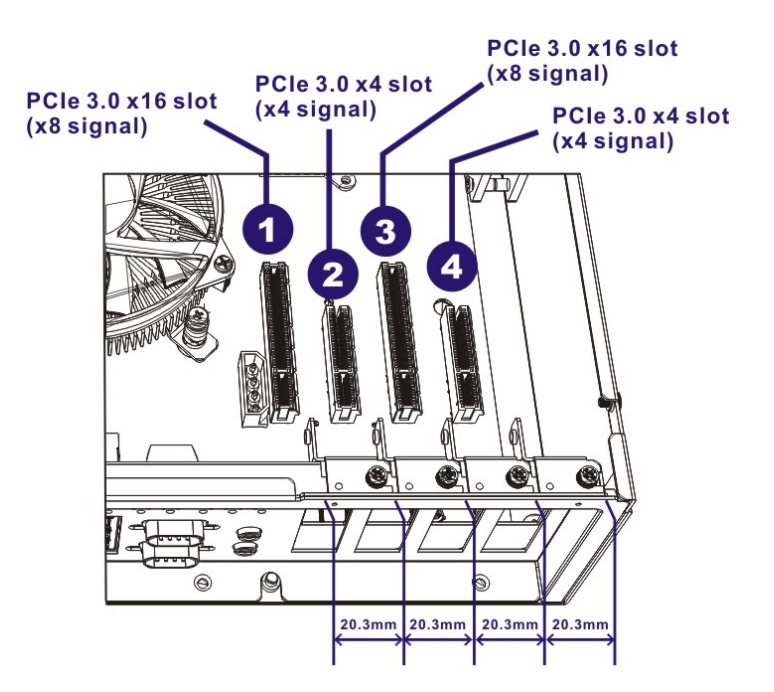

**Step 2:** Locate an empty PCIe slot.

**Figure 3-16: PCIe Slot Locations**

**Step 3:** Remove the blank bracket panel on the back of the FLEX-BX200-Q370 that aligns with the empty PCIe slot. Save this bracket screw.

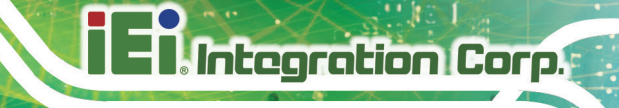

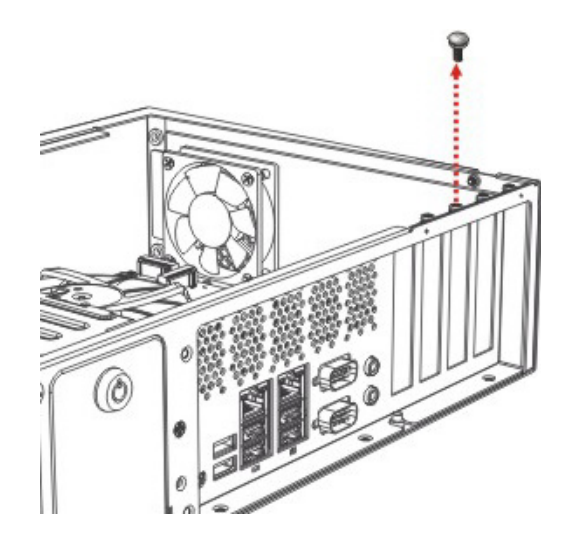

**Figure 3-17: Blank Bracket Screw Removal**

- **Step 4:** Align the expansion card to a PCIe slot. Press down gently, but firmly, to seat the expansion card correctly in the slot.
- **Step 5:** Install the bracket screw to secure the expansion card to the system chassis.

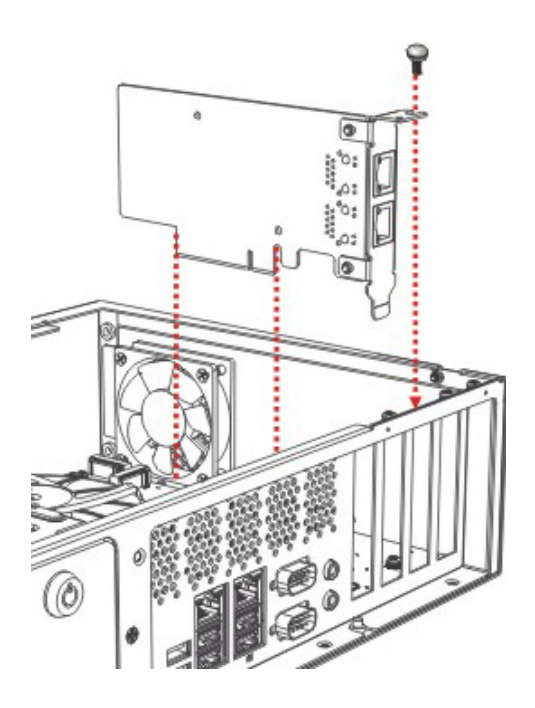

**Figure 3-18: Install and Secure Expansion Card** 

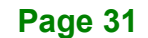

**Step 6:** Re-install the top cover and secure it with the six retention screws previously removed.

## **3.10 Mounting the System**

The following sections describe the mounting methods supported by the FLEX-BX200-Q370.

### **3.10.1 Wall Mount**

**Integration Corp.** 

To mount the box PC onto a wall or some other surface using the two mounting brackets, please follow the steps below.

- **Step 1:** Turn the box PC over.
- **Step 2:** Align the two retention screw holes in each bracket with the retention screw holes on the sides of the bottom surface.
- **Step 3:** Secure the brackets to the system by inserting two retention screws (M4\*6) into each bracket (**[Figure 3-19](#page-49-0)**).

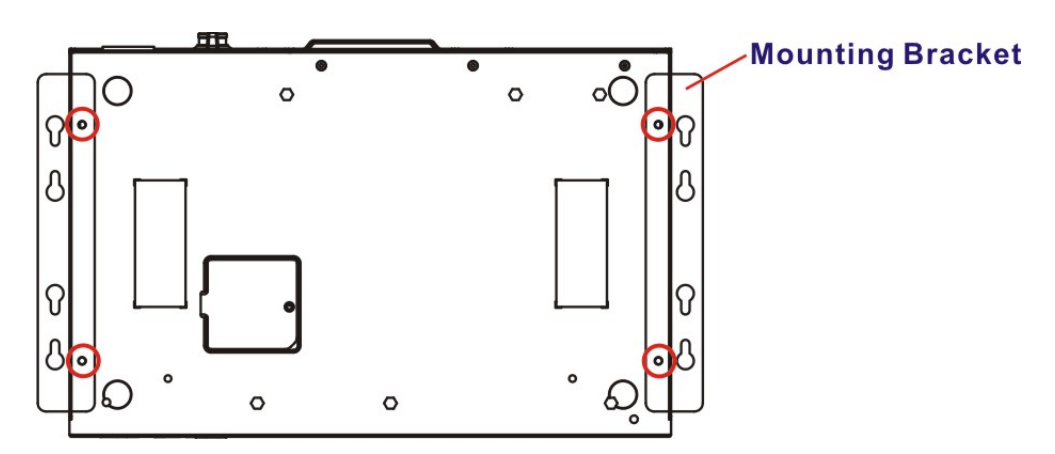

<span id="page-49-0"></span>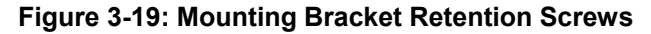

**Step 4:** Drill holes in the intended installation surface according to the bracket dimensions listed below.

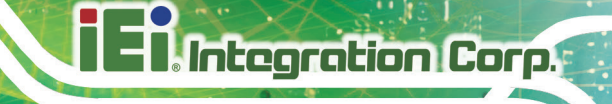

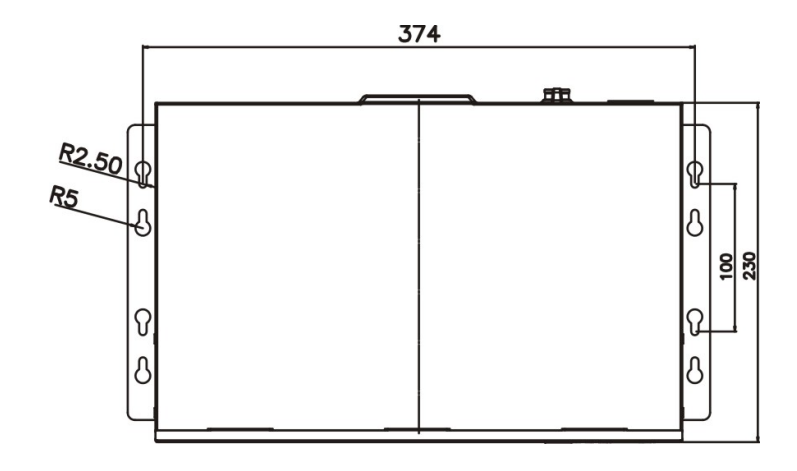

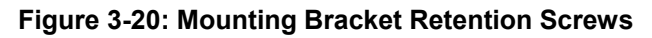

- **Step 5:** Align the mounting holes in the sides of the mounting brackets with the predrilled holes in the mounting surface.
- **Step 6:** Insert retention screws into each bracket to secure the system to the wall.

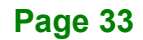

### **3.10.2 Rack Mount**

The 2U chassis of the box PC is designed to support 19" rack mount. To mount the box PC onto a rack, please follow the steps below.

**Step 1:** Secure the rack mount brackets to the system by inserting two retention screws

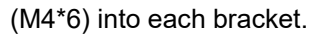

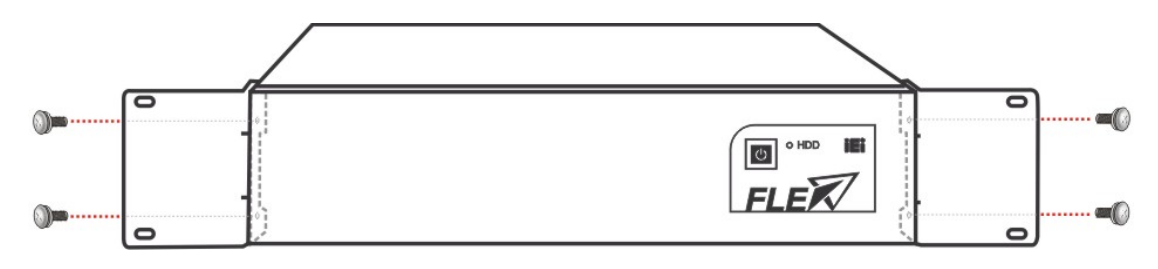

**Figure 3-21: Install Rack Mount Bracket**

- **Step 2:** Slide the box PC with the attached rack mount brackets into a rack.
- **Step 3:** Once the box PC has been properly inserted into the rack, secure the front of the rack mount bracket to the front of the rack.

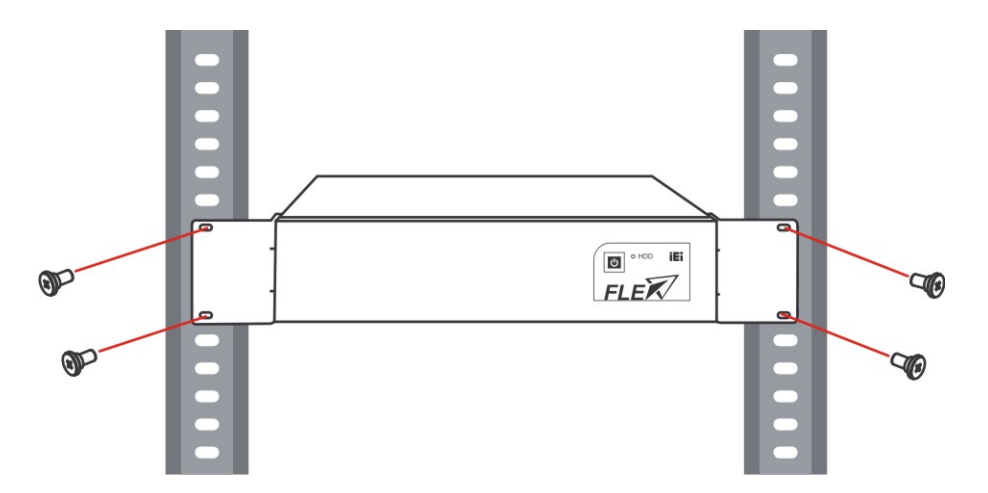

**Figure 3-22: Mounting Bracket Retention Screws**

# **3.11 Converting to Panel PC (Optional)**

By combining with the FLEX-PLKIT LCD panel, the FLEX-BX200-Q370 can be converted to a panel PC. To install the FLEX-BX200-Q370 box PC onto a FLEX-PLKIT LCD panel, follow the steps below.

**Step 1:** Face the monitor panel down and place it onto a flat surface. Place the box PC on the side with the bottom panel facing up.

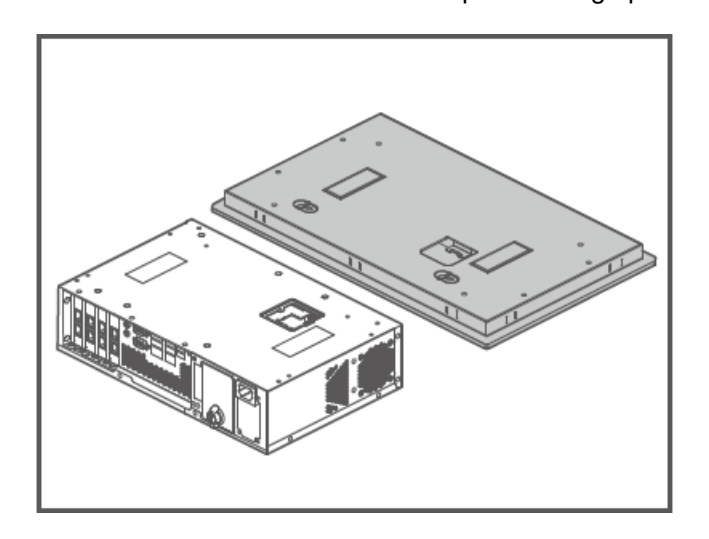

**Step 2:**  $\bullet$  Loosen the cover retention screw located in the bottom panel of the box PC, and remove the cover to expose the wiring connection hole.

 $\bullet$  Fasten two positioning screws onto the box PC as shown in the figure below.

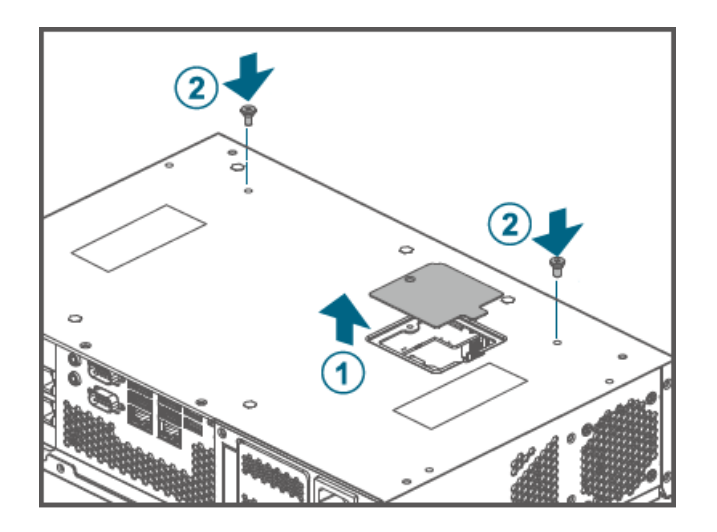

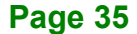

**Step 3: O** Turn the box PC over. Remove the six top cover retention screws.

Slide the top cover towards the I/O panel, and then lift the top cover off the

box PC.

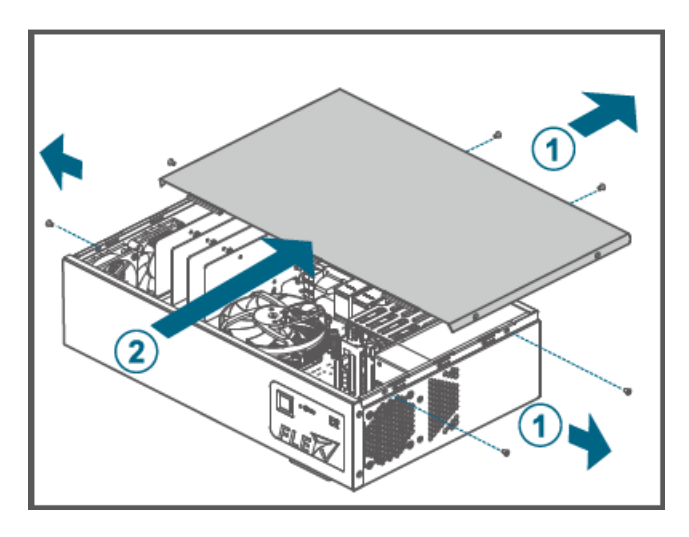

**Step 4:** Gently pull out the three cables from the rear of the panel kit.

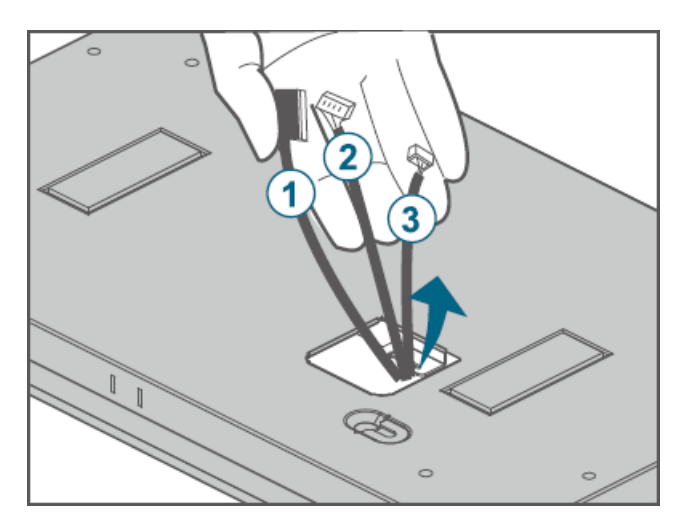

### **Step 5:** Carefully feed the three cables into the box PC through the wiring connection

hole on the bottom panel.

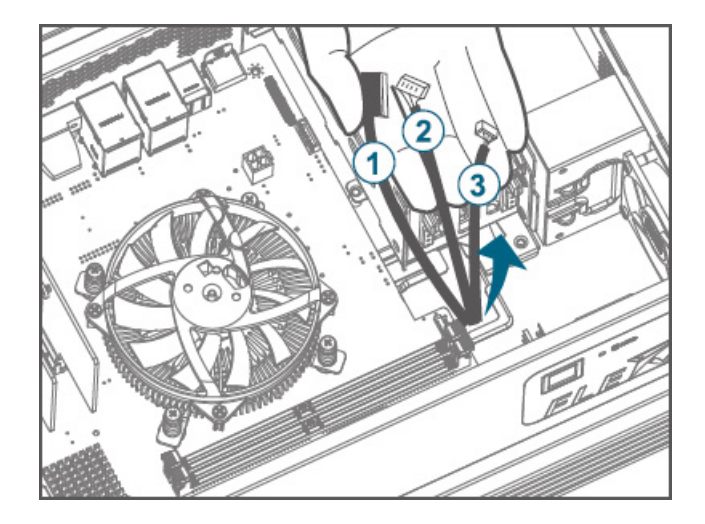

**Step 6:** Align the two positioning screws (M4<sup>\*</sup>6) fastened on the bottom panel of the box PC with the slotted holes located in the rear panel of the panel kit. Gently place the box PC onto the panel kit, while ensure the screws are inserted into the slotted holes. Push the box PC towards left to lock it into position.

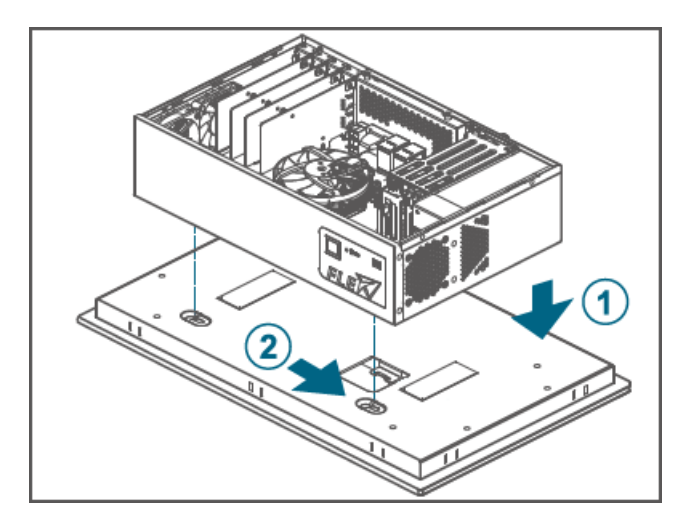

**Page 37**

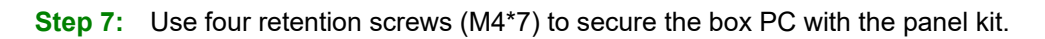

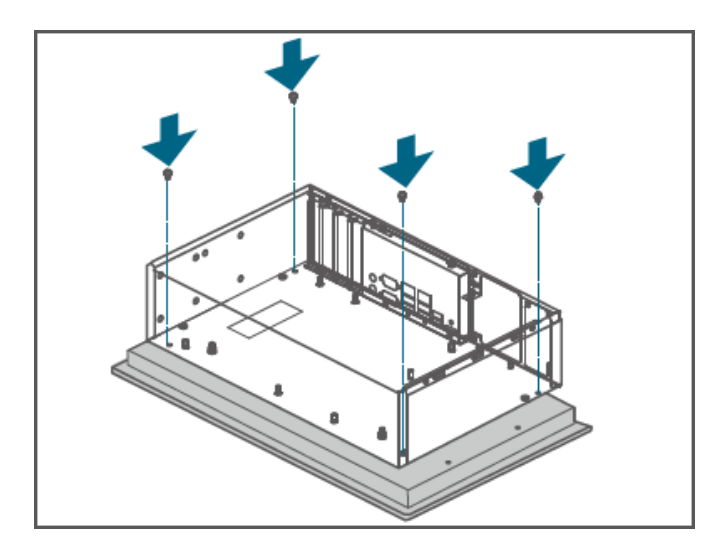

**Step 8:** Connect the cables to the corresponding connectors on the motherboard.

- LVDS connector (LVDS1, 40-pin)
- **@** Inverter connector (INV1, 6-pin)
- Touch connector (JUSB1, 4-pin)

For connector pinouts, see Chapter 6.

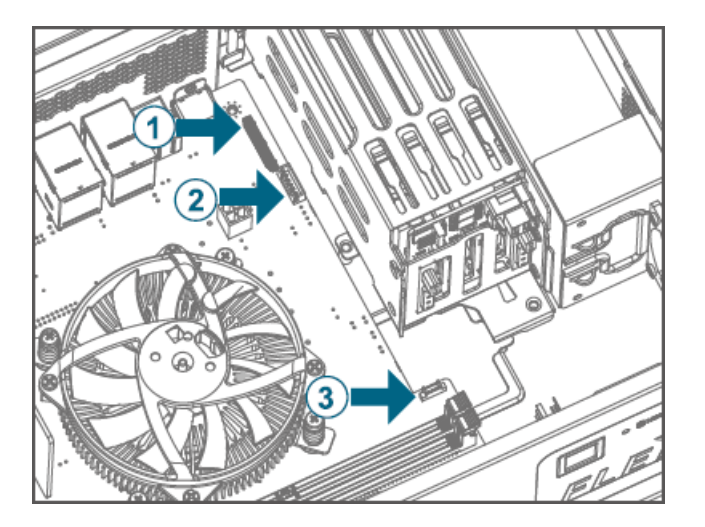

**Step 9: Configure jumper and switch in box PC.** Locate the panel resolution switch (SW1) and the panel voltage jumper (J\_PW1) on the motherboard. Configure the switch and the jumper for the installed panel kit according to the description listed in the following table.

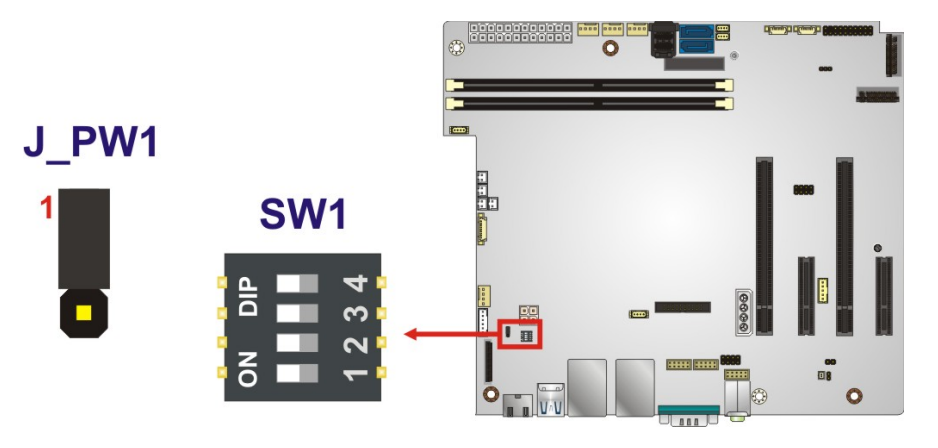

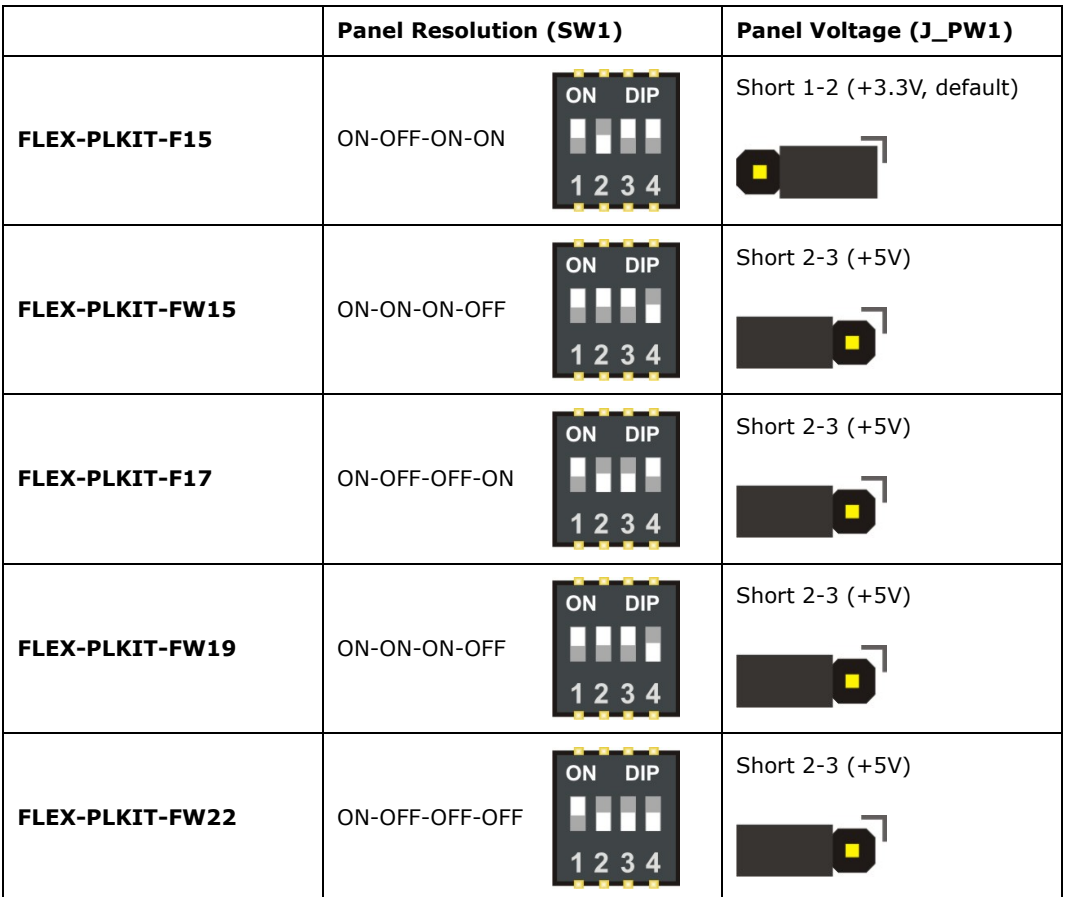

**Page 39**

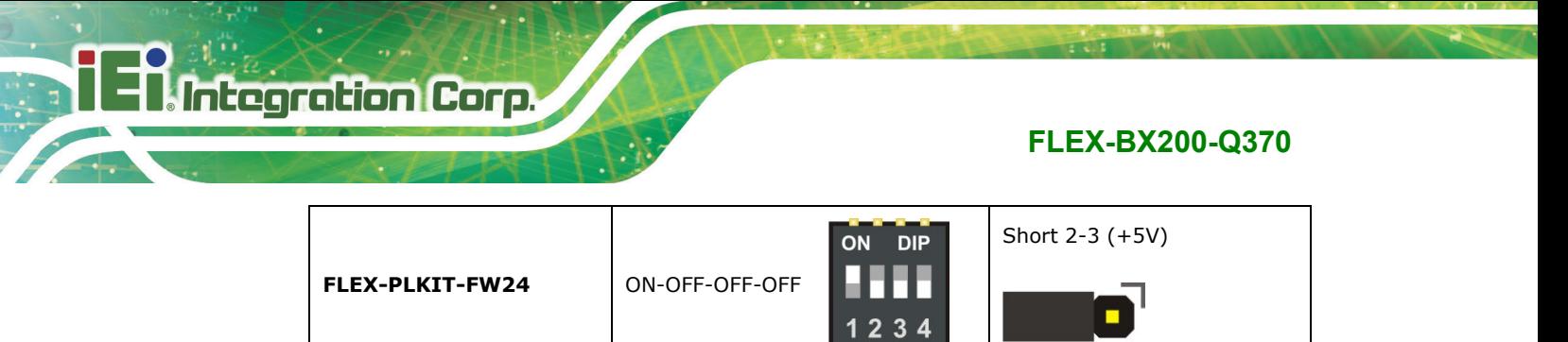

**Table 3-1: Panel Resolution and Voltage Jumper Settings**

**Step 10:** Re-install the top cover of the box PC with the six retention screws previously

removed.

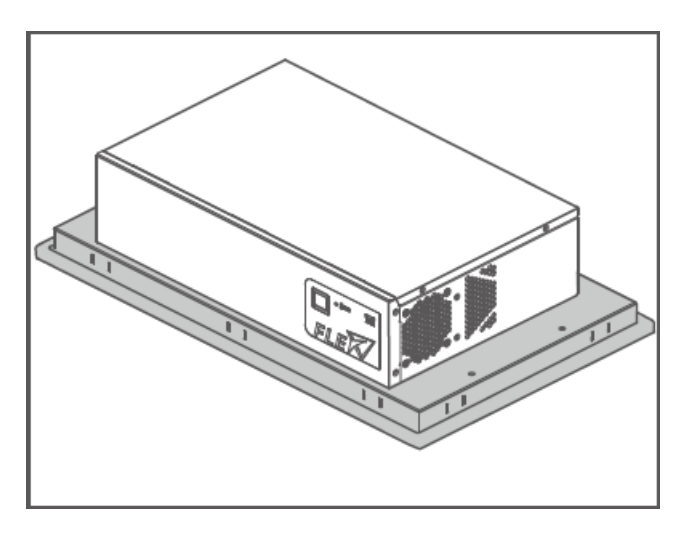

# **3.12 COM Port Connection**

The FLEX-BX200-Q370 has two DB-9 connectors for RS-232 serial port connection. The pinouts for the RS-232 connectors (COM1and COM2) are listed in the figure and table below.

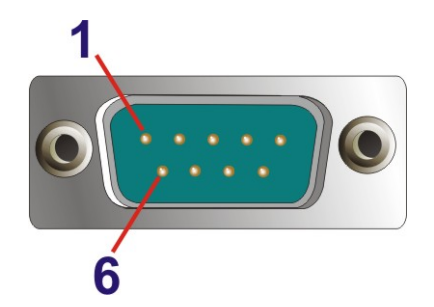

**Figure 3-23: RS-232 Connector (COM1, COM2)**

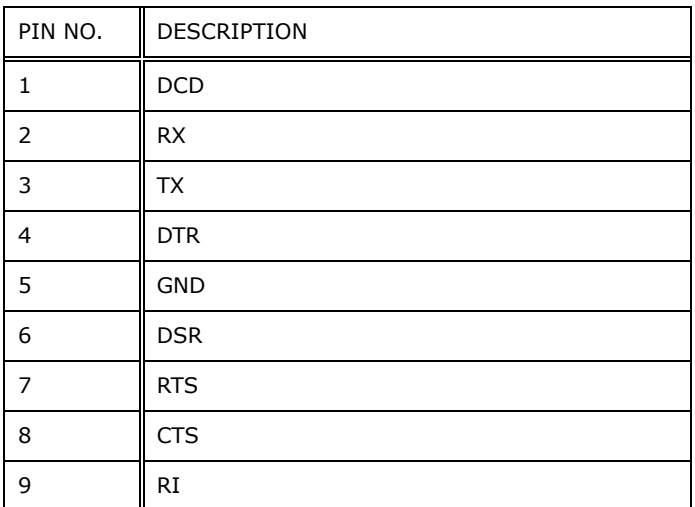

**Table 3-2: RS-232 Connector Pinouts**

**Page 41**

# **3.13 Power-On Procedure**

**3.13.1 Installation Checklist**

# **WARNING:**

Make sure a power supply with the correct input voltage is being fed into the system. Incorrect voltages applied to the system may cause damage to the internal electronic components and may also cause injury to the user.

To power on the box PC please make sure of the following:

- The top cover is installed
- All peripheral devices are connected
- The power cables are plugged in
- The system is securely mounted

### **3.13.2 Power-on Procedure**

To power-on the FLEX-BX200-Q370 please follow the steps below:

- **Step 1:** Connect the power source to the power inlet on the rear panel.
- **Step 2:** Short-press the power button on the front panel to power up the system. The power LED lights on in blue ([Figure 3-24](#page-59-0)).

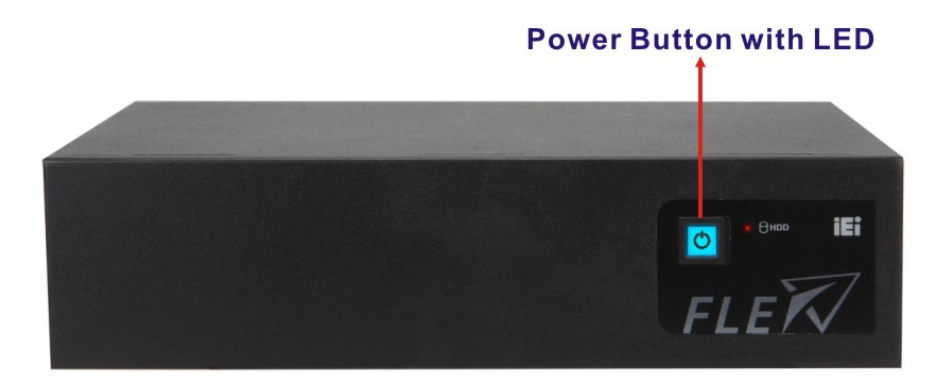

**Figure 3-24: Power Button**

<span id="page-59-0"></span>**Page 42**

# **3.14 Software Installation**

All the drivers for the FLEX-BX200-Q370 are available on IEI Resource Download Center [\(https://download.ieiworld.com\)](https://download.ieiworld.com/). Type FLEX-BX200-Q370 and press Enter to find all the relevant software, utilities, and documentation.

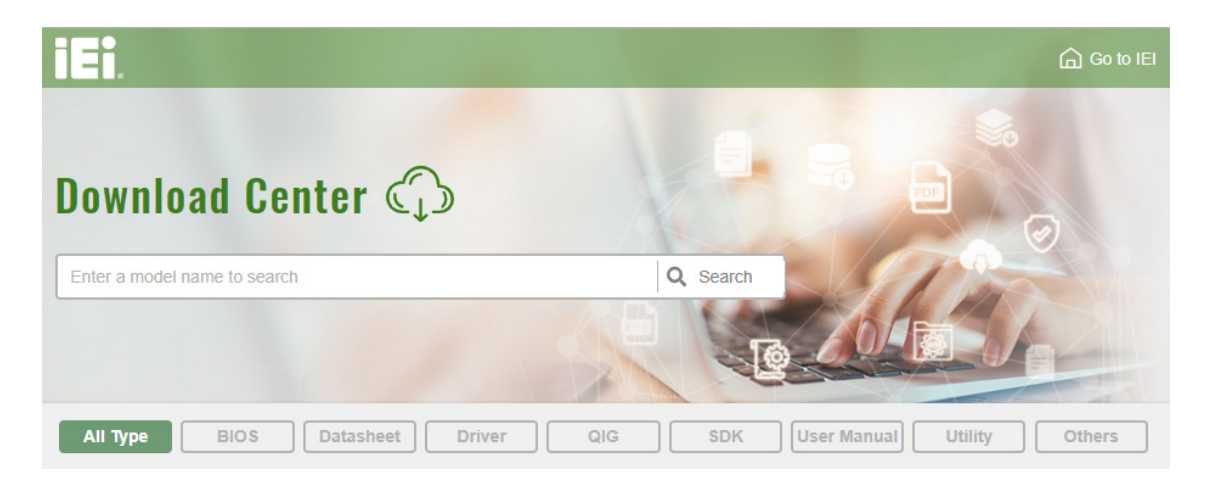

**Figure 3-25: IEI Resource Download Center**

### **3.14.1 Driver Download**

To download drivers from IEI Resource Download Center, follow the steps below.

**Step 1:** Go to [https://download.ieiworld.com.](https://download.ieiworld.com/) Type FLEX-BX200-Q370 and press Enter.

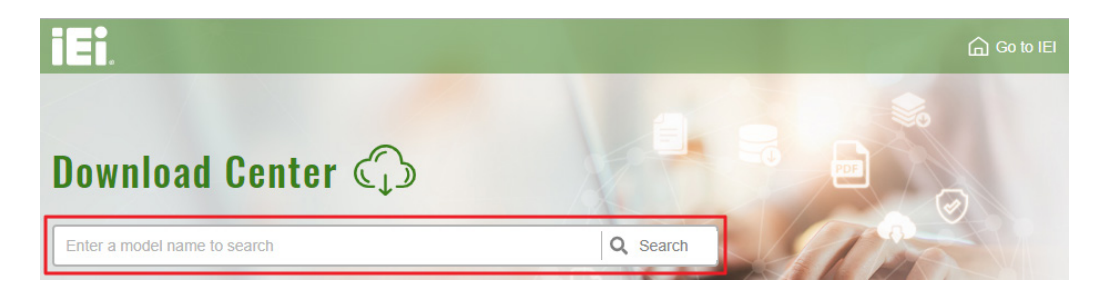

**Step 2:** All product-related software, utilities, and documentation will be listed. You can choose **Driver** to filter the result.

**Page 43**

# **Integration Corp.**

### **FLEX-BX200-Q370**

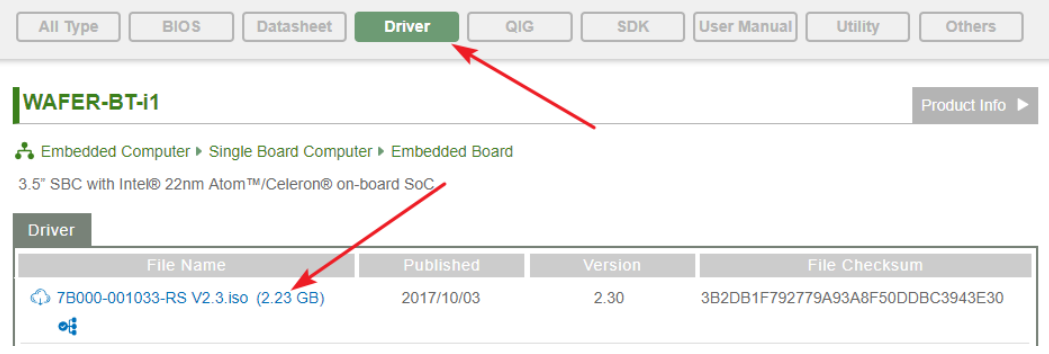

**Step 3:** Click the driver file name on the page and you will be prompted with the following window. You can download the entire ISO file  $(\bullet)$ , or click the small

arrow to find an individual driver and click the file name to download  $(②)$ .

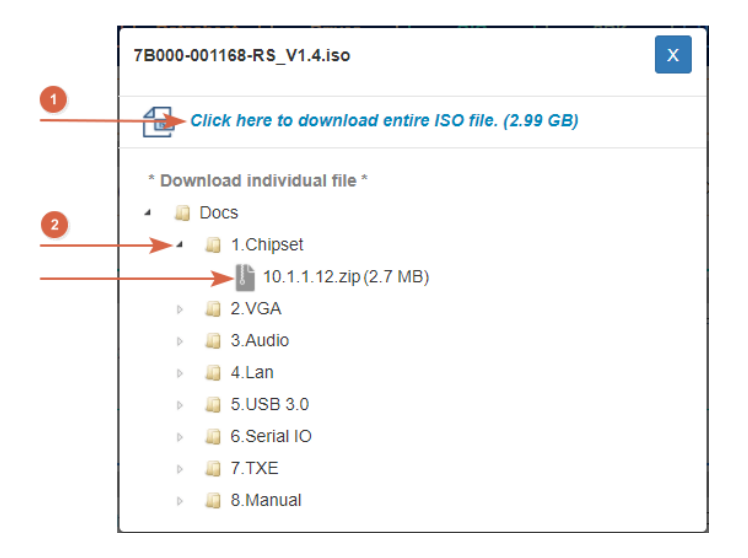

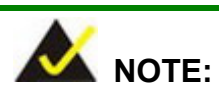

To install software from the downloaded ISO image file in Windows 8, 8.1 or 10, double-click the ISO file to mount it as a virtual drive to view its content. On Windows 7 system, an additional tool (such as Virtual CD-ROM Control Panel from Microsoft) is needed to mount the file.

## **3.15 RAID Configuration**

The **FLEX-BX200-Q370** can provide data protection for serial ATA (SATA) disks via the Intel® Rapid Storage Technology. To access the Intel® Rapid Storage Technology, please follow the steps below.

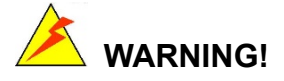

Irrecoverable data loss occurs if a working drive is removed when trying to remove a failed drive. It is strongly recommended to mark the physical connections of all SATA disk drives. Drive locations can be identified by attaching stickers to the drive bays. If a drive member of a RAID array should fail, the failed drive can then be correctly identified.

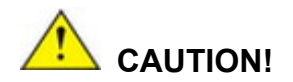

Do not accidentally disconnect the SATA drive cables. Carefully route the cables within the chassis to avoid system down time.

**Step 1: Connect SATA drives to the system**. Connect two or more SATA drives to the system. Make sure the drives have the same capacity, are the same type and have the same speed.

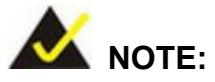

Make sure the SATA drives are EXACTLY the same when they are configured in a RAID configuration. If they are not the same size, disk drive capacity is sacrificed and overall performance affected.

**Step 2: Enable SATA drives in BIOS**. Start the computer and access the BIOS setup program. Go to **Chipset PCH-IO Configuration SATA Configuration SATA Mode Selection**. Enable RAID support for all SATA devices.

**Page 45**

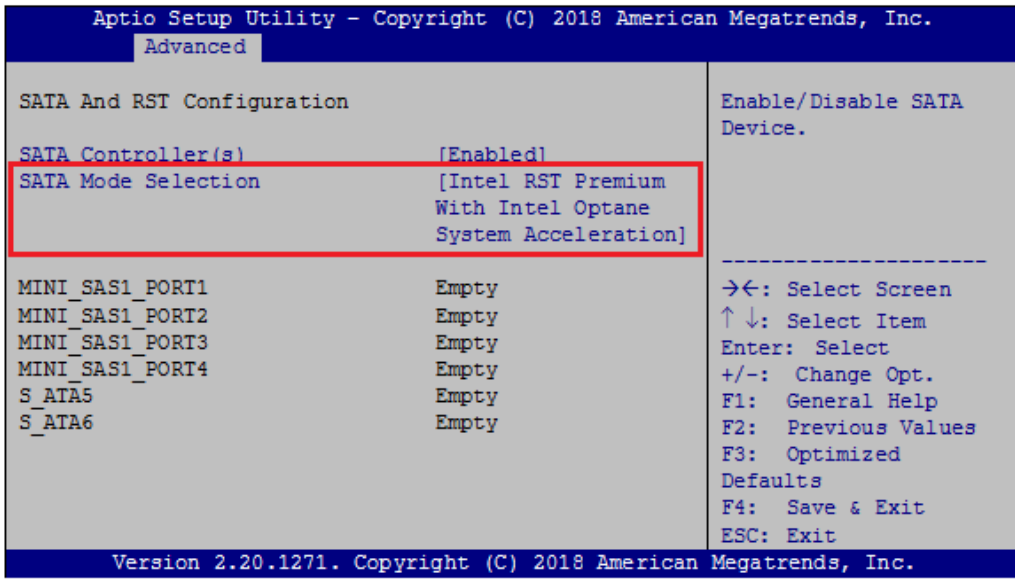

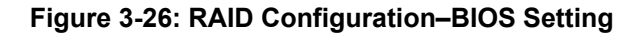

- **Step 3: Save and Exit BIOS**. After the SATA support option is enabled, save and exit the BIOS.
- **Step 4: Reboot the system**. Reboot the system after saving and exiting the BIOS.
- **Step 5: Press Ctrl+I. during the system boot process**, press Ctrl+I when prompted to

enter the RAID configuration software.

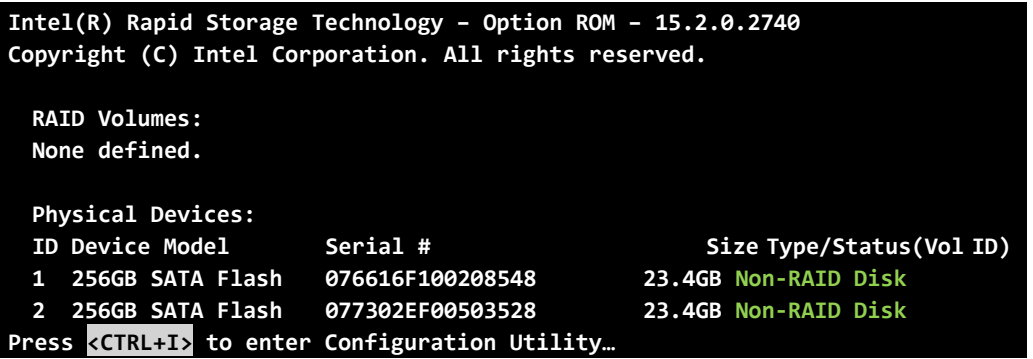

**Step 6: Configure the RAID settings**. Use the Intel® Rapid Storage Technology to

configure the RAID array.

A) Select the option to **Create RAID Volume** from the Main Menu and press Enter.

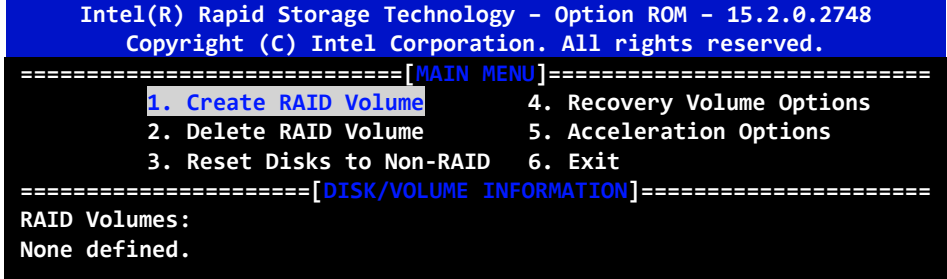

B) Press the up/down arrows on the keyboard to choose the **RAID Level** and press Enter. Select the hard drives for the RAID configuration and press Enter when done.

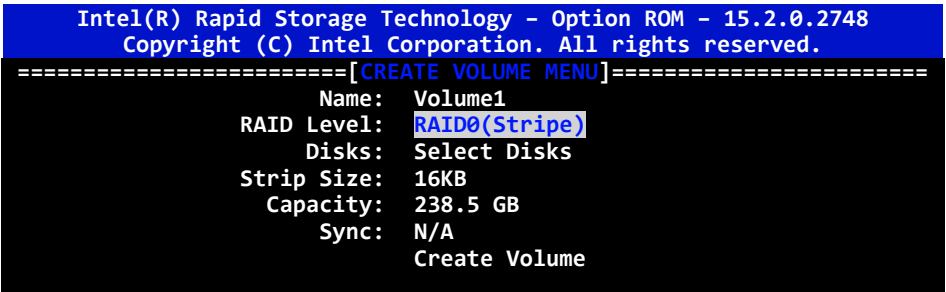

**Step 7: Create RAID Volume.** Highlight **Create Volume** and press Enter, then choose Y

when the warning prompt appears to create volume.

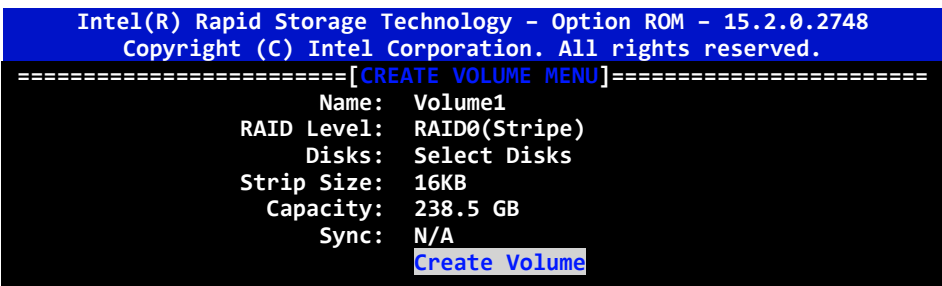

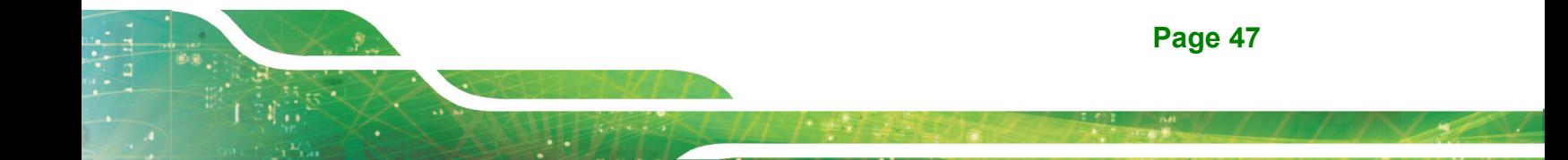

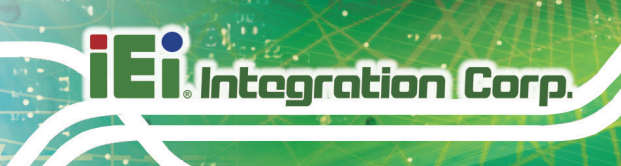

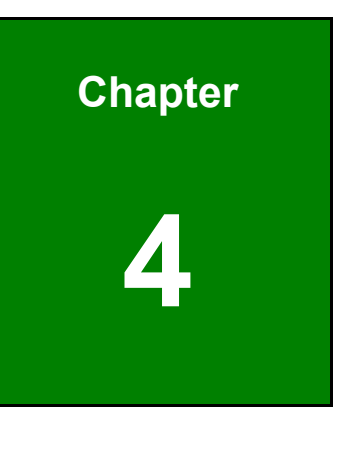

**4 BIOS**

**Page 48**

# **4.1 Introduction**

The BIOS is programmed onto the BIOS chip. The BIOS setup program allows changes to certain system settings. This chapter outlines the options that can be changed.

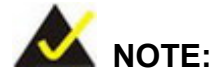

Some of the BIOS options may vary throughout the life cycle of the product and are subject to change without prior notice.

### **4.1.1 Starting Setup**

The UEFI BIOS is activated when the computer is turned on. The setup program can be activated in one of two ways.

- 1. Press the **DELETE** key as soon as the system is turned on or
- 2. Press the **DELETE** key when the "**Press Delete to enter SETUP**" message appears on the screen.

If the message disappears before the **DELETE** key is pressed, restart the computer and try again.

### **4.1.2 Using Setup**

Use the arrow keys to highlight items, press **ENTER** to select, use the PageUp and PageDown keys to change entries, press **F1** for help and press **ESC** to quit. Navigation keys are shown in.

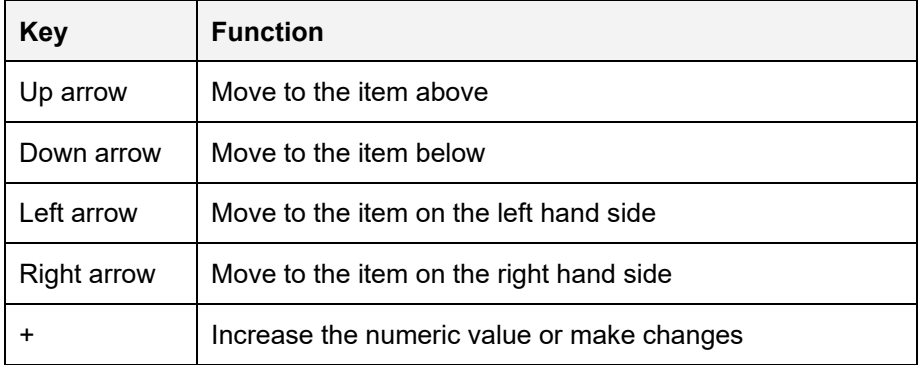

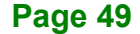

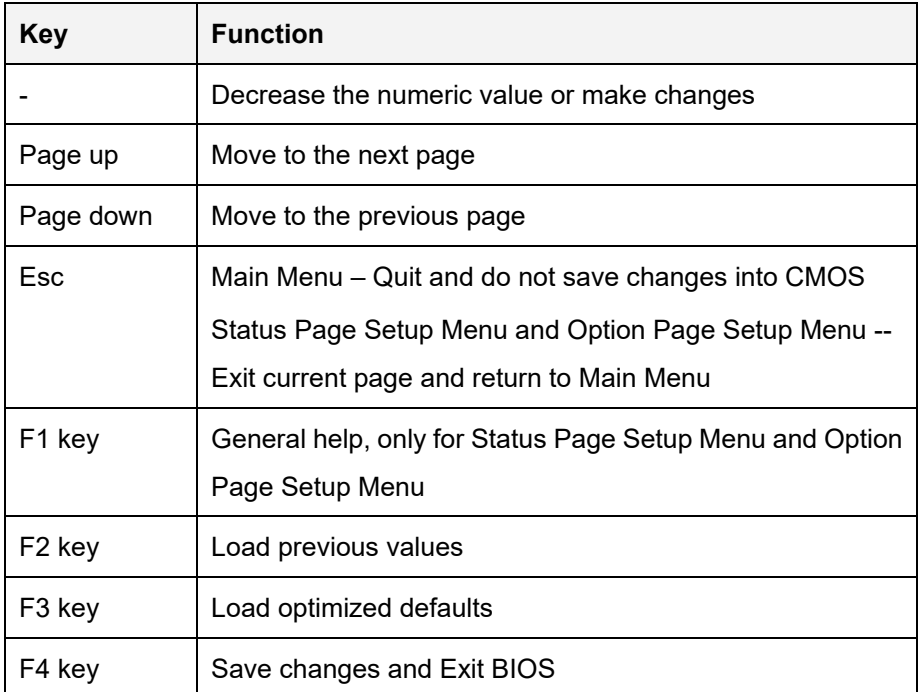

**Table 4-1: BIOS Navigation Keys**

### **4.1.3 Getting Help**

When **F1** is pressed a small help window describing the appropriate keys to use and the possible selections for the highlighted item appears. To exit the Help Window press **ESC** or the **F1** key again.

### **4.1.4 BIOS Menu Bar**

The **menu bar** on top of the BIOS screen has the following main items:

- Main Changes the basic system configuration.
- Advanced Changes the advanced system settings.
- Chipset Changes the chipset settings.
- Security Sets User and Supervisor Passwords.
- Boot Changes the system boot configuration.
- Save & Exit Selects exit options and loads default settings

The following sections completely describe the configuration options found in the menu items at the top of the BIOS screen and listed above.

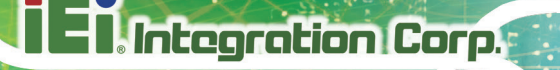

## **4.2 Main**

The **Main** BIOS menu (**BIOS [Menu](#page-68-0) 1**) appears when the **BIOS Setup** program is entered. The **Main** menu gives an overview of the basic system information.

Aptio Setup Utility - Copyright (C) 2018 American Megatrends, Inc.<br>Main Advanced Chipset Security Boot Save & Exit Advanced Chipset Security BIOS Information<br>BIOS Vendor American Megatrends<br>5.13 Core Version<br>Compliancy UEFI 2.6; PI 1.4<br>Z525AR11.ROM Project Version 2525AR11.ROM<br>Build Date and Time 08/29/2018 18:27:13 Build Date and Time iWDD Vender iEi<br>iWDD Version 352 Z525ER10.bin Processor Information<br>Name Name CoffeeLake DT<br>Brand String Core (Intel (R) Core (Intel (R) Core (Intel (R) Core (Intel (R) Core (Intel (R) Core (Intel (R) Core (Intel (R) Core (Intel (R) Core (Intel (R) Core (Intel (R) Core (Intel (R) Core (Intel (R Intel(R) Core(TM) CPU i3-8100T CPU @ 3.10GHz Speed 3100 MHz ID 0X906EB<br>Stepping R0 Stepping<br>Number of Processors 4Core(s) / 4Thread(s)<br>8E Microcode Revision<br>GT Info GT2 (0x3E91) IGFX VBIOS Version 1012<br>Memory RC Version 0.7.1.58 Memory RC Version 0.7.1.58<br>Total Memory 8192 MB Total Memory 6192 MB<br>
Memory Frequency 2133 MHz Memory Frequency PCH Information<br>Name CNL PCH-H<br>0370 PCH SKU Q3<br>Stepping R0 Stepping ME FW Version 12.0.0.1068<br>ME Firmware SKU Corporate S Corporate SKU Access Level **Administrator** System Date [Mon 08/17/2018] System Time [11:10:27] Set the Date. Use Tab to switch between Data elements. ---------------------- : Select Screen ↑ ↓: Select Item Enter: Select +/-: Change Opt. F1: General Help F2: Previous Values F3: Optimized Defaults F4: Save & Exit ESC: Exit Version 2.20.1271. Copyright (C) 2018 American Megatrends, Inc.

<span id="page-68-0"></span>**BIOS Menu 1: Main**

The **Main** menu has two user configurable fields:

### **→** System Date [xx/xx/xx]

Use the **System Date** option to set the system date. Manually enter the day, month and year.

### $\rightarrow$  System Time [xx:xx:xx]

Use the **System Time** option to set the system time. Manually enter the hours, minutes and seconds.

### **4.3 Advanced**

Use the **Advanced** menu (**BIOS [Menu](#page-70-0) 2**) to configure the CPU and peripheral devices through the following sub-menus:

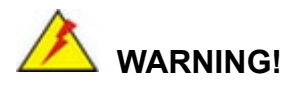

Setting the wrong values in the sections below may cause the system to malfunction. Make sure that the settings made are compatible with the hardware.

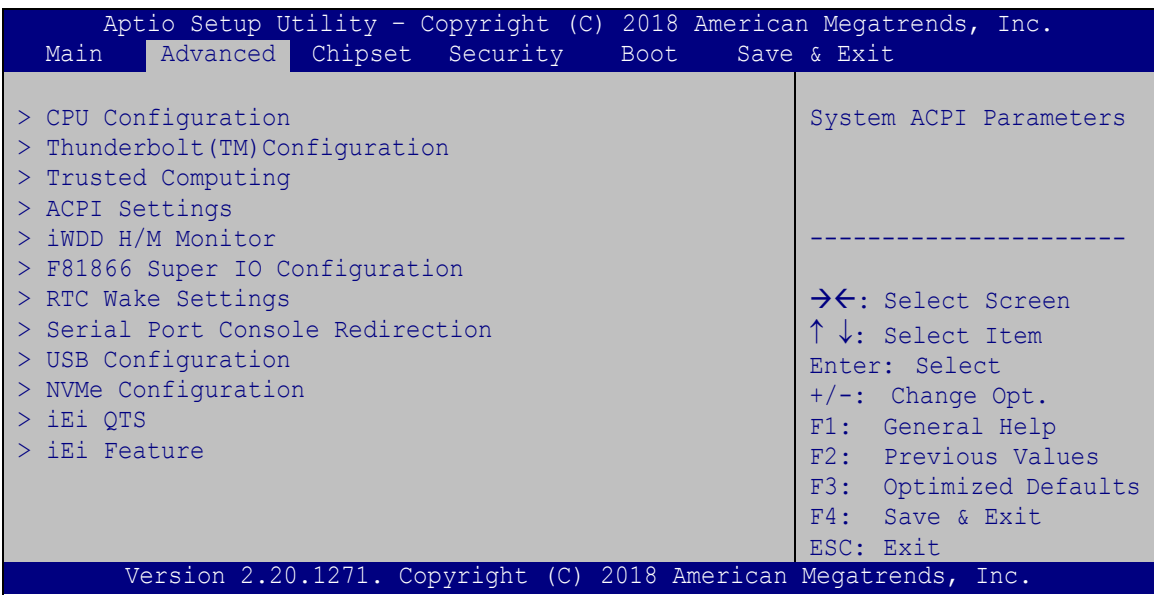

<span id="page-70-0"></span>**BIOS Menu 2: Advanced**

**TEA** Integration Corp.

## **4.3.1 CPU Configuration**

Use the **CPU Configuration** menu (**BIOS [Menu](#page-71-0) 3**) to view detailed CPU specifications or enable the Intel Virtualization Technology.

| Aptio Setup Utility - Copyright (C) 2018 American Megatrends, Inc.<br>Advanced      |                                                                                                    |                                                                                                 |
|-------------------------------------------------------------------------------------|----------------------------------------------------------------------------------------------------|-------------------------------------------------------------------------------------------------|
| CPU Configuration                                                                   |                                                                                                    | When enabled, a VMM can<br>utilize the additional                                               |
| Type                                                                                | Intel(R) Core (TM) CPU                                                                                           | hardware capabilities                                                                           |
| <b>TD</b><br>Speed<br>L1 Data Cache<br>L1 Instruction Cache<br>L <sub>2</sub> Cache | i3-8100T CPU @ 3.10GHz<br>$0 \times 906E8$<br>3100 MHz<br>$32$ kB $\times$ 4<br>32 kB x 4<br>$256$ kB $\times$ 4 | provided by Vanderpool<br>Technology.<br>------------------                                     |
| L3 Cache                                                                            | 6 MB                                                                                                    | $\rightarrow$ $\leftarrow$ : Select Screen                                                      |
| L4 Cache<br><b>VMX</b><br>SMX/TXT                                                   | N/A<br>Supported<br>Not Supported                                                                                | $\uparrow \downarrow$ : Select Item<br>Enter: Select<br>$+/-$ : Change Opt.<br>F1: General Help |
| Intel (VMX) Virtualization<br>Technology                                            | [Disabled]                                                                                                    | F2: Previous Values                                                                             |
| Active Processor Cores<br>Intel (R) SpeedStep (tm)<br>C states                      | $[A11]$<br>[Enabled]<br>[Disabled]                                                                               | F3: Optimized Defaults<br>F4: Save & Exit<br>ESC: Exit                                          |
| Version 2.20.1271. Copyright (C) 2018 American Megatrends, Inc.                     |                                                                                                    |                                                                                                 |

<span id="page-71-0"></span>**BIOS Menu 3: CPU Configuration**

### **Intel (VMX) Virtualization Technology [Disabled]**

Use the **Intel (VMX) Virtualization Technology** option to enable or disable virtualization on the system. When combined with third party software, Intel® Virtualization technology allows several OSs to run on the same system at the same time.

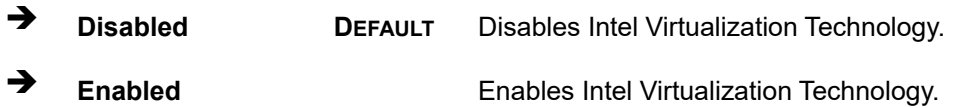

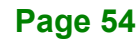
#### **Active Processor Cores [All]**

Use the **Active Processor Cores** BIOS option to enable numbers of cores in the processor package.

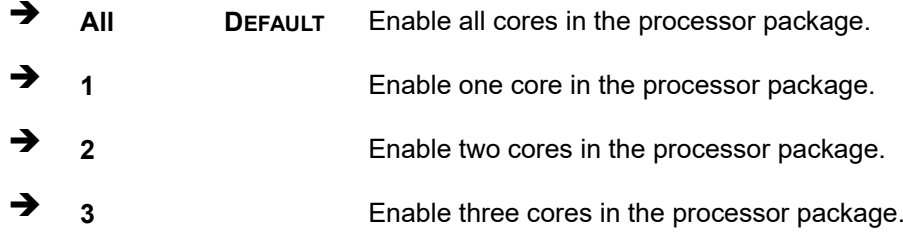

#### **Intel(R) SpeedStep(tm) [Enabled]**

Use the **Intel(R) SpeedStep(tm)** option to enable or disable the Intel® SpeedStep Technology which allows more than two frequency ranges to be supported.

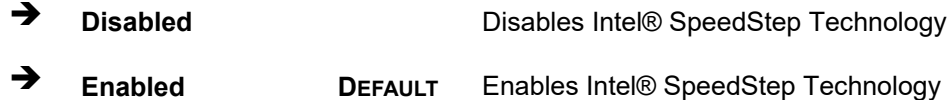

#### **C states [Disabled]**

Use the **C states** option to enable or disable CPU power management which allows CPU to go to C states when it is not 100% utilized.

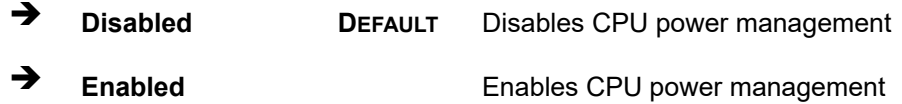

# **4.3.2 Thunderbolt Configuration**

Use the **Thunderbolt Configuration** menu (**BIOS [Menu](#page-73-0) 4**) to enable or disable the support of Thunderbolt™.

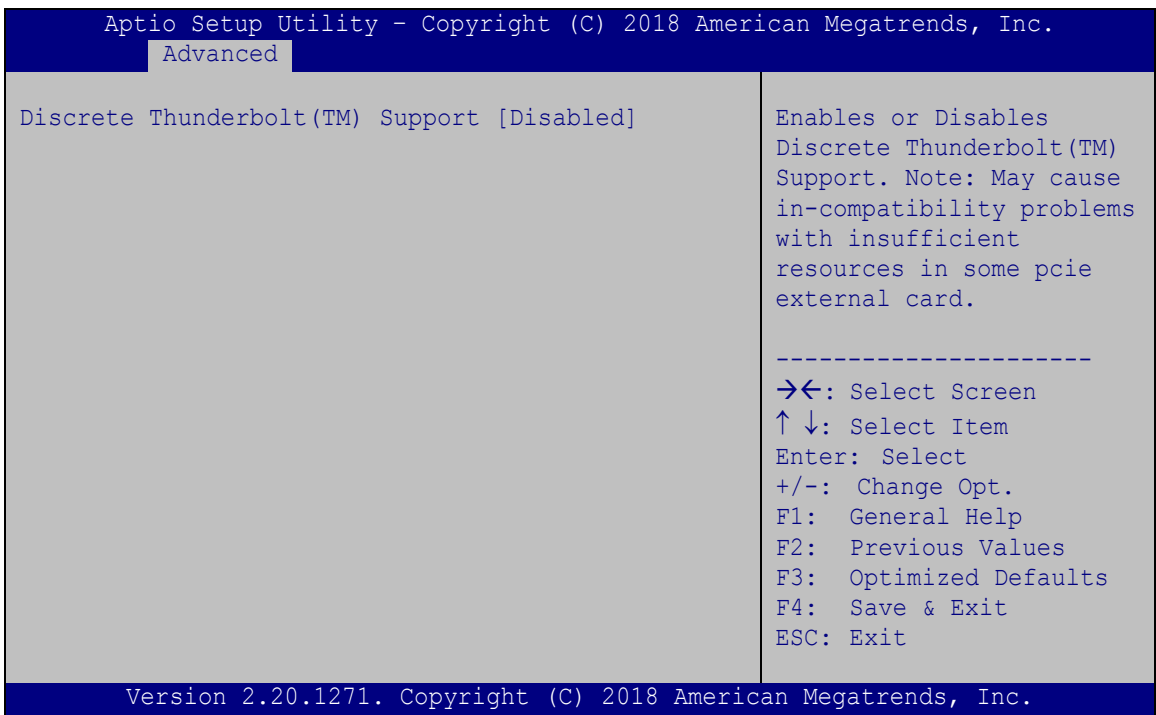

<span id="page-73-0"></span>**BIOS Menu 4: Thunderbolt Configuration**

### **Discrete Thunderbolt(TM) Support [Disabled]**

Use the **Discrete Thunderbolt(TM) Support** option to configure support for the Thunderbolt.

- **Disabled DEFAULT** Thunderbolt support is disabled.
- **Enabled** Thunderbolt support is enabled.

# **4.3.3 Trusted Computing**

Use the **Trusted Computing** menu (**BIOS [Menu](#page-74-0) 5**) to configure settings related to the Trusted Computing Group (TCG) Trusted Platform Module (TPM).

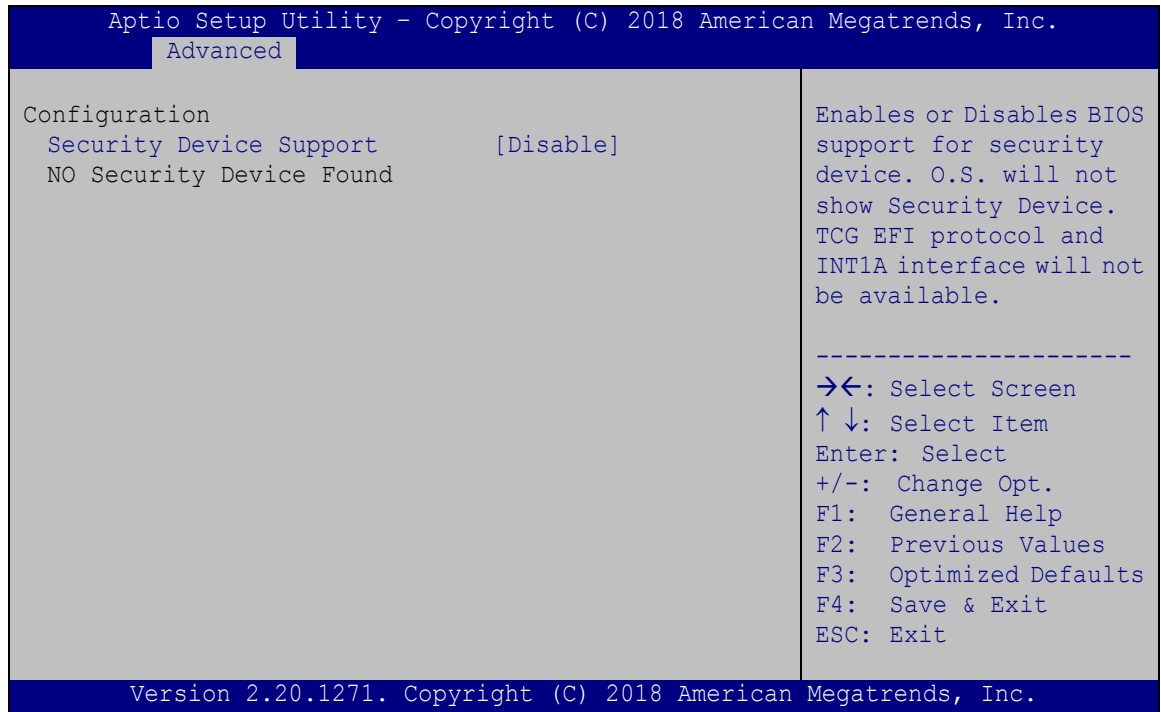

<span id="page-74-0"></span>**BIOS Menu 5: Trusted Computing**

## **Security Device Support [Disable]**

Use the **Security Device Support** option to configure support for the TPM.

- **Disable DEFAULT** TPM support is disabled.
- **Enable** TPM support is enabled.

**Integration Corp.** 

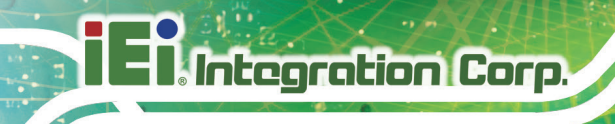

# **4.3.4 ACPI Settings**

The **ACPI Settings** menu (**BIOS [Menu](#page-75-0) 6**) configures the Advanced Configuration and Power Interface (ACPI) options.

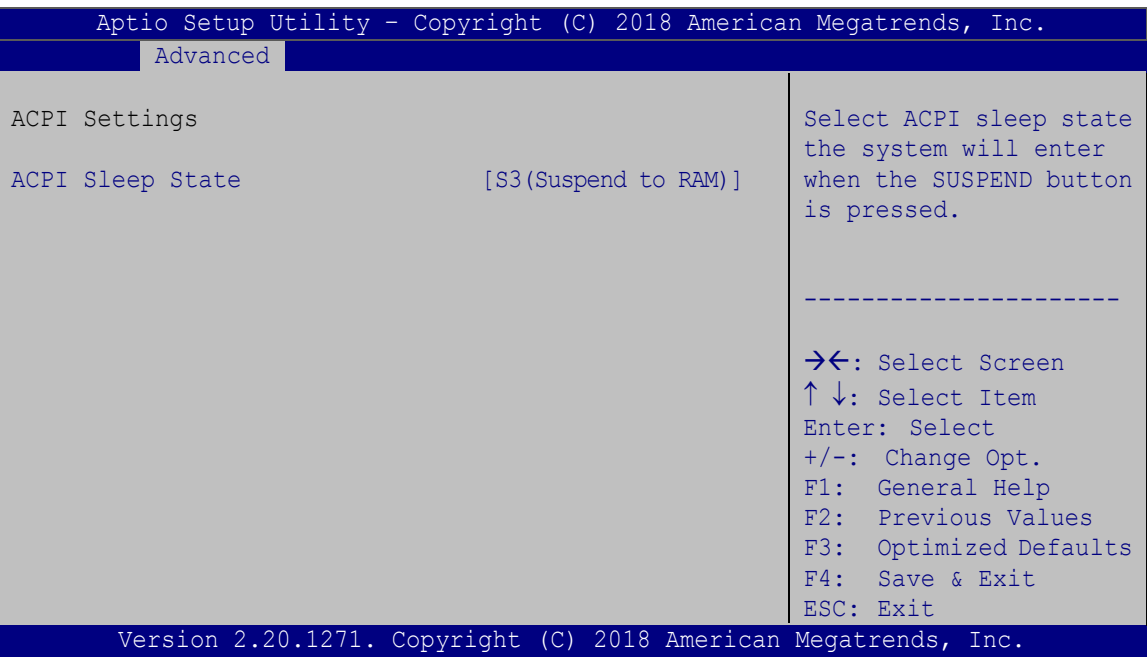

<span id="page-75-0"></span>**BIOS Menu 6: ACPI Configuration**

## **ACPI Sleep State [S3 (Suspend to RAM)]**

Use the **ACPI Sleep State** option to specify the sleep state the system enters when it is not being used.

 **S3 (Suspend to RAM) DEFAULT** The caches are flushed and the CPU is powered off. Power to the RAM is maintained. The computer returns slower to a working state, but more power is saved.

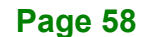

# **4.3.5 iWDD H/W Monitor**

The **iWDD H/W Monitor** menu (**BIOS [Menu](#page-76-0) 7**) contains the fan configuration submenu, and displays the system temperature and CPU fan speed.

**Integration Corp.** 

| Aptio Setup Utility - Copyright (C) 2018 American Megatrends, Inc.        |                                                                                                    |                                                                                                    |  |  |
|---------------------------------------------------------------------------|----------------------------------------------------------------------------------------------------|----------------------------------------------------------------------------------------------------|--|--|
| Advanced                                                                  |                                                                                                    |                                                                                                    |  |  |
| PC Health Status                                                          |                                                                                                    | Smart Fan Mode Select                                                                                               |  |  |
| CPU temperature<br>System temperature                                     | $: +35$ °C<br>$: +27$ °C                                                                                      | $\rightarrow$ $\leftarrow$ : Select Screen                                                                          |  |  |
| CPU FAN1 Speed<br>SYS FAN1 Speed<br>SYS FAN2 Speed<br>SYS FAN3 Speed      | $:1601$ RPM<br>:1131 RPM<br>:1163 RPM<br>:1238 RPM                                                            | $\uparrow \downarrow$ : Select Item<br>Enter: Select<br>+/-: Change Opt.<br>F1: General Help<br>F2: Previous Values |  |  |
| CPU CORE<br>$+5V$<br>$+12V$<br>$+$ DDR<br>$+5VSB$<br>$+3.3V$<br>$+3.3VSB$ | $: +0.956$ V<br>$: +4.991$ V<br>$: +12.000$ V<br>$: +1.196$ V<br>$: +4.991$ V<br>$: +3.357$ V<br>$: +3.306$ V | F3: Optimized Defaults<br>F4: Save & Exit<br>ESC: Exit                                                              |  |  |
| > Smart Fan Mode Configuration                                            |                                                                                                    |                                                                                                    |  |  |
| Version 2.20.1271. Copyright (C) 2018 American Megatrends, Inc.           |                                                                                                    |                                                                                                    |  |  |

<span id="page-76-0"></span>**BIOS Menu 7: iWDD H/W Monitor**

## **PC Health Status**

The following system parameters and values are shown. The system parameters that are monitored are:

- **System Temperatures:** 
	- o CPU Temperature
	- o System Temperature
- Fan Speeds:
	- o CPU Fan Speed
	- o System Fan Speed
- Voltages:

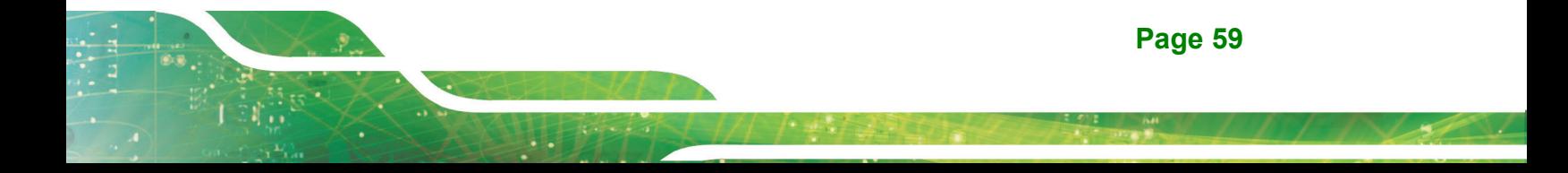

- o CPU\_CORE
- o +5V
- o +12V
- o DDR
- o +5VSB
- o +3.3V
- o +3.3VSB

# **4.3.5.1 Smart Fan Mode Configuration**

Use the **Smart Fan Mode Configuration** submenu (**BIOS [Menu](#page-77-0) 8**) to configure the CPU/system fan temperature and speed settings.

| Aptio Setup Utility - Copyright (C) 2018 American Megatrends, Inc.                                                                                   |                                                 |                                                                                                    |
|----------------------------------------------------------------------------------------------------|-------------------------------------------------|----------------------------------------------------------------------------------------------------|
| Advanced                                                                                                    |                                                 |                                                                                                    |
| Smart Fan Mode Configuration                                                                                                    |                                                 | Smart Fan Mode Select                                                                                                    |
| CPU FAN1 Smart Fan Control<br>Auto mode fan start temperature<br>Auto mode fan off temperature<br>Auto mode fan start PWM<br>Auto mode fan slope PWM | [Auto Mode]<br>50<br>40<br>30<br>$\overline{2}$ | $\rightarrow$ $\leftarrow$ : Select Screen<br>$\uparrow \downarrow$ : Select Item<br>Enter: Select<br>$+/-$ : Change Opt. |
| SYS FAN1 Smart Fan Control<br>Auto mode fan start temperature<br>Auto mode fan off temperature<br>Auto mode fan start PWM<br>Auto mode fan slope PWM | [Auto Mode]<br>30<br>20<br>40<br>$\mathcal{E}$  | F1: General Help<br>F2: Previous Values<br>F3: Optimized Defaults<br>F4: Save & Exit<br>ESC: Exit                         |
| SYS FAN2 Smart Fan Control<br>Auto mode fan start temperature<br>Auto mode fan off temperature<br>Auto mode fan start PWM<br>Auto mode fan slope PWM | [Auto Mode]<br>30<br>20<br>40<br>3              |                                                                                                    |
| SYS FAN3 Smart Fan Control<br>Auto mode fan start temperature<br>Auto mode fan off temperature<br>Auto mode fan start PWM<br>Auto mode fan slope PWM | [Auto Mode]<br>30<br>20<br>40<br>3              |                                                                                                    |
| Version 2.20.1271. Copyright (C) 2018 American Megatrends, Inc.                                                                                      |                                                 |                                                                                                    |

<span id="page-77-0"></span>**BIOS Menu 8: Smart Fan Mode Configuration**

#### **CPU\_FAN1 Smart Fan Control/SYS\_FAN Smart Fan Control [Auto Mode]**

Use the **CPU\_FAN1 Smart Fan Control/SYS\_FAN Smart Fan Control** option to configure the CPU/System Smart Fan.

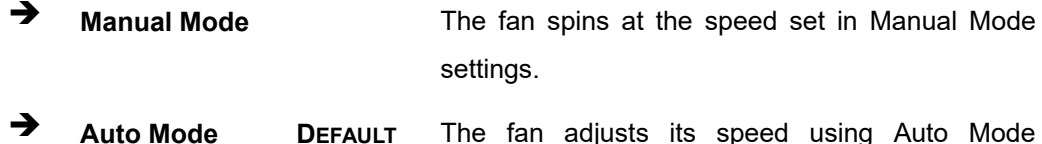

settings.

The following options can only be set if the CPU/SYS Smart Fan Control option is set to Auto Mode.

#### **Auto mode fan start temperature**

If the CPU temperature is between **fan off** and **fan start**, the fan speed change to **fan start PWM**. To set a value, Use the  $+$  or  $-$  key to change the value or enter a decimal number between 1 and 100.

#### **Auto mode fan off temperature**

If the CPU temperature is lower than the value set this option, the fan speed change to be lowest. To set a value, Use the + or – key to change the value or enter a decimal number between 1 and 100.

#### **Auto mode fan start PWM**

Use the **Auto mode fan start PWM** option to set the PWM start value. Use the  $+$  or  $-$  key to change the value or enter a decimal number between 1 and 100.

#### **Auto mode fan slope PWM**

Use the **Auto mode fan slope PWM** option to select the linear rate at which the PWM mode increases with respect to an increase in temperature. Use the  $+$  or  $-$  key to change the value or enter a decimal number between 1 and 8.

**Page 61**

# **4.3.6 F81866 Super IO Configuration**

Use the **F81866 Super IO Configuration** menu (**BIOS [Menu](#page-79-0) 9**) to set or change the configurations for the parallel ports and serial ports.

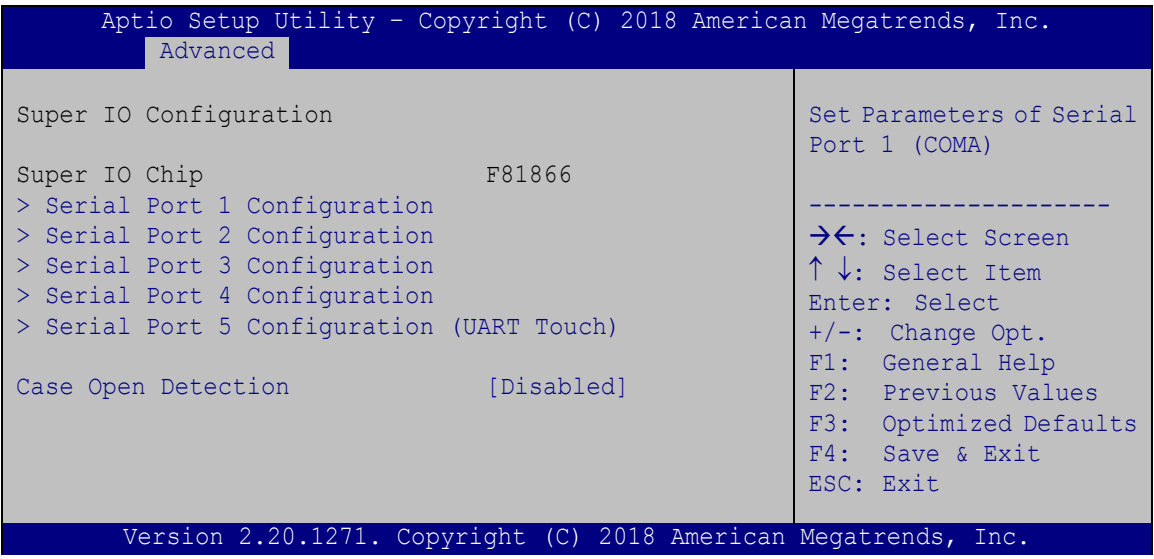

<span id="page-79-0"></span>**BIOS Menu 9: F81866 Super IO Configuration**

**Case Open Beep [Disabled]**

Use the **Case Open Beep** option to enable or disable the case open beep function.

- **Disabled DEFAULT** Disable the case open beep function
- **Enabled** Enable the case open beep function

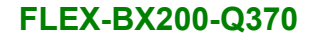

# **4.3.6.1 Serial Port n Configuration**

Use the **Serial Port n Configuration** menu (**BIOS [Menu](#page-80-0) 10**) to configure the serial port n.

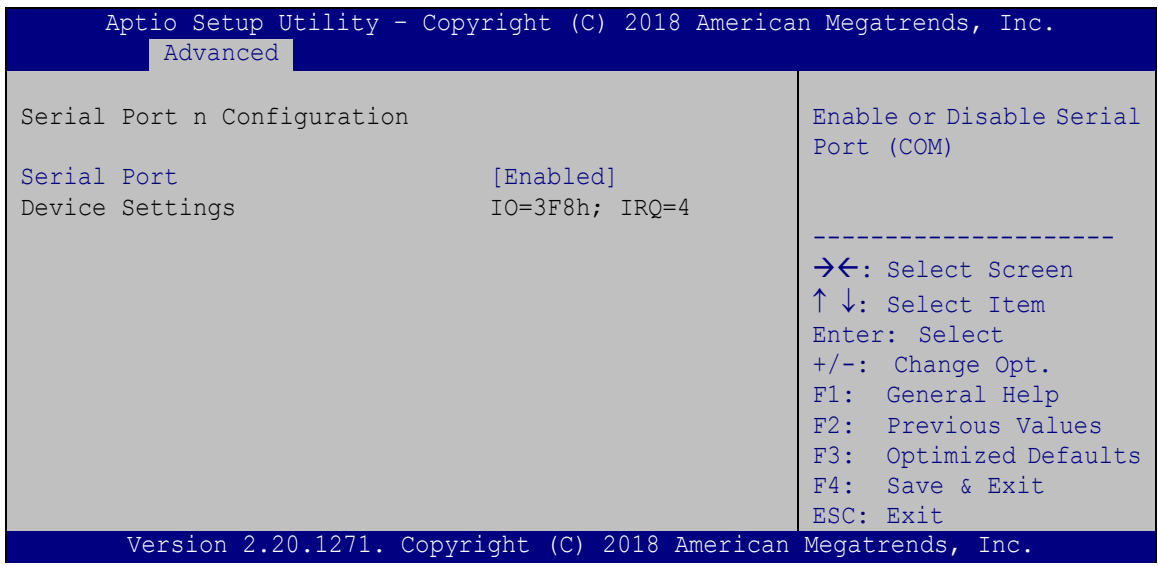

<span id="page-80-0"></span>**BIOS Menu 10: Serial Port n Configuration Menu**

## **Serial Port [Enabled]**

Use the **Serial Port** option to enable or disable the serial port.

- **Disabled** Disable the serial port
- **Enabled DEFAULT** Enable the serial port

**Integration Corp.** 

# **4.3.7 RTC Wake Settings**

The **RTC Wake Settings** menu (**BIOS [Menu](#page-81-0) 11**) enables the system to wake at the specified time.

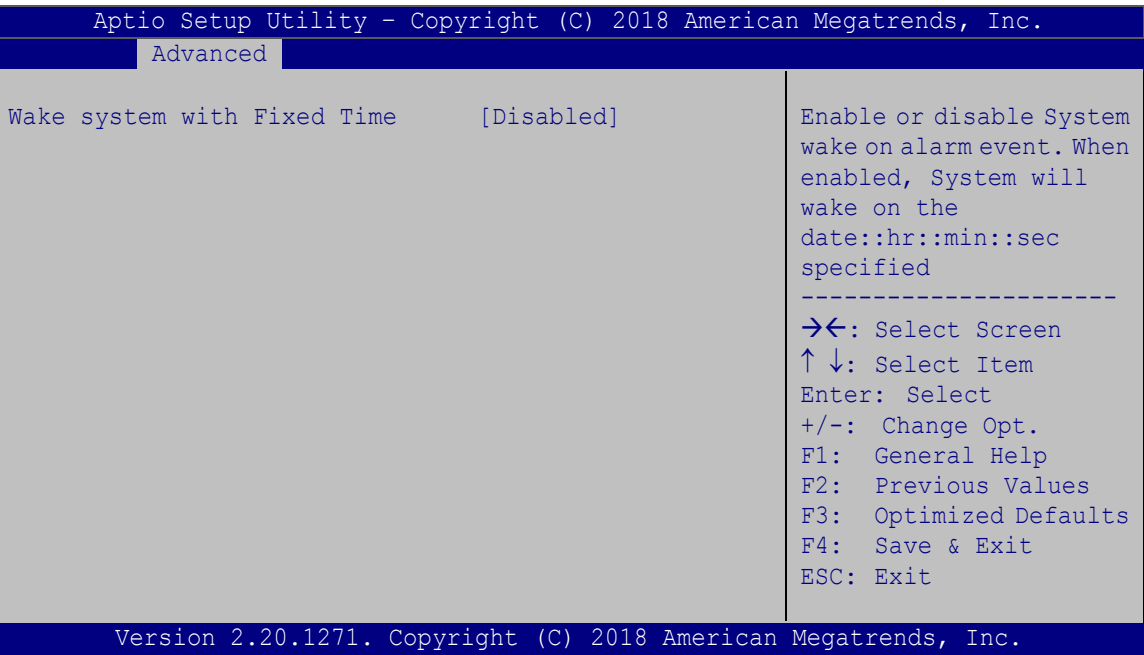

<span id="page-81-0"></span>**BIOS Menu 11: RTC Wake Settings**

## **Wake system with Fixed Time [Disabled]**

Use the **Wake system with Fixed Time** option to enable or disable the system wake on alarm event.

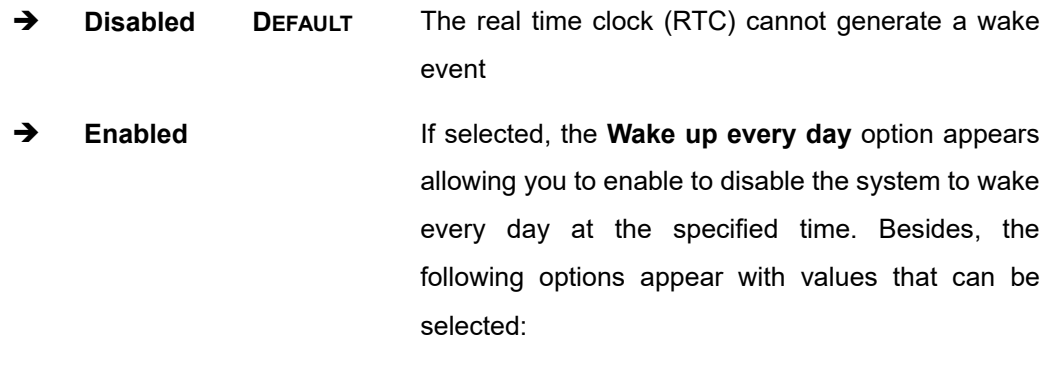

Wake up date Wake up hour

Wake up minute

Wake up second

After setting the alarm, the computer turns itself on from a suspend state when the alarm goes off.

# **4.3.8 Serial Port Console Redirection**

The **Serial Port Console Redirection** menu (**BIOS [Menu](#page-82-0) 12**) allows the console redirection options to be configured. Console redirection allows users to maintain a system remotely by re-directing keyboard input and text output through the serial port.

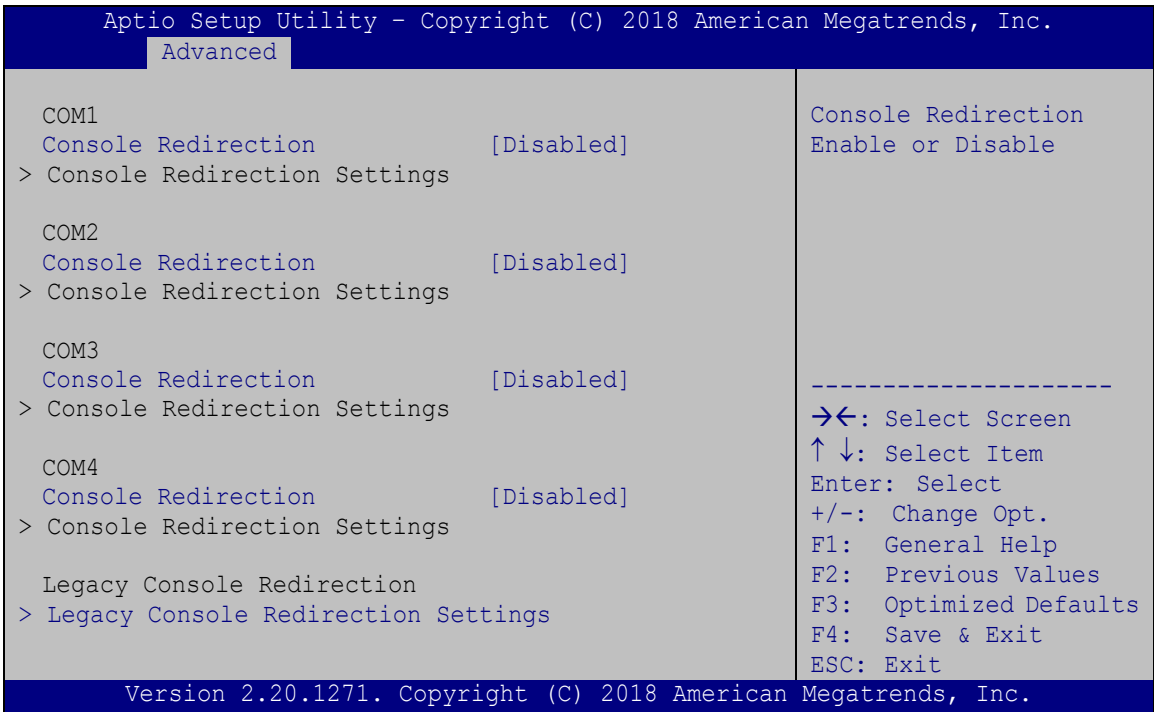

<span id="page-82-0"></span>**BIOS Menu 12: Serial Port Console Redirection**

### **Console Redirection [Disabled]**

Use **Console Redirection** option to enable or disable the console redirection function.

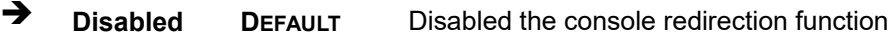

**Enabled** Enabled the console redirection function

The following options are available in the **Console Redirection Settings** submenu when the **Console Redirection** option is enabled.

#### **Terminal Type [ANSI]**

Use the **Terminal Type** option to specify the remote terminal type.

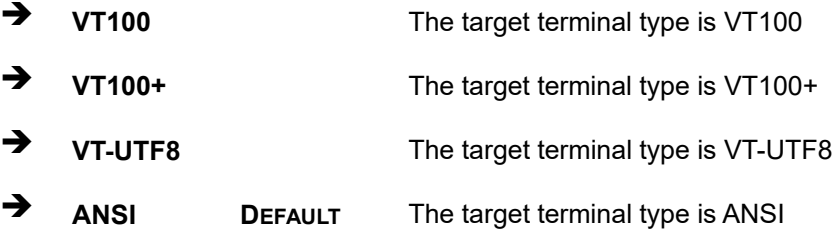

#### **Bits per second [115200]**

Use the **Bits per second** option to specify the serial port transmission speed. The speed must match the other side. Long or noisy lines may require lower speeds.

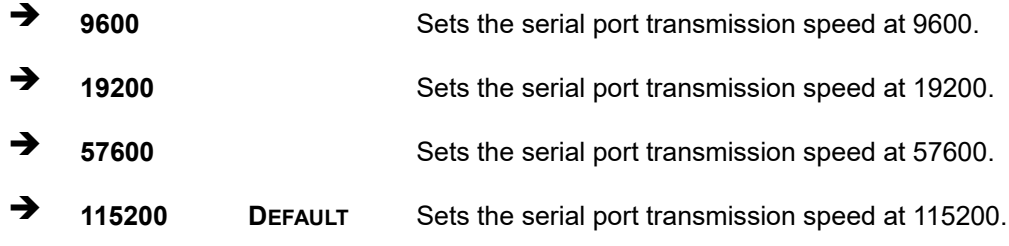

#### **Data Bits [8]**

Use the **Data Bits** option to specify the number of data bits.

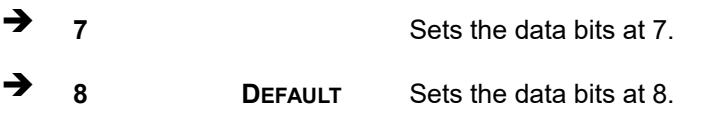

**Page 66**

Use the **Parity** option to specify the parity bit that can be sent with the data bits for detecting the transmission errors.

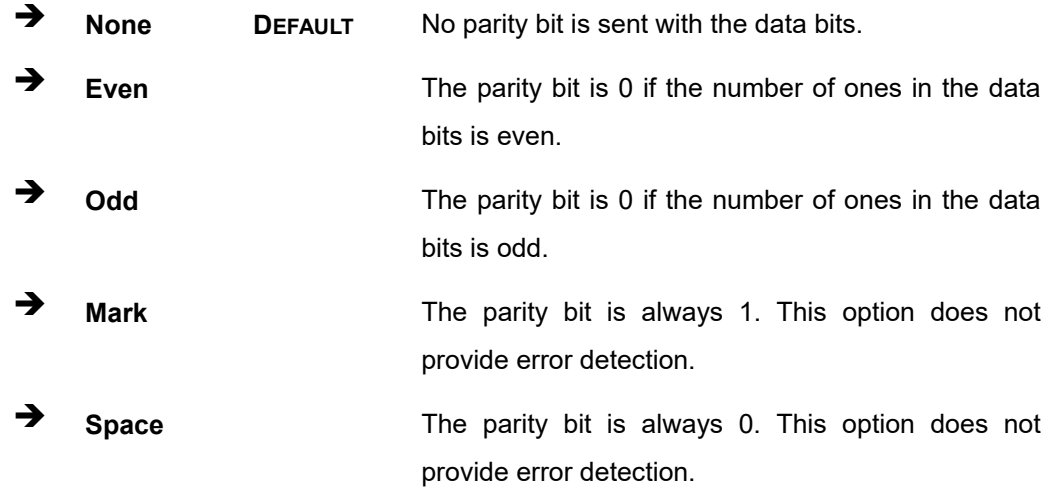

## **Stop Bits [1]**

Use the **Stop Bits** option to specify the number of stop bits used to indicate the end of a serial data packet. Communication with slow devices may require more than 1 stop bit.

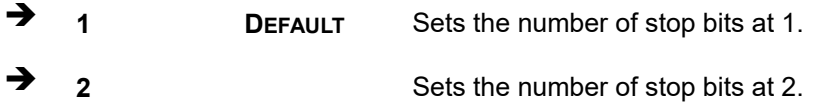

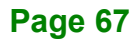

**Integration Corp.** 

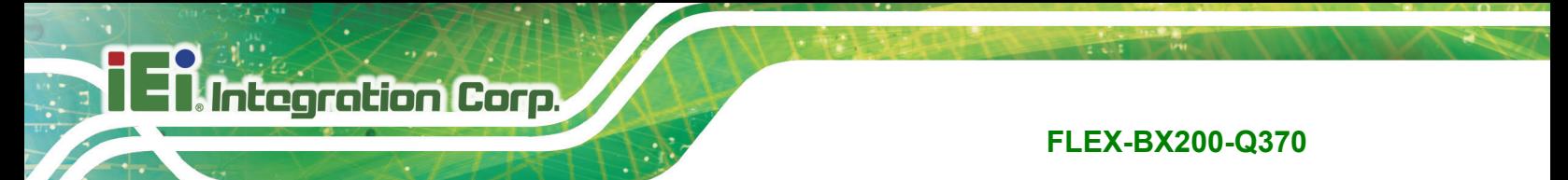

# **4.3.8.1 Legacy Console Redirection Settings**

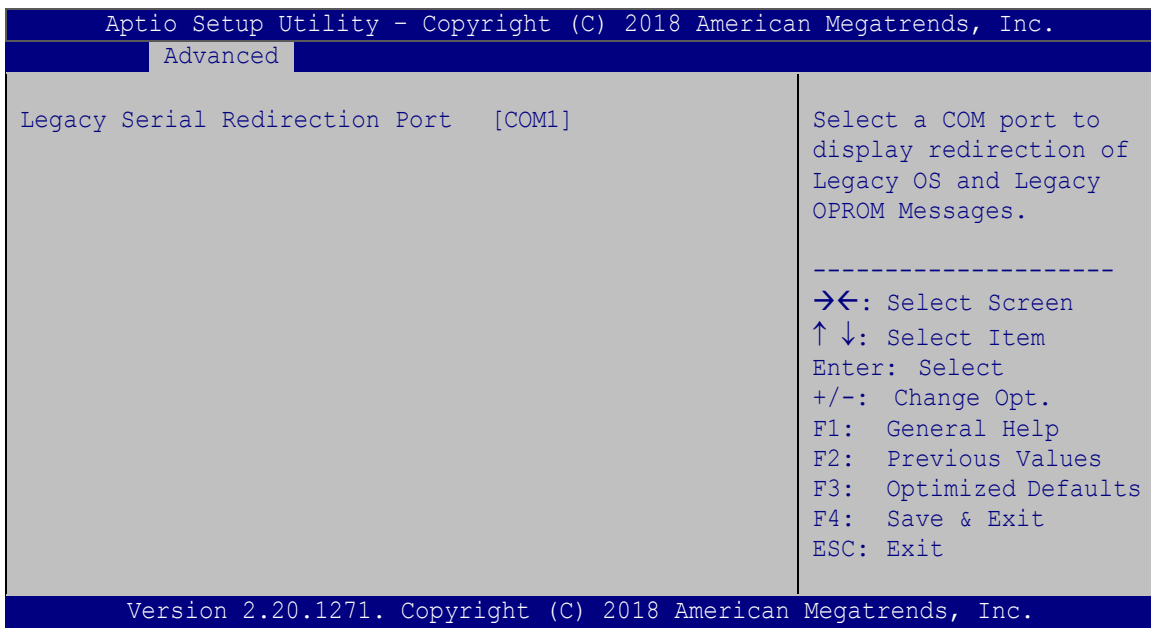

**BIOS Menu 13: Legacy Console Redirection Settings**

# **Legacy Serial Redirection Port [COM1]**

Use the **Legacy Serial Redirection Port** option to select a COM port to display redirection of legacy OS and legacy OPROM messages. Configuration options are listed below.

- COM1 **Default**
- COM2
- COM3
- COM4

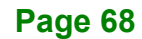

## **4.3.9 USB Configuration**

Use the **USB Configuration** menu (**BIOS [Menu](#page-86-0) 14**) to read USB configuration information and configure the USB settings.

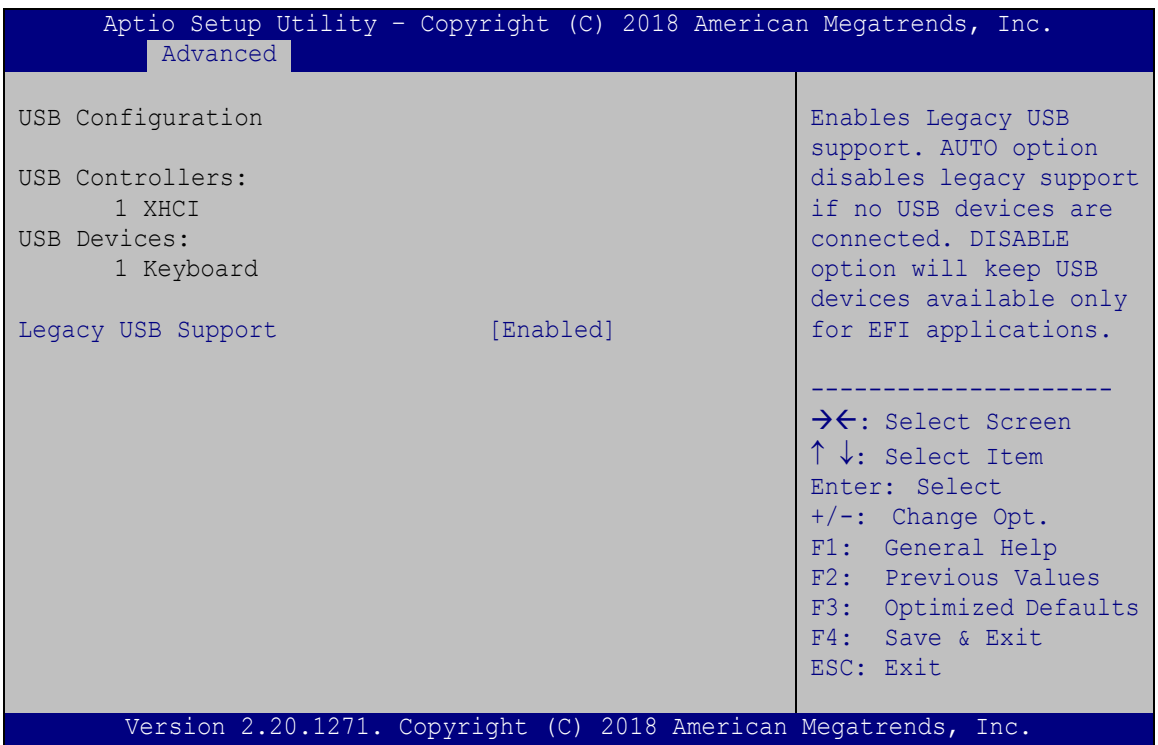

<span id="page-86-0"></span>**BIOS Menu 14: USB Configuration**

#### **Legacy USB Support [Enabled]**

Use the **Legacy USB Support** BIOS option to enable USB mouse and USB keyboard support. Normally if this option is not enabled, any attached USB mouse or USB keyboard does not become available until a USB compatible operating system is fully booted with all USB drivers loaded. When this option is enabled, any attached USB mouse or USB keyboard can control the system even when there is no USB driver loaded onto the system.

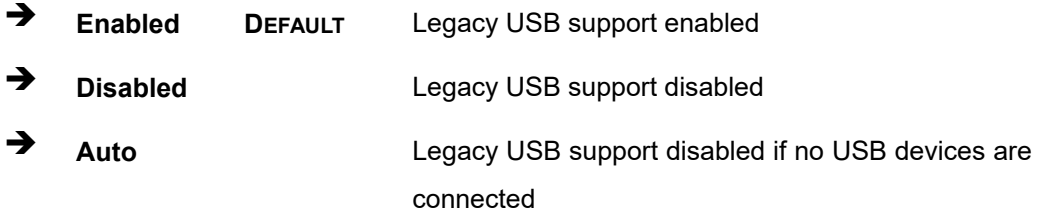

**Page 69**

**Integration Corp.** 

# **4.3.10 NVMe Configuration**

Use the **NVMe Configuration** (**BIOS [Menu](#page-87-0) 15**) menu to display the NVMe controller and device information.

| Aptio Setup Utility - Copyright (C) 2018 American Megatrends, Inc. |  |                                                                                                    |
|--------------------------------------------------------------------|--|----------------------------------------------------------------------------------------------------|
| Advanced                                                           |  |                                                                                                    |
| NVMe Configuration<br>No NVMe Device Found                         |  | $\rightarrow$ $\leftarrow$ : Select Screen<br>$\uparrow \downarrow$ : Select Item<br>Enter: Select<br>$+/-$ : Change Opt.<br>F1: General Help<br>F2: Previous Values<br>F3: Optimized Defaults<br>F4: Save & Exit<br>ESC: Exit |
| Version 2.20.1271. Copyright (C) 2018 American Megatrends, Inc.    |  |                                                                                                    |

<span id="page-87-0"></span>**BIOS Menu 15: NVMe Configuration**

# **4.3.11 IEI QTS**

Use the **IEI QTS** (**BIOS [Menu](#page-87-1) 16**) menu to display IEI QTS status.

| Advanced              | Aptio Setup Utility - Copyright (C) 2018 American Megatrends, Inc. |                                                                                                    |
|-----------------------|--------------------------------------------------------------------|----------------------------------------------------------------------------------------------------|
| IEI OTS Active Status | [Non-Activated]                                                    | $\rightarrow$ $\leftarrow$ : Select Screen<br>↑↓: Select Item<br>Enter: Select<br>$+/-$ : Change Opt.<br>F1: General Help<br>F2: Previous Values<br>F3: Optimized Defaults<br>F4: Save & Exit<br>ESC: Exit |
|                       | Version 2.20.1271. Copyright (C) 2018 American Megatrends, Inc.    |                                                                                                    |

<span id="page-87-1"></span>**BIOS Menu 16: IEI QTS**

# **4.3.12 IEI Feature**

Use the **IEI Feature** menu (**BIOS [Menu](#page-88-0) 17**) to configure One Key Recovery function.

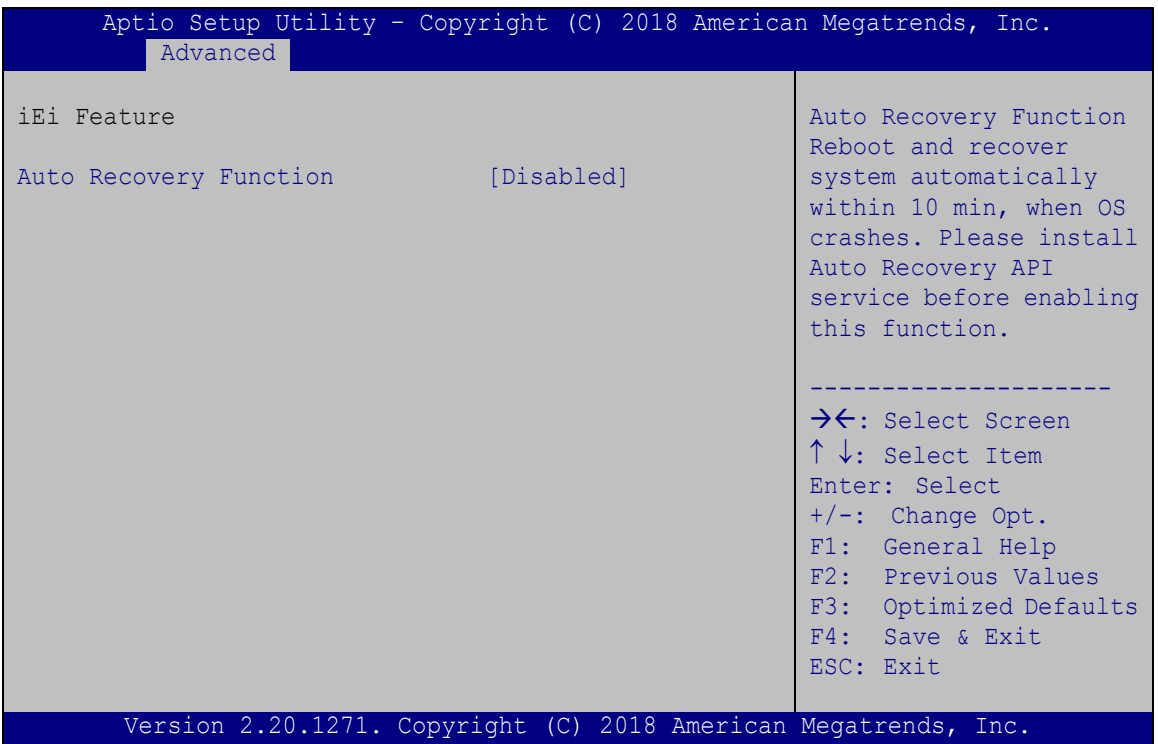

<span id="page-88-0"></span>**BIOS Menu 17: IEI Feature**

## **Auto Recovery Function [Disabled]**

Use the **Auto Recovery Function** BIOS option to enable or disable the auto recovery function of the IEI One Key Recovery.

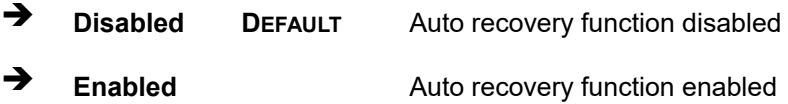

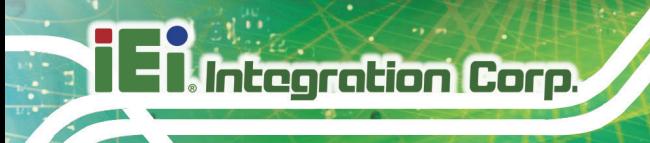

# **4.4 Chipset**

Use the **Chipset** menu (**BIOS [Menu](#page-89-0) 18**) to access the PCH IO and System Agent (SA) configuration menus.

# **WARNING!**

Setting the wrong values for the Chipset BIOS selections in the Chipset BIOS menu may cause the system to malfunction.

| > System Agent (SA) Configuration<br>System Agent (SA)<br>> PCH-IO Configuration<br>Parameters<br>$\rightarrow$ $\leftarrow$ : Select Screen<br>$\uparrow \downarrow$ : Select Item<br>Enter: Select<br>$+/-$ : Change Opt.<br>F1: General Help<br>F2: Previous Values<br>F3: Optimized Defaults<br>F4: Save & Exit<br>ESC: Exit | Main | Advanced Chipset Security Boot |  |  | Aptio Setup Utility - Copyright (C) 2018 American Megatrends, Inc.<br>Save & Exit |  |
|----------------------------------------------------------------------------------------------------|------|--------------------------------|--|--|-----------------------------------------------------------------------------------|--|
|                                                                                                    |      |                                |  |  |                                                                                   |  |
| Version 2.20.1271. Copyright (C) 2018 American Megatrends, Inc.                                                                                                    |      |                                |  |  |                                                                                   |  |

<span id="page-89-0"></span>**BIOS Menu 18: Chipset**

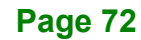

# **4.4.1 System Agent (SA) Configuration**

Use the **System Agent (SA) Configuration** menu (**BIOS [Menu](#page-90-0) 19**) to configure the System Agent (SA) parameters.

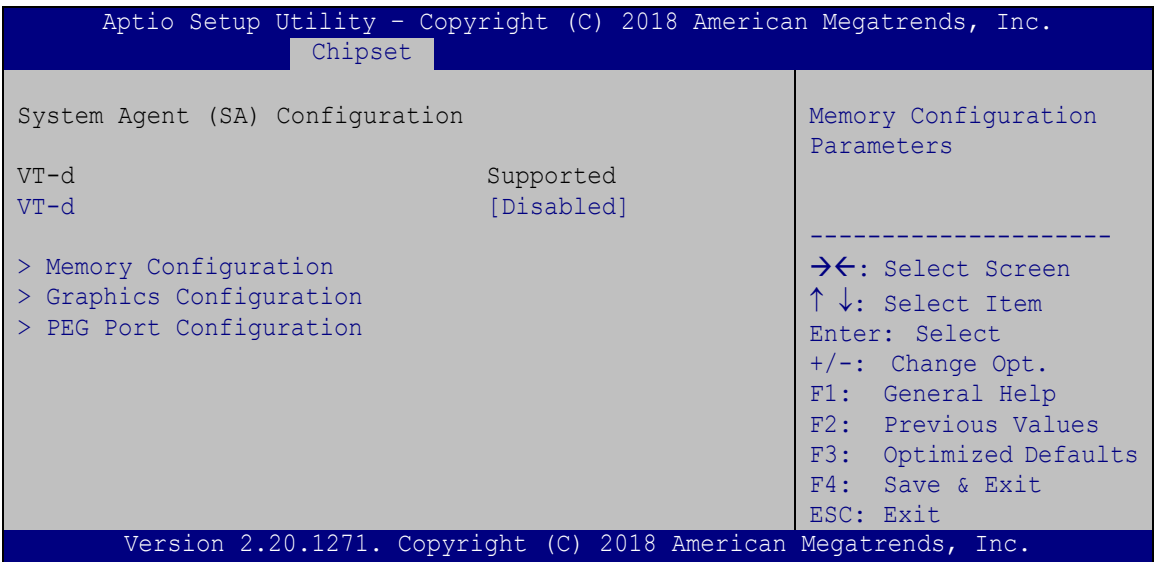

<span id="page-90-0"></span>**BIOS Menu 19: System Agent (SA) Configuration**

# **VT-d [Disabled]**

Use the **VT-d** option to enable or disable VT-d support.

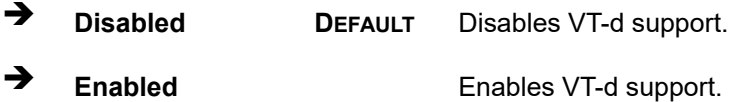

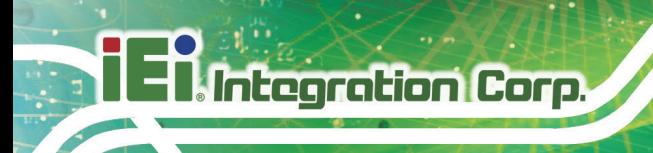

# **4.4.1.1 Memory Configuration**

Use the **Memory Configuration** submenu (**BIOS [Menu](#page-91-0) 20**) to view memory information.

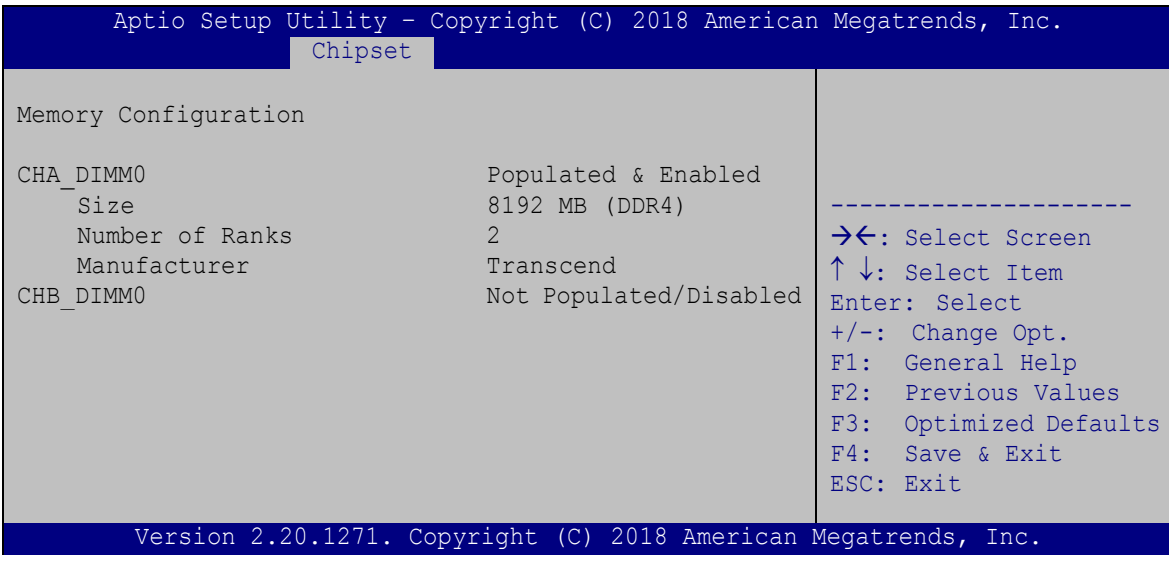

<span id="page-91-0"></span>**BIOS Menu 20: Memory Configuration** 

**Page 74**

# **4.4.1.2 Graphics Configuration**

Use the **Graphics Configuration** (**BIOS [Menu](#page-92-0) 21**) menu to configure the video device connected to the system.

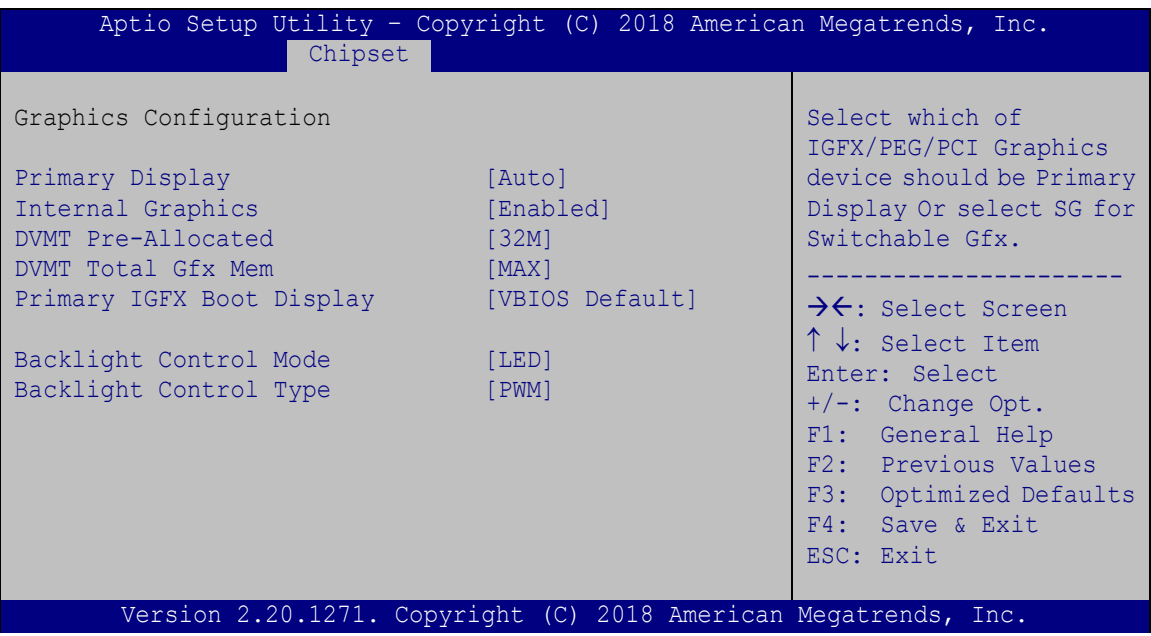

<span id="page-92-0"></span>**BIOS Menu 21: Graphics Configuration**

#### **Primary Display [Auto]**

Use the **Primary Display** option to select the primary graphics controller the system uses. The following options are available:

- Auto **Default**
- IGFX
- PEG
- PCIe

#### **Internal Graphics [Enabled]**

Use the **Internal Graphics** option to configure whether to keep IGFX enabled. If user wants to support dual display by internal graphics and external graphics, this Internal Graphics option should be set to Enabled and the above Primary Display option should be set to IGFX.

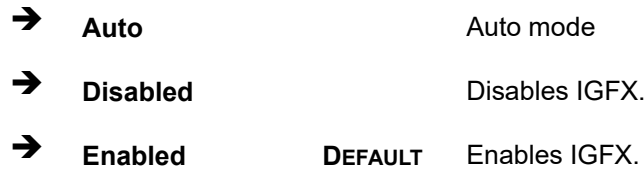

#### **DVMT Pre-Allocated [32M]**

Use the **DVMT Pre-Allocated** option to set the amount of system memory allocated to the integrated graphics processor when the system boots. The system memory allocated can then only be used as graphics memory, and is no longer available to applications or the operating system. Configuration options are listed below:

- 32M **Default**
- 64M

#### **DVMT Total Gfx Mem [MAX]**

Use the **DVMT Total Gfx Mem** option to select DVMT5.0 total graphic memory size used by the internal graphic device. The following options are available:

- 128M
- 256M
- MAX **Default**

#### **Primary IGFX Boot Display [VBIOS Default]**

Use the **Primary IGFX Boot Display** option to select the display device used by the system when it boots**. Configuration options are listed below.**

- VBIOS Default **Default**
- LVDS
- HDMI
- IDP1

**Page 76**

### **Backlight Control Mode [LED]**

Use the **Backlight Control Mode** option to specify the backlight control mode. Configuration options are listed below.

- LED **Default**
- **CCFL**

#### $→$  Backlight Control Type [PWM]

Use the **Backlight Control Type** option to specify the backlight control type. Configuration options are listed below.

- PWM **Default**
- DC

# **4.4.1.3 PEG Port Configuration**

| Aptio Setup Utility - Copyright (C) 2018 American Megatrends, Inc.<br>Chipset |                                                                                          |                                                                                                    |
|-------------------------------------------------------------------------------|------------------------------------------------------------------------------------------|----------------------------------------------------------------------------------------------------|
| PEG Port Configuration<br>PCIEX8 1                                            | Not Present                                                                              | Enable or Disable the<br>Root Port                                                                 |
| Enable Root Port<br>Max Link Speed<br>PCIEX8 2<br>Enable Root Port            | [Enabled]<br>[Auto]<br>Not Present<br>[Enabled]                                          | $\rightarrow$ $\leftarrow$ : Select Screen<br>$\uparrow \downarrow$ : Select Item<br>Enter: Select |
| Max Link Speed<br>> PEG Port Feature Configuration                            | $+/-$ : Change Opt.<br>F1: General Help<br>F2: Previous Values<br>F3: Optimized Defaults |                                                                                                    |
| Version 2.20.1271. Copyright (C) 2018 American Megatrends, Inc.               |                                                                                          | F4: Save & Exit<br>ESC: Exit                                                                       |

**BIOS Menu 22: PEG Port Configuration**

#### **Enable Root Port [Enabled]**

Use the **Enable Root Port** option to enable or disable the PCI Express (PEG) controller.

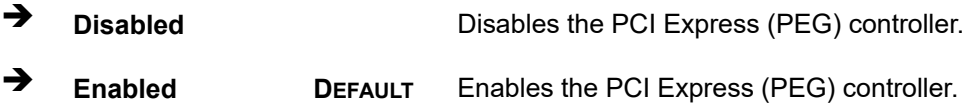

#### **Max Link Speed [Auto]**

Use the **Max Link Speed** option to select the maximum link speed of the PCI Express slot. The following options are available:

- Auto **Default**
- Gen1
- Gen2
- Gen3

## **4.4.1.3.1 PEG Port Feature Configuration**

Use the **PEG Port Feature Configuration** submenu (**BIOS [Menu](#page-95-0) 23**) to configure the SA PCIe settings.

<span id="page-95-0"></span>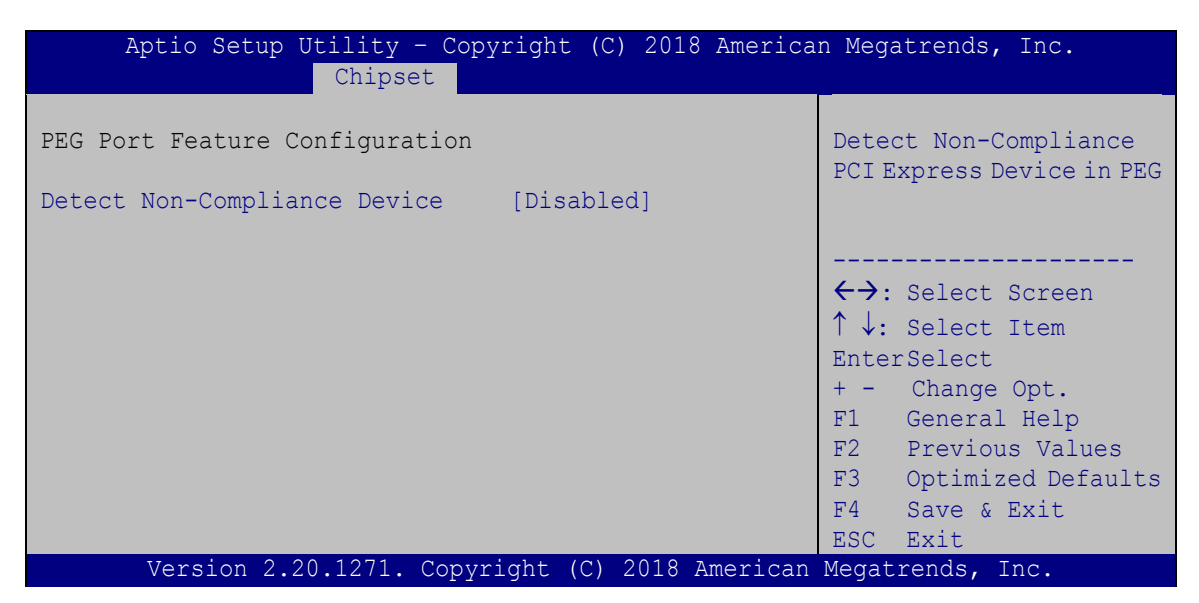

**BIOS Menu 23: PEG Port Feature Configuration**

#### **Detect Non-Compliance Device [Disabled]**

Use the **Detect Non-Compliance Device** option to detect non-compliance PCIe device in PEG.

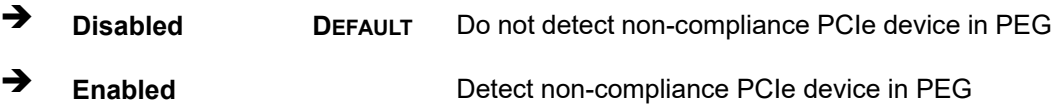

# **4.4.2 PCH-IO Configuration**

Use the **PCH-IO Configuration** menu (**BIOS [Menu](#page-96-0) 24**) to configure the PCH parameters.

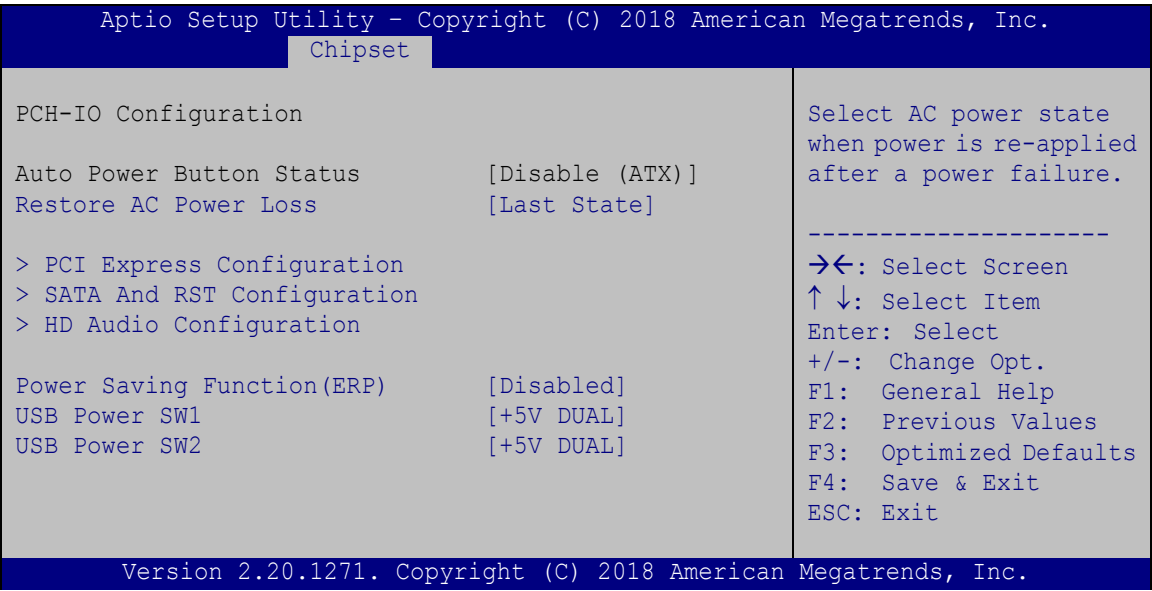

<span id="page-96-0"></span>**BIOS Menu 24: PCH-IO Configuration**

#### **Restore AC Power Loss [Last State]**

Use the **Restore AC Power Loss** BIOS option to specify what state the system returns to if there is a sudden loss of power to the system.

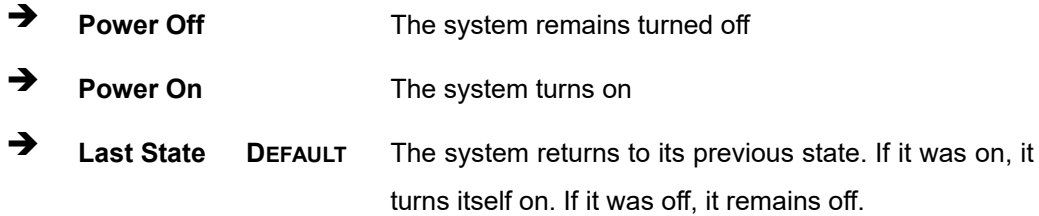

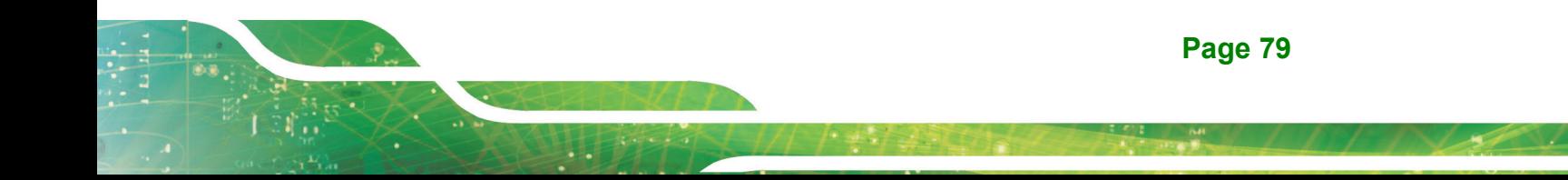

#### **Power Saving Function(ERP) [Disabled]**

Integration Corp.

Use the **Power Saving Function(ERP)** BIOS option to enable or disable the power saving function.

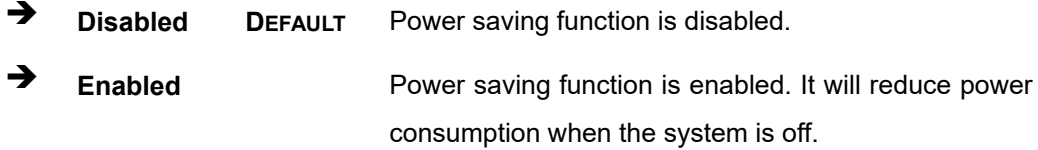

#### **USB Power SW1 [+5V DUAL]**

Use the **USB Power SW1** BIOS option to configure whether to provide power to the four external USB 3.2 Gen 1 connectors (LAN1\_USB1 & LAN2\_USB2) when the system is in S3/S4 sleep state. This option is valid only when the above **Power Saving Function (ERP)** BIOS option is disabled.

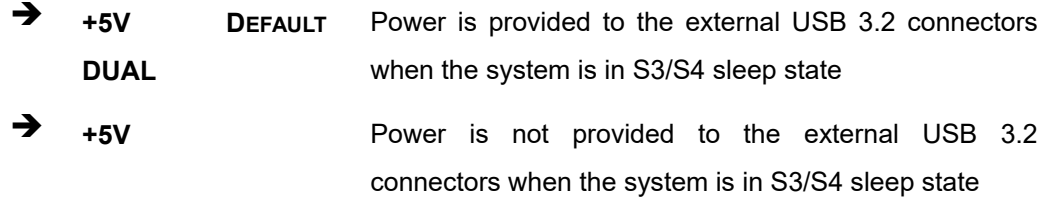

#### **USB Power SW2 [+5V DUAL]**

Use the **USB Power SW2** BIOS option to configure whether to provide power to the two external USB 3.2 Gen 1 connectors (USB1) and the four internal USB 2.0 connectors when the system is in S3/S4 sleep state. This option is valid only when the above **Power Saving Function (ERP)** BIOS option is disabled.

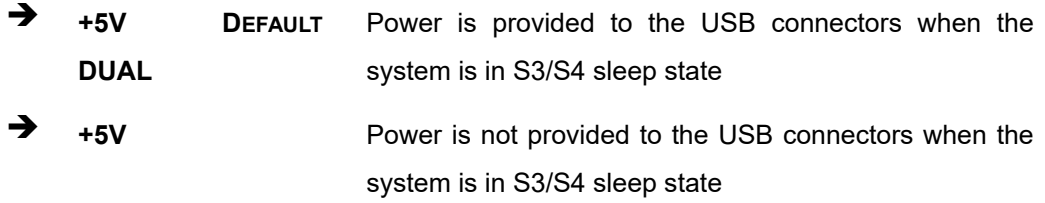

# **4.4.2.1 PCI Express Configuration**

Use the **PCI Express Configuration** menu (**BIOS [Menu](#page-98-0) 25**) to configure the PCI Express and M.2 slots.

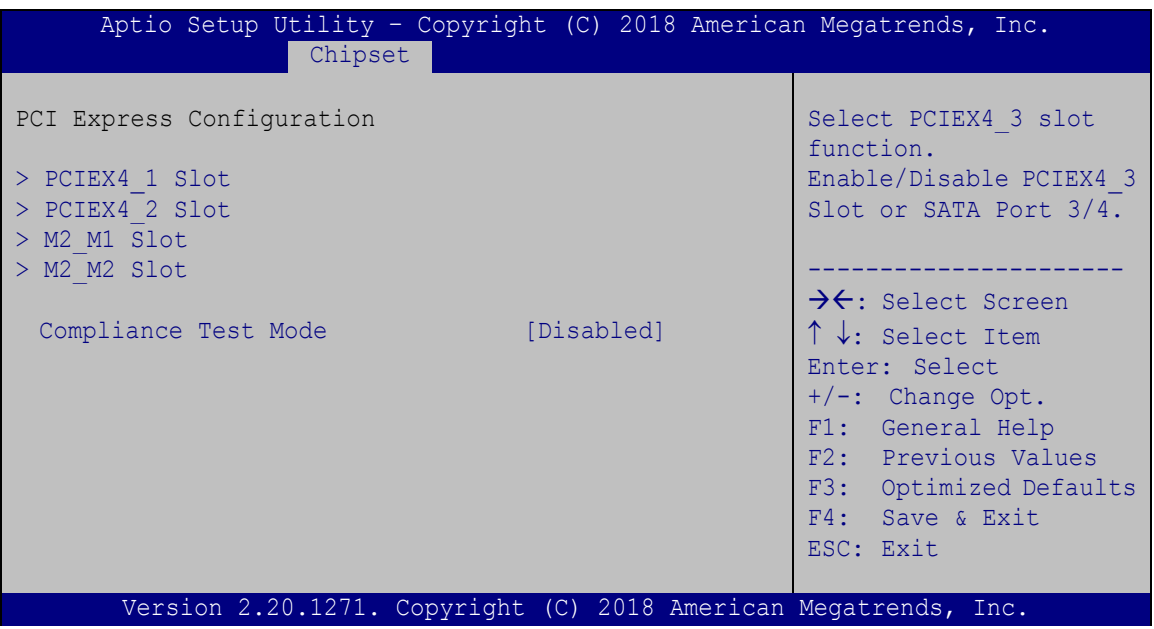

<span id="page-98-0"></span>**BIOS Menu 25: PCI Express Configuration**

**Page 81**

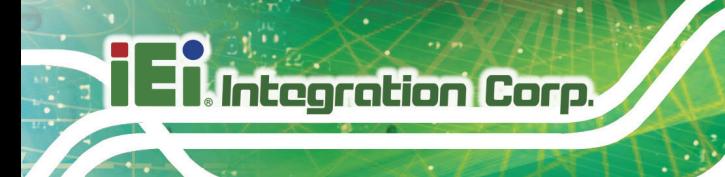

# **4.4.2.1.1 PCIEX4\_1 Slot, PCIEX4\_2 Slot and M.2 Slots**

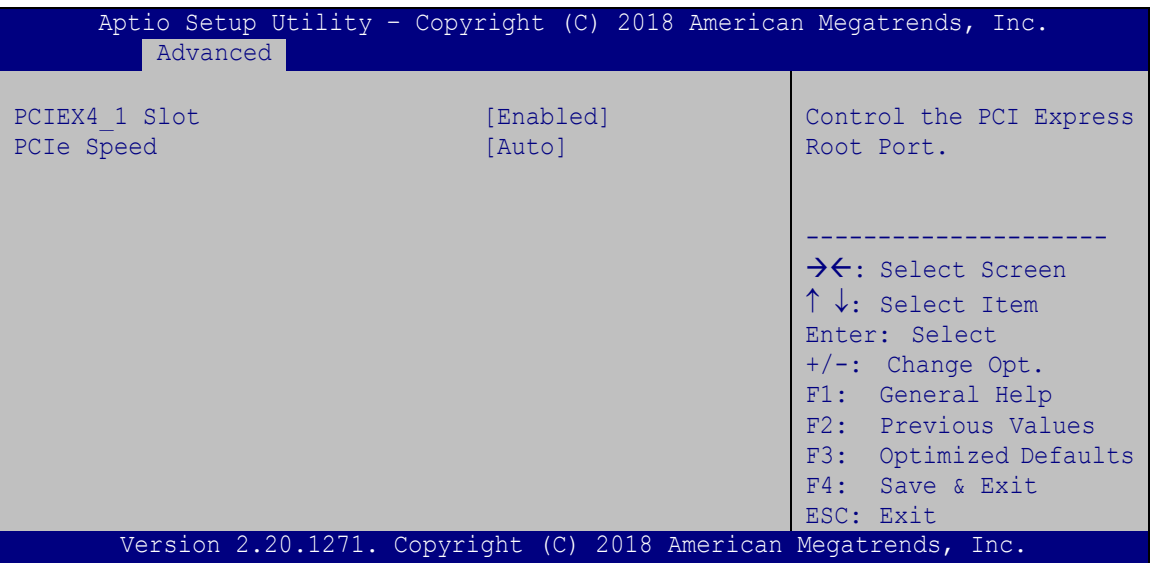

**BIOS Menu 26: PCIe Slot Configuration Submenu**

## **PCIEX4\_1 Slot [Enabled]**

Use the **PCIEX4\_1 Slot** option to enable or disable the PCIEX4\_1 PCI Express slot.

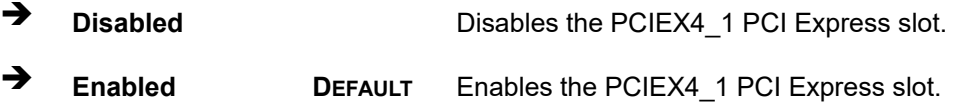

## **PCIEX4\_2 Slot [Enabled]**

Use the **PCIEX4\_2 Slot** option to enable or disable the PCIEX4\_2 PCI Express slot.

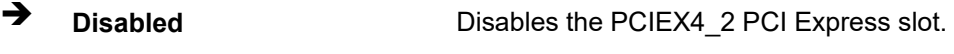

**Enabled DEFAULT** Enables the PCIEX4\_2 PCI Express slot.

## **M2\_M1 Slot [Enabled]**

Use the **M2\_M1 Slot** option to enable or disable the M.2 2280 M-key slot.

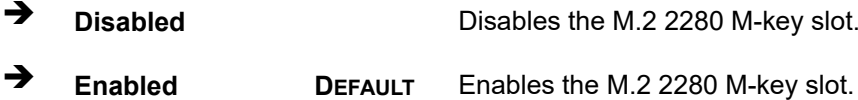

#### **M2\_M2 Slot [Enabled]**

Use the **M2\_M2 Slot** option to enable or disable the M.2 2280 M-key slot.

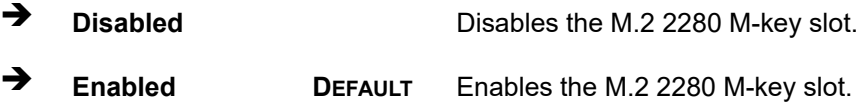

# **PCIe Speed [Auto]**

Use this option to select the support type of the PCI Express slots. The following options are available:

- Auto **Default**
- Gen1
- Gen2
- Gen3

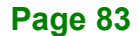

**Integration Corp.** 

# **4.4.2.2 SATA Configuration**

Use the **SATA Configuration** menu (**BIOS [Menu](#page-101-0) 27**) to change and/or set the configuration of the SATA devices installed in the system.

| Aptio Setup Utility - Copyright (C) 2018 American Megatrends, Inc.<br>Advanced                                                                                       |                                                                                                    |                                                                                                    |
|----------------------------------------------------------------------------------------------------|----------------------------------------------------------------------------------------------------|----------------------------------------------------------------------------------------------------|
| SATA And RST Configuration                                                                                                    |                                                                                                    | Enable or disable SATA<br>Device.                                                                                                    |
| SATA Controller(s)                                                                                                    | [Enabled]                                                                                                    |                                                                                                    |
| SATA Mode Selection                                                                                                    | [AHCI]                                                                                                    |                                                                                                    |
| MINI SAS1 PORT1<br>Hot Plug<br>MINI SAS1 PORT2<br>Hot Plug<br>MINI SAS1 PORT3<br>Hot Plug<br>MINI SAS1 PORT4<br>Hot Plug<br>S ATA5<br>Hot Plug<br>S ATA6<br>Hot Plug | Empty<br>[Disabled]<br>Empty<br>[Disabled]<br>Empty<br>[Disabled]<br>Empty<br>[Disabled]<br>Empty<br>[Disabled]<br>Empty<br>[Disabled] | >←: Select Screen<br>$\uparrow \downarrow$ : Select Item<br>Enter: Select<br>$+/-$ : Change Opt.<br>F1: General Help<br>F2: Previous Values<br>F3: Optimized Defaults<br>F4: Save & Exit<br>ESC: Exit |
|                                                                                                    | Version 2.20.1271. Copyright (C) 2018 American Megatrends, Inc.                                                                        |                                                                                                    |

<span id="page-101-0"></span>**BIOS Menu 27: SATA Configuration**

## **SATA Controller(s) [Enabled]**

Use the **SATA Controller(s)** option to configure the SATA controller(s).

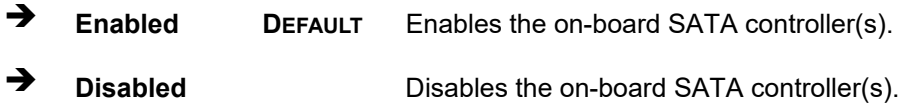

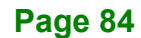

### **SATA Mode Selection [AHCI]**

Use the **SATA Mode Selection** option to determine how the SATA devices operate.

- **AHCI DEFAULT** Configures SATA devices as AHCI device.
- **Intel RST Premium With Intel Optane System Acceleration**

Configures SATA devices to the Intel RST Premium With Intel Optane System Acceleration mode.

**Integration Corp.** 

#### **→** Hot Plug

Use the **Hot Plug** option to enable or disable the hot plug function.

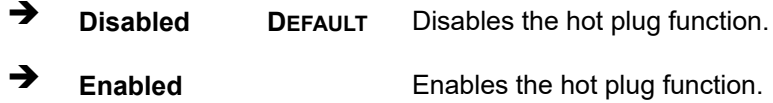

# **4.4.2.3 HD Audio Configuration**

Use the **HD Audio Configuration** menu (**BIOS [Menu](#page-103-0) 28**) to configure the PCH Azalia settings.

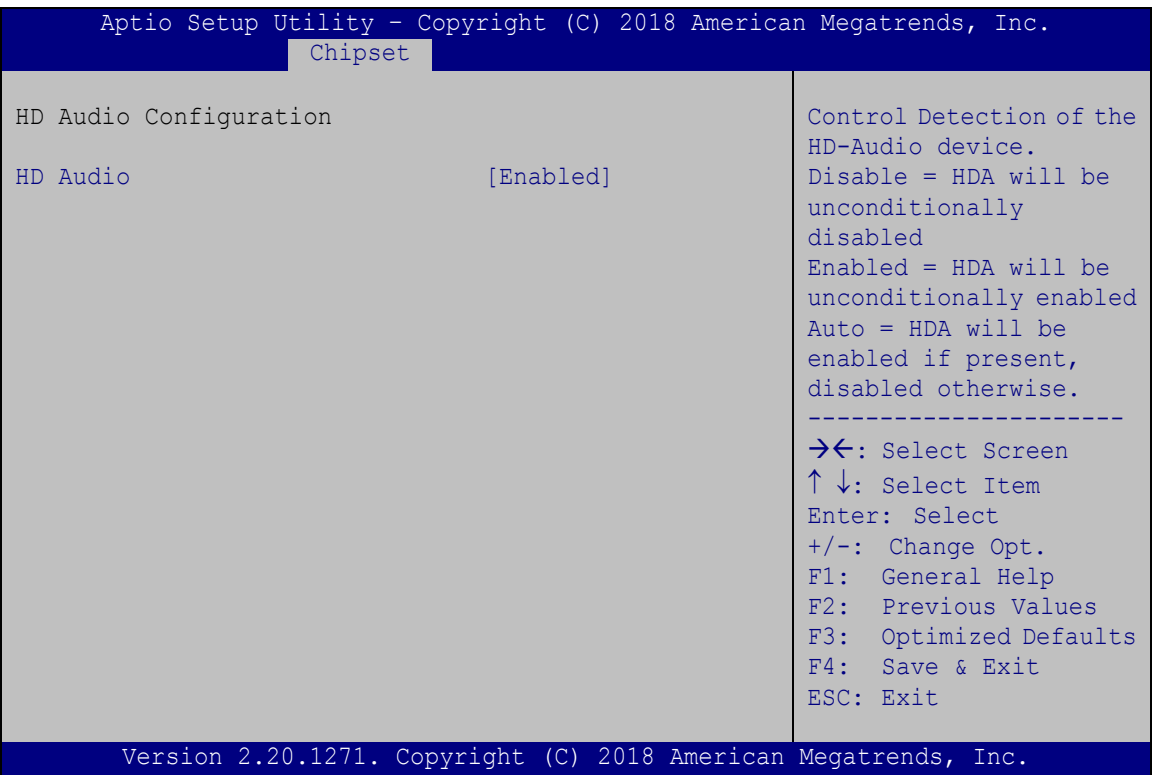

<span id="page-103-0"></span>**BIOS Menu 28: HD Audio Configuration**

# **HD Audio [Enabled]**

Use the **HD Audio** option to enable or disable the High Definition Audio controller.

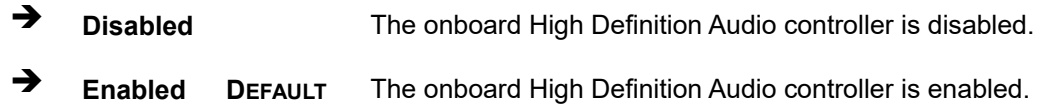

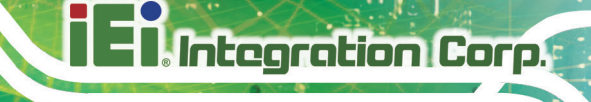

# **4.5 Security**

Use the **Security** menu (**BIOS [Menu](#page-104-0) 29**) to set system and user passwords.

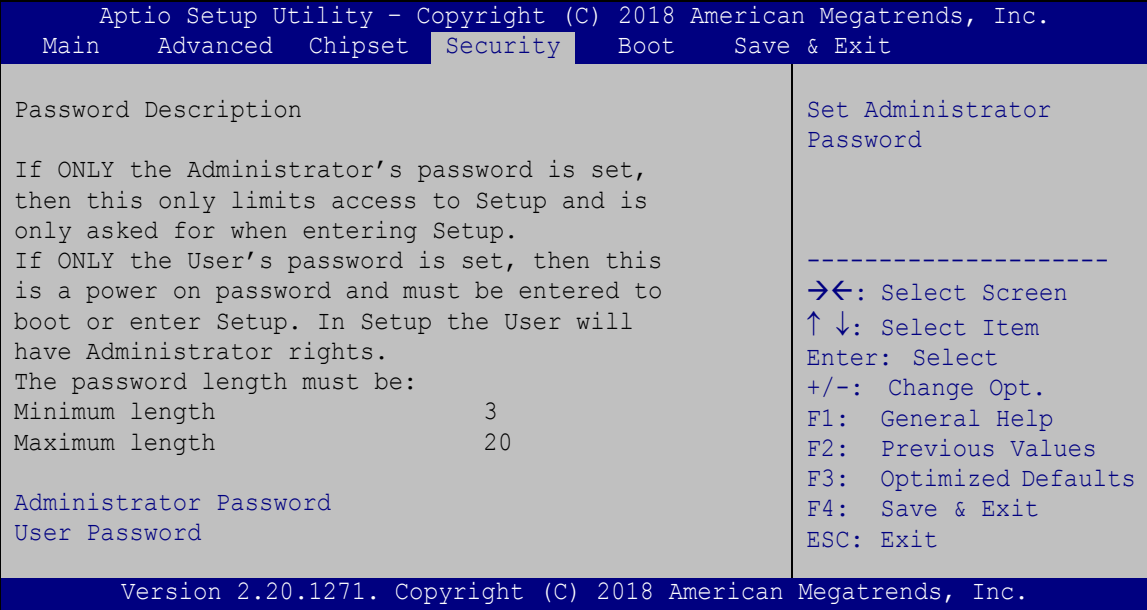

<span id="page-104-0"></span>**BIOS Menu 29: Security**

## **Administrator Password**

Use the **Administrator Password** to set or change a administrator password.

#### **User Password**

Use the **User Password** to set or change a user password.

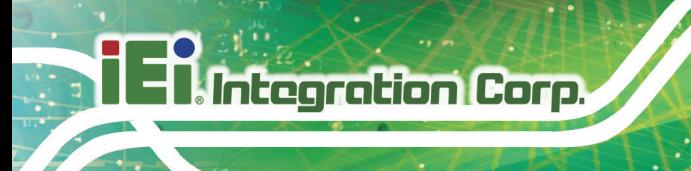

# **4.6 Boot**

Use the **Boot** menu (**BIOS [Menu](#page-105-0) 30**) to configure system boot options.

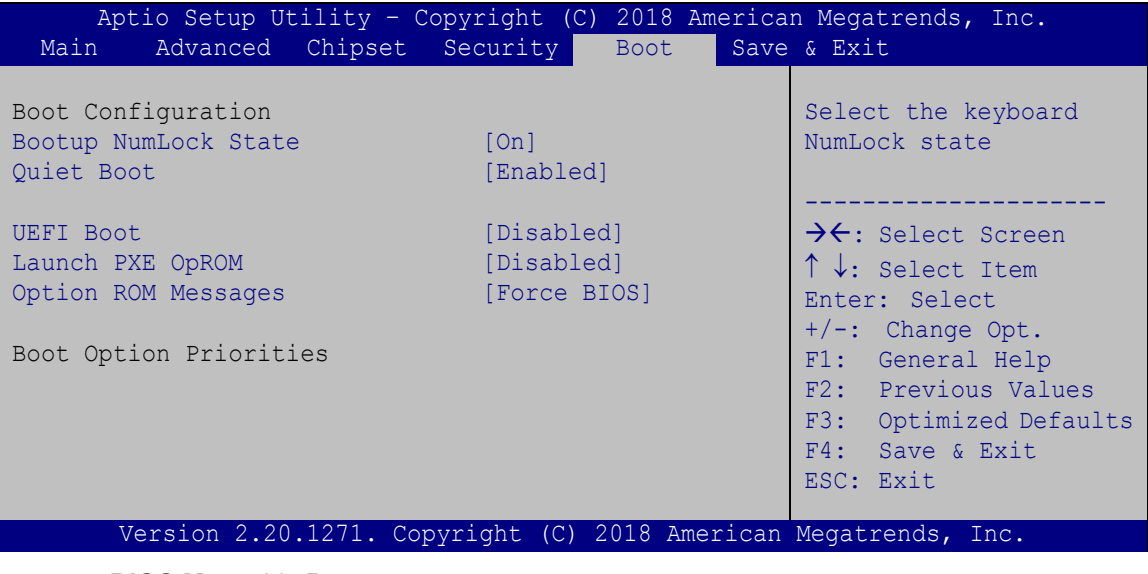

<span id="page-105-0"></span>**BIOS Menu 30: Boot**

## **Bootup NumLock State [On]**

Use the **Bootup NumLock State** BIOS option to specify if the number lock setting must be modified during boot up.

- **On DEFAULT** Allows the Number Lock on the keyboard to be enabled automatically when the computer system boots up. This allows the immediate use of the 10-key numeric keypad located on the right side of the keyboard. To confirm this, the Number Lock LED light on the keyboard is lit.
	- **Off** Does not enable the keyboard Number Lock automatically. To use the 10-keys on the keyboard, press the Number Lock key located on the upper left-hand corner of the 10-key pad. The Number Lock LED on the keyboard lights up when the Number Lock is engaged.

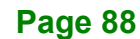

#### **Quiet Boot [Enabled]**

Use the **Quiet Boot** BIOS option to select the screen display when the system boots.

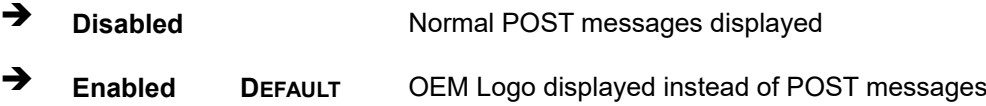

#### **UEFI Boot [Disabled]**

Use the **UEFI Boot** option to enable or disable to boot from the UEFI devices.

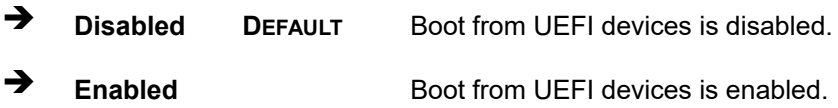

#### **Launch PXE OpROM [Disabled]**

Use the **Launch PXE OpROM** option to enable or disable boot option for legacy network devices.

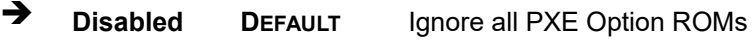

**Enabled** Load PXE Option ROMs.

**Option ROM Messages [Force BIOS]**

Use the **Option ROM Messages** option to set the Option ROM display mode.

 $\rightarrow$  Force **BIOS DEFAULT** Sets display mode to force BIOS.

 $\rightarrow$  **Keep Current** Sets display mode to current. **Integration Corp.** 

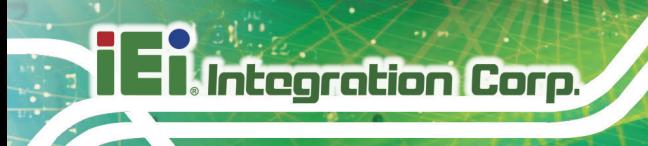

# **4.7 Save & Exit**

Use the **Safe & Exit** menu (**BIOS [Menu](#page-107-0) 31**) to load default BIOS values, optimal failsafe values and to save configuration changes.

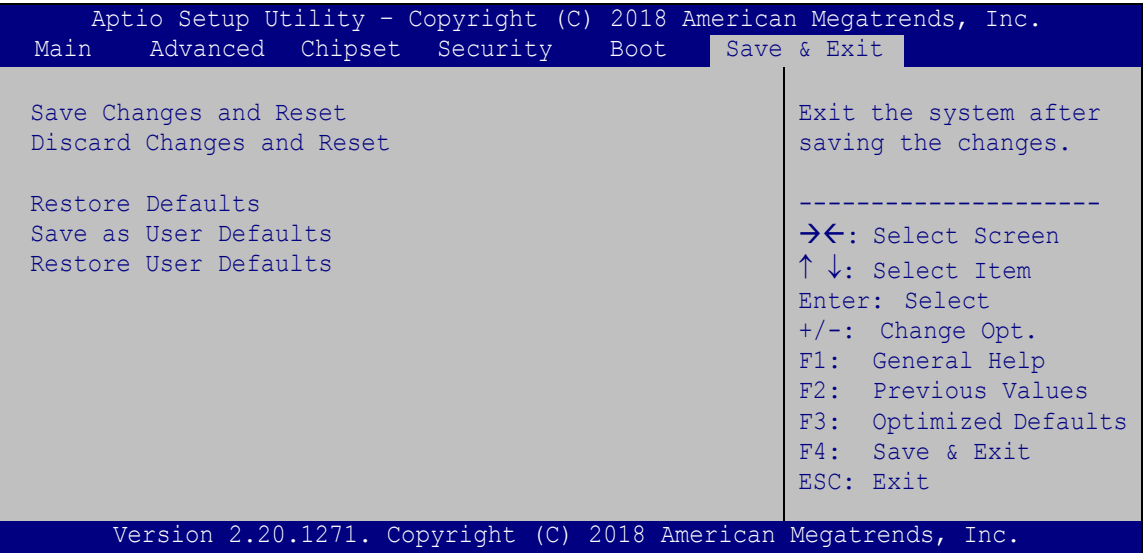

<span id="page-107-0"></span>**BIOS Menu 31: Save & Exit**

#### **Save Changes and Reset**

Use the **Save Changes and Reset** option to save the changes made to the BIOS options and reset the system.

#### **Discard Changes and Reset**

Use the **Discard Changes and Reset** option to exit the system without saving the changes made to the BIOS configuration setup program.

#### **→** Restore Defaults

Use the **Restore Defaults** option to load the optimal default values for each of the parameters on the Setup menus. **F3 key can be used for this operation.**

#### **Save as User Defaults**

Use the **Save as User Defaults** option to save the changes done so far as user defaults.

#### **Restore User Defaults**

Use the **Restore User Defaults** option to restore the user defaults to all the setup options.

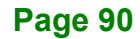
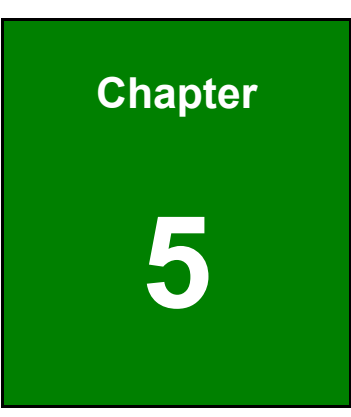

**Integration Corp.** 

# **5 Troubleshooting and Maintenance**

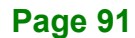

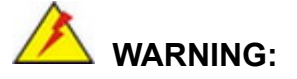

Take Anti-Static precautions whenever maintenance is being carried out on the system components. Failure to take anti-static precautions can cause permanent system damage. For more details on anti-static precautions, please refer to **Section [3.1](#page-34-0)**.

# **5.1 FLEX-BX200-Q370 System Maintenance Overview**

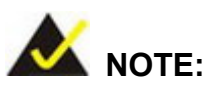

When doing maintenance operations on the system, please follow the instructions in this chapter. Failure to follow these instructions may lead to personal injury and system damage.

To preserve the working integrity of the FLEX-BX200-Q370 box PC, the system must be properly maintained. If box PC components need replacement, the proper maintenance procedures must be followed to ensure the system can continue to operate normally.

# **5.2 System Troubleshooting**

This section provides some simple troubleshooting suggestions.

#### <span id="page-109-0"></span>**5.2.1 The System Doesn't Turn On**

If after turning the system on, there is no power (indicated by the power LED on the front panel not turning on) please do the following:

- **Step 1:** Check that the power cable connector is properly connected to the system rear panel.
- **Step 2:** Check that the power cable connector is properly plugged into the power source.
- **Step 3:** Make sure the power button is turned on.

**Step 4:** Plug the system into a monitor and check to see if anything appears on the screen. If the boot-up screen appears it means the power LED has failed. To fix this problem, contact an IEI sales representative directly.

#### **5.2.2 The System Doesn't Boot Up**

If the system doesn't boot up please do the following:

- **Step 1:** Check the power is turned on. See Section [5.2.1](#page-109-0) above.
- **Step 2:** Make sure the SO-DIMM modules are properly installed.

#### **5.2.3 More Troubleshooting**

*Nothing appears on the monitor after booting up the system*: Make sure the monitor is properly connected to the system and the monitor is connected to a power supply and turned on.

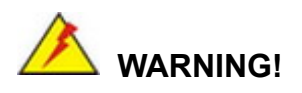

If all troubleshooting measures have been taken and the system still fails to start, contact the IEI reseller or vendor you purchased the FLEX-BX200-Q370 from or contact an IEI sales representative directly. To contact an IEI sales representative, please send an email to [sales@ieiworld.com.](mailto:sales@ieiworld.com)

# **5.3 Component Replacement**

# **WARNING!**

Users are not advised to attempt to repair or replace any internal or external components of the FLEX-BX200-Q370 box PC. If any other components fail or need replacement, contact the IEI reseller or vendor you purchased the FLEX-BX200-Q370 from or contact an IEI sales representative directly. To contact an IEI sales representative, please send an email to [sales@ieiworld.com.](mailto:sales@ieiworld.com)

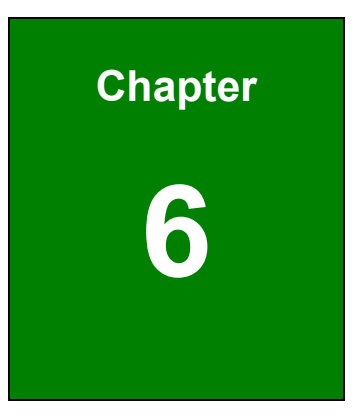

**TER Integration Corp.** 

# **6 Interface Connectors**

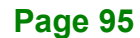

# **6.1 Peripheral Interface Connectors**

**Integration Corp.** 

The FLEX-BX200-Q370 box PC motherboard comes with a number of peripheral interface connectors and configuration jumpers. The connector locations are shown in **Figure 6-1**  and **Figure 6-2**. The Pin 1 locations of the on-board connectors are also indicated in the diagrams. The connector pinouts for these connectors are listed in the following sections.

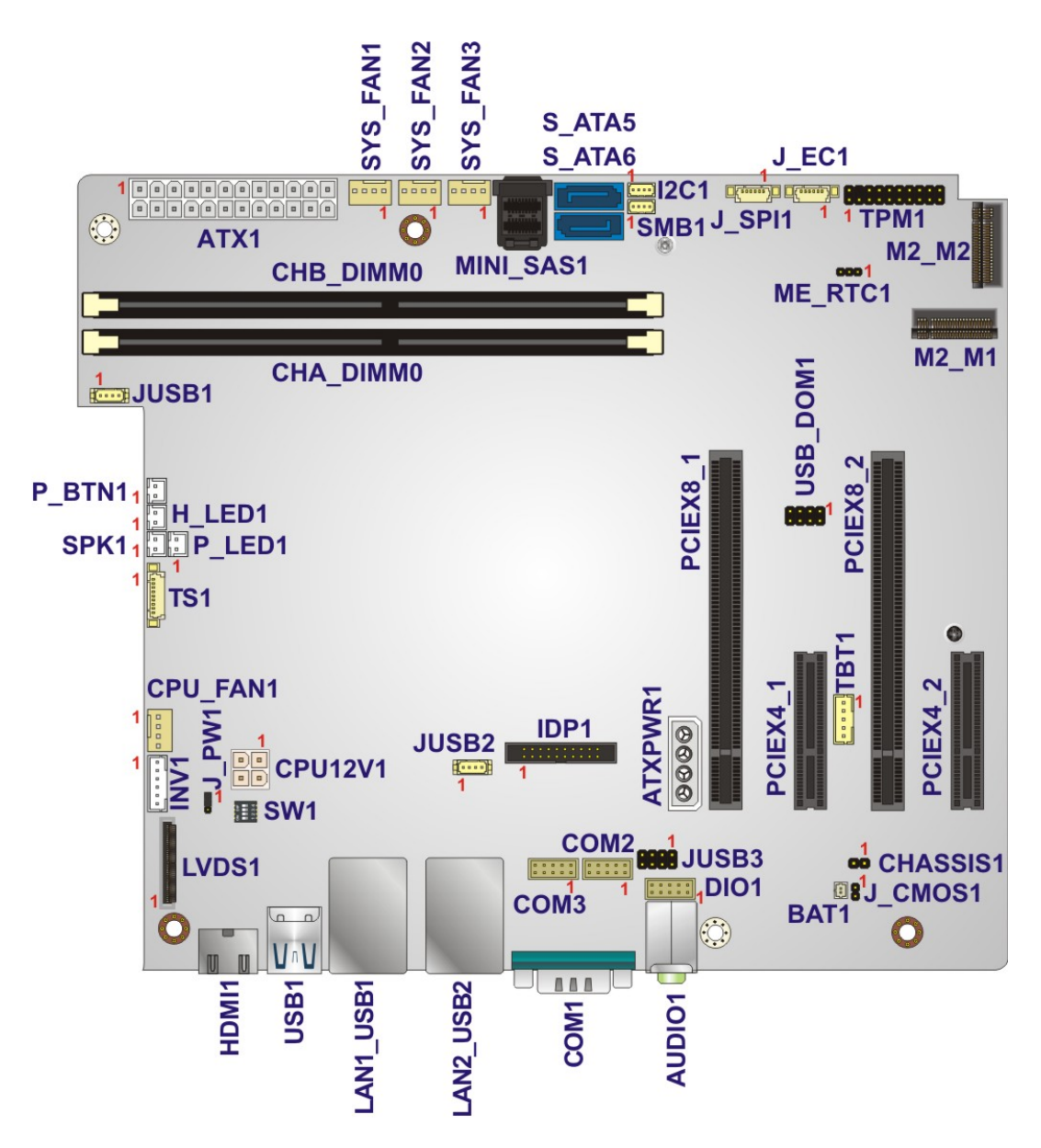

**Figure 6-1: Main Board Layout Diagram (Front Side)**

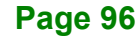

# **6.2 Internal Peripheral Connectors**

Internal peripheral connectors are found on the motherboard and are only accessible when the motherboard is outside of the chassis. The table below shows a list of the peripheral interface connectors on the FLEX-BX200-Q370 motherboard. Pinouts of these connectors can be found in the following sections.

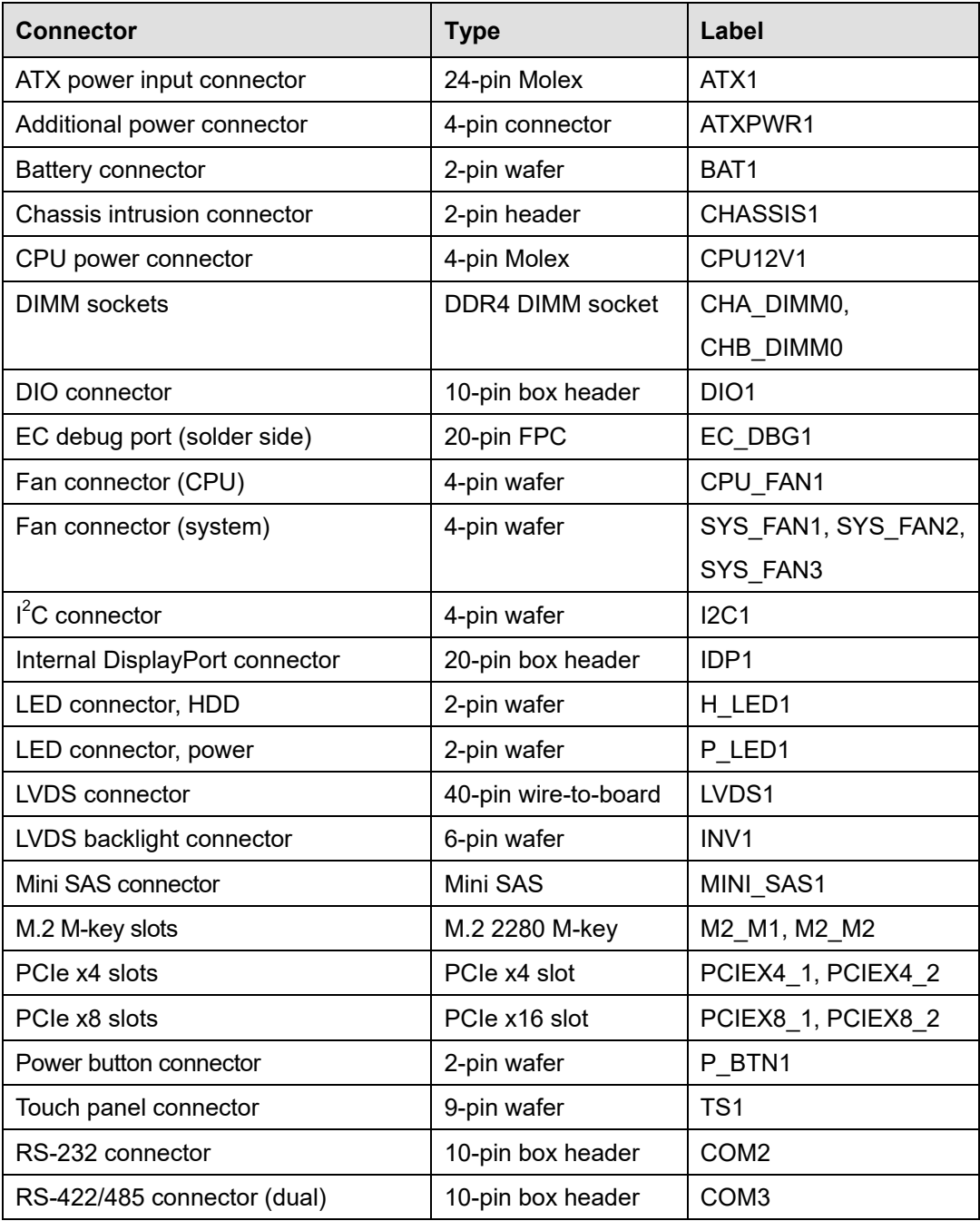

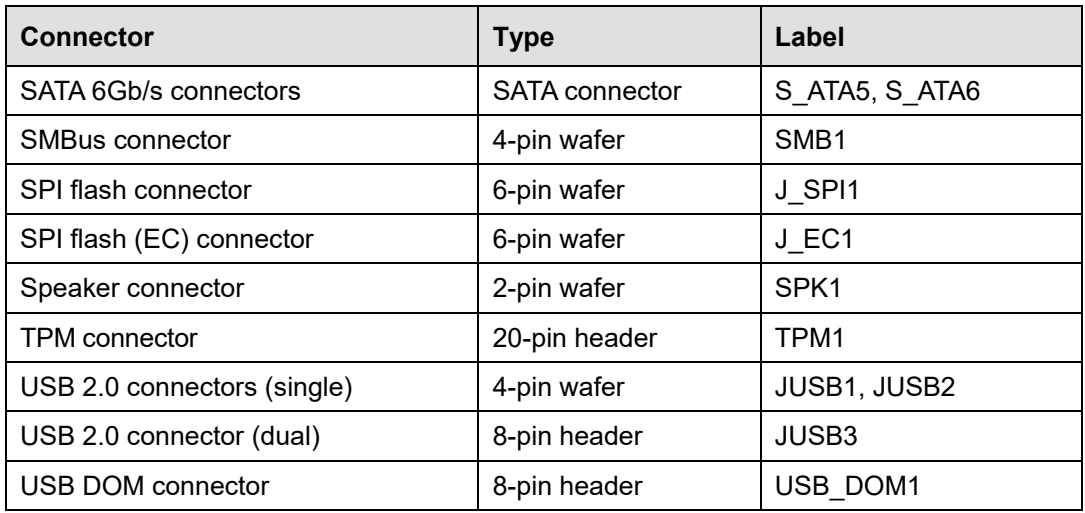

**Table 6-1: Peripheral Interface Connectors**

# **6.2.1 ATX Power Input Connector (ATX1)**

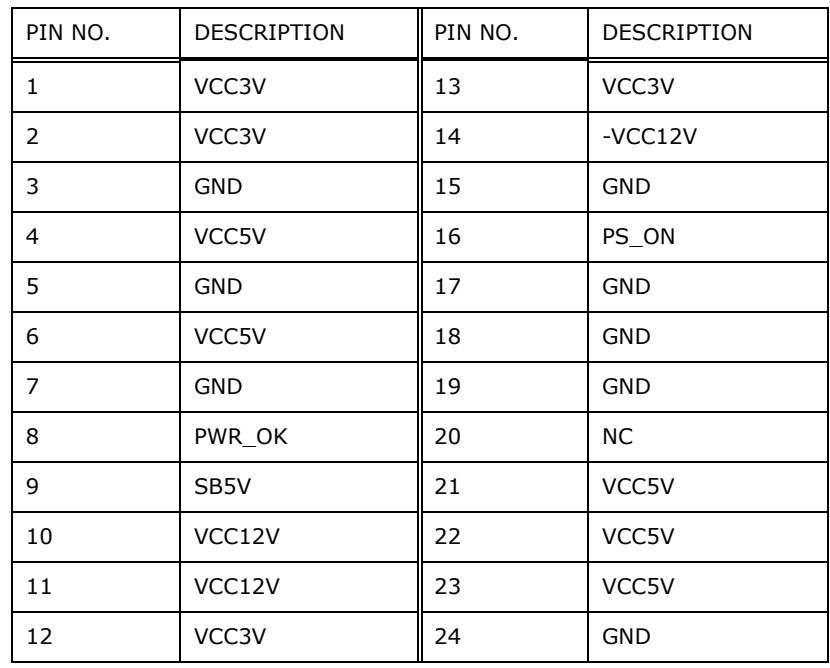

**Table 6-2: ATX Power Input Connector (ATX1) Pinouts**

# **6.2.2 Additional Power Connector (ATXPWR1)**

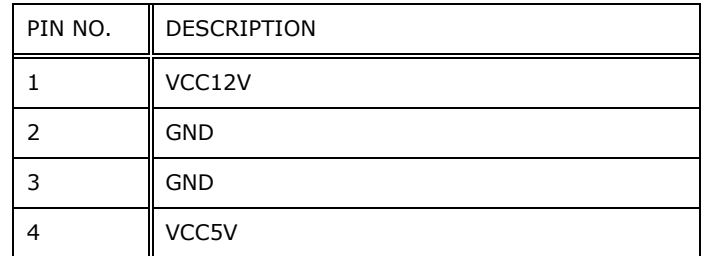

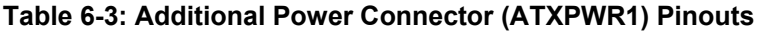

#### **6.2.3 Battery Connector (BAT1)**

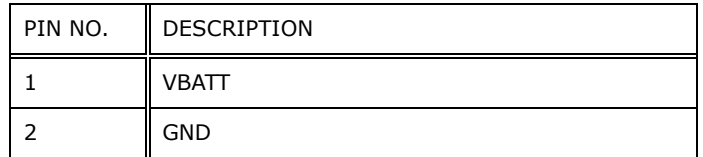

**Table 6-4: Battery Connector (BAT1) Pinouts**

#### **6.2.4 Chassis Intrusion Connector (CHASSIS1)**

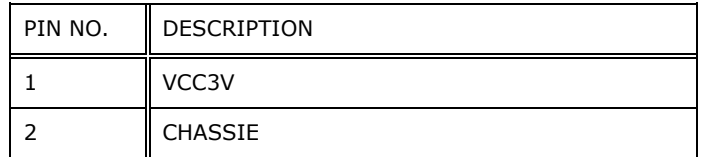

**Table 6-5: Chassis Intrusion Connector (CHASSIS1) Pinouts**

#### **6.2.5 CPU Power Connector (CPU12V1)**

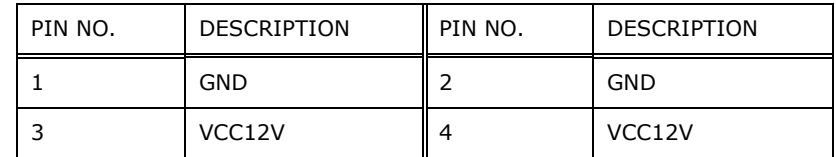

**Table 6-6: CPU Power Connector (CPU12V1)**

# **6.2.6 DIO Connector (DIO1)**

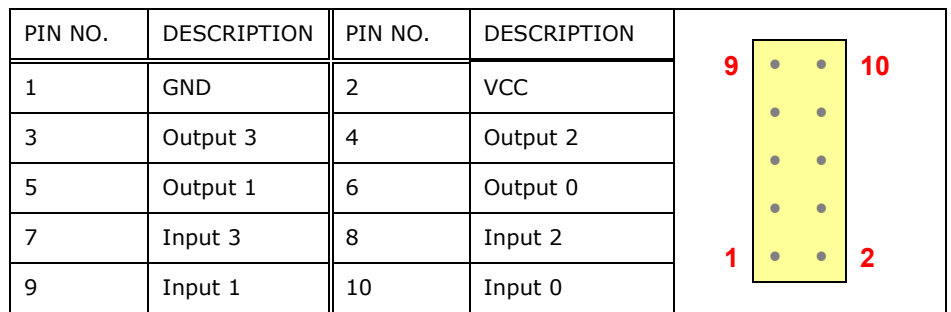

**Table 6-7: DIO Connector (DIO1) Pinouts**

# **6.2.7 EC Debug Port (EC\_DBG1)**

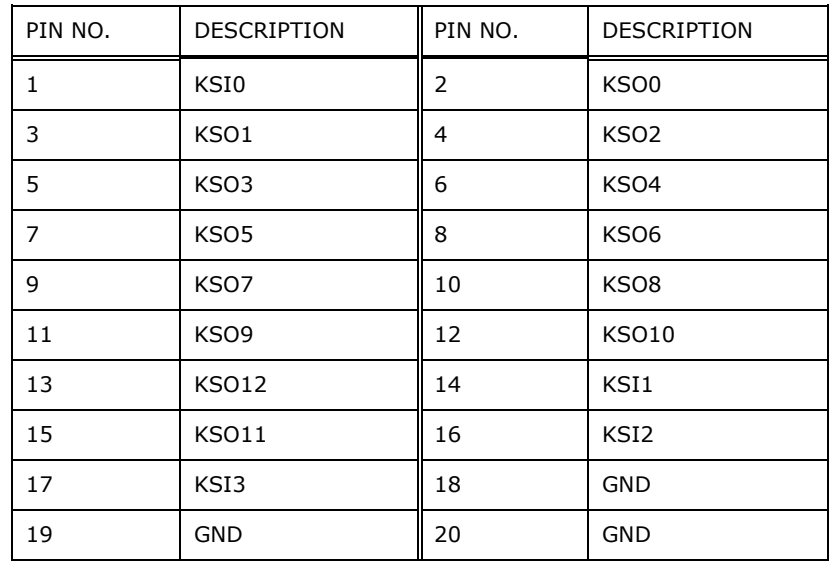

**Table 6-8: EC Debug Port (EC\_DBG1) Pinouts**

# **6.2.8 Fan Connector, CPU (CPU\_FAN1)**

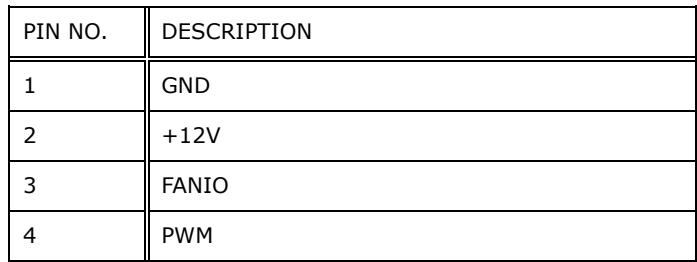

**Table 6-9: CPU Fan Connector (CPU\_FAN1) Pinouts**

**Page 101**

#### **FLEX-BX200-Q370**

# **6.2.9 Fan Connectors, System (SYS\_FAN1, SYS\_FAN2, SYS\_FAN3)**

| PIN NO. | <b>DESCRIPTION</b> |  |  |
|---------|--------------------|--|--|
|         | <b>GND</b>         |  |  |
|         | $+12V$             |  |  |
|         | <b>FANIO</b>       |  |  |
|         | <b>PWM</b>         |  |  |

**Table 6-10: System Fan Connectors (SYS\_FAN1, SYS\_FAN2, SYS\_FAN3) Pinouts**

### **6.2.10 I 2 C Connector (I2C1)**

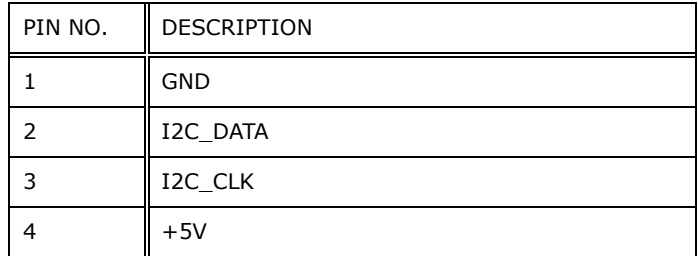

**Table 6-11: I2 C Connector (I2C1) Pinouts**

#### **6.2.11 Internal DisplayPort Connector (IDP1)**

| PIN NO.        | <b>DESCRIPTION</b> | PIN NO. | <b>DESCRIPTION</b> |                                                   |
|----------------|--------------------|---------|--------------------|---------------------------------------------------|
| 1              | HPD#               | 2       | <b>AUXP</b>        |                                                   |
| 3              | <b>GND</b>         | 4       | <b>AUXN</b>        | $\overline{\mathbf{2}}$<br>$\bullet$<br>$\bullet$ |
| 5              | DET_D              | 6       | <b>GND</b>         | $\bullet$<br>$\bullet$<br>$\bullet$<br>$\Box$     |
| $\overline{7}$ | <b>GND</b>         | 8       | LANE2P             | $\bullet$<br>$\bullet$                            |
| 9              | LANE3P             | 10      | LANE2N             | $\bullet$<br>$\bullet$<br>$\bullet$<br>$\bullet$  |
| 11             | LANE3N             | 12      | <b>GND</b>         | $\bullet$<br>$\bullet$<br>$\bullet$<br>$\bullet$  |
| 13             | <b>GND</b>         | 14      | <b>LANEOP</b>      | $\bullet$<br>$\bullet$                            |
| 15             | LANE1P             | 16      | LANEON             | 19<br>20<br>$\bullet$<br>$\bullet$                |
| 17             | LANE1N             | 18      | VCC3V              |                                                   |
| 19             | VCC5V              | 20      | <b>NC</b>          |                                                   |

**Table 6-12: Internal DisplayPort Connector (IDP1) Pinouts**

# **6.2.12 LED Connector, HDD (H\_LED1)**

Integration Corp.

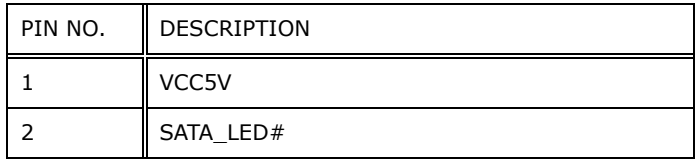

**Table 6-13: HDD LED Connector (H\_LED1) Pinouts**

# **6.2.13 LED Connector, Power (P\_LED1)**

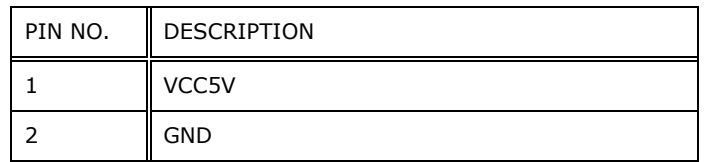

#### **Table 6-14: Power LED Connector (P\_LED1) Pinouts**

#### **6.2.14 LVDS Connector (LVDS1)**

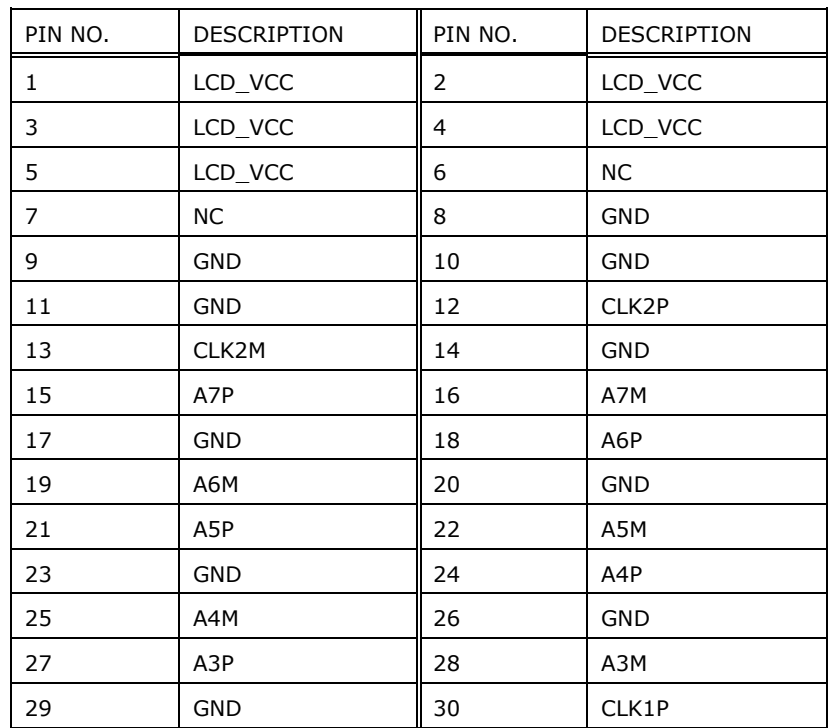

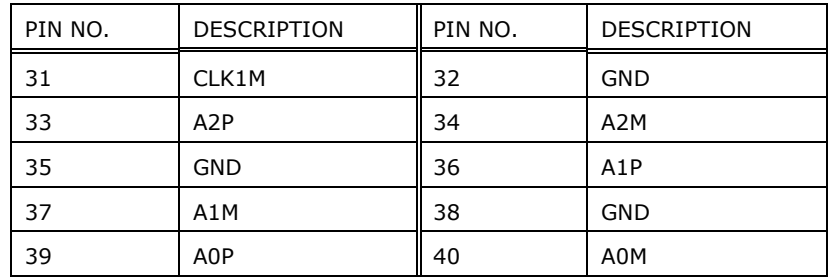

**Table 6-15: LVDS Connector (LVDS1) Pinouts**

# **6.2.15 LVDS Backlight Connector (INV1)**

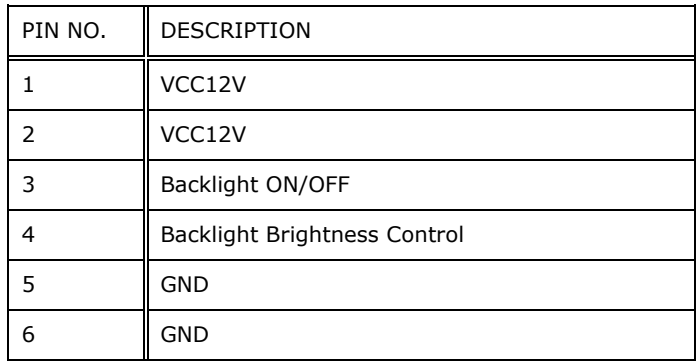

**Table 6-16: LVDS Backlight Connector (INV1) Pinouts**

# **6.2.16 Mini SAS Connector (MINI\_SAS1)**

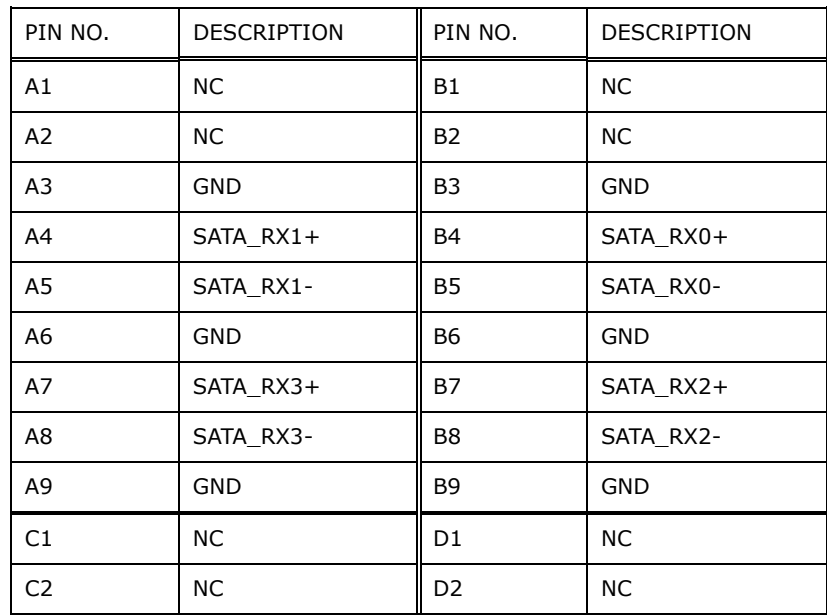

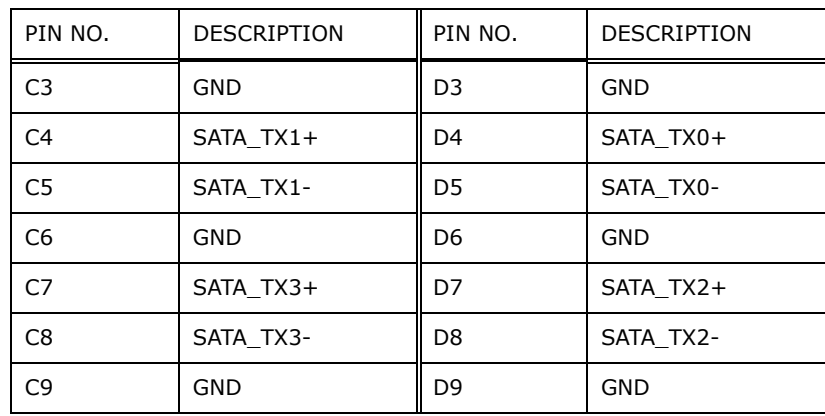

**Table 6-17: Mini SAS Connector (MINI\_SAS1) Pinouts**

# **6.2.17 Power Button Connector (P\_BTN1)**

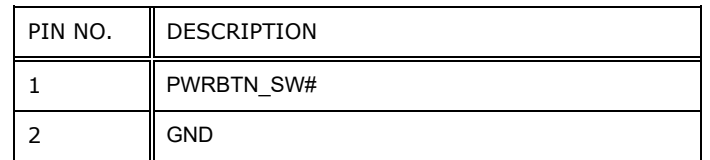

**Table 6-18: Power Button Connector (P\_BTN1) Pinouts**

### **6.2.18 Touch Panel Connector (TS1)**

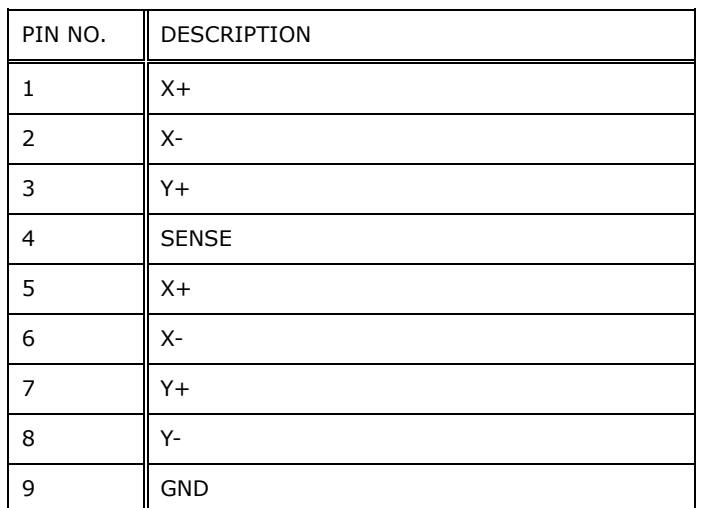

**Table 6-19: Touch Panel Connector (TS1) Pinouts**

# **6.2.19 RS-232 Connector (COM2)**

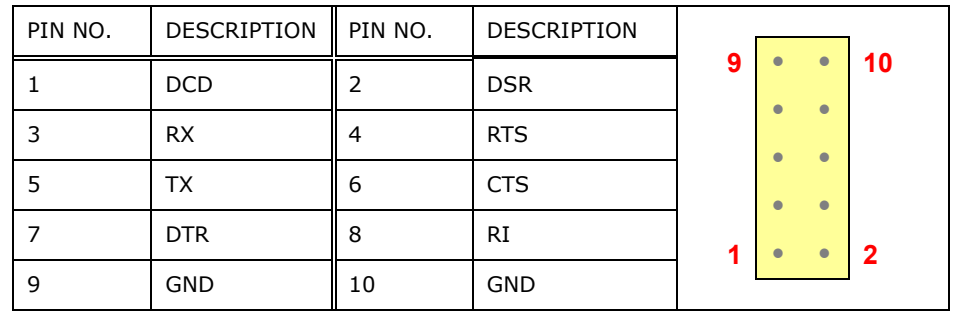

**Table 6-20: RS-232 Connector (COM2) Pinouts**

#### **6.2.20 RS-422/485 Connector (COM3)**

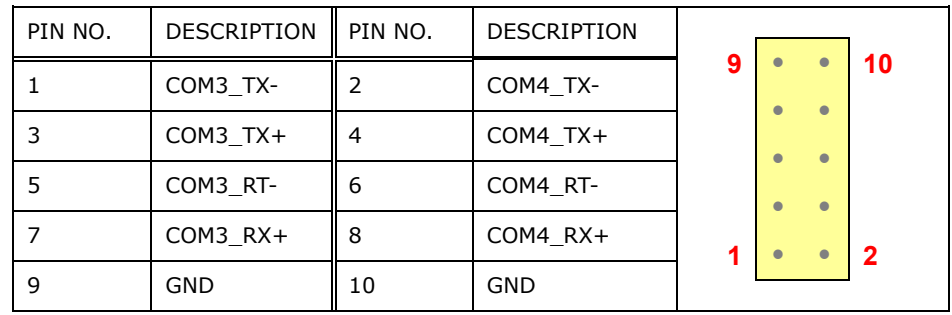

**Table 6-21: RS-422/485 Connector (COM3) Pinouts**

### **6.2.21 SMBus Connector (SMB1)**

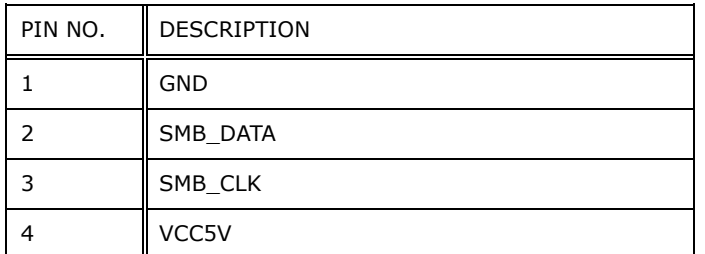

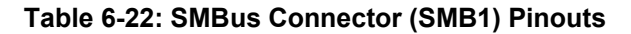

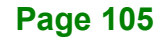

# **6.2.22 SPI Flash Connector (J\_SPI1)**

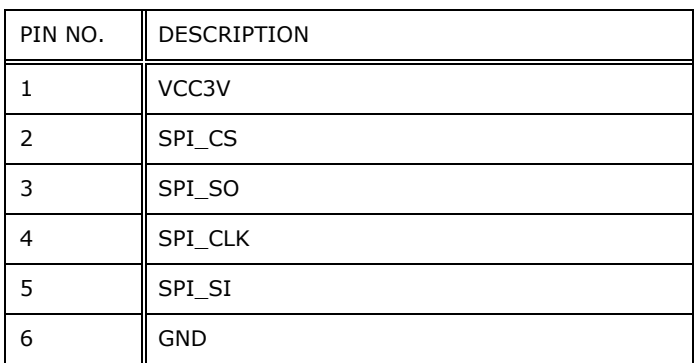

**Table 6-23: SPI Flash Connector (J\_SPI1) Pinouts**

## **6.2.23 SPI Flash (EC) Connector (J\_EC1)**

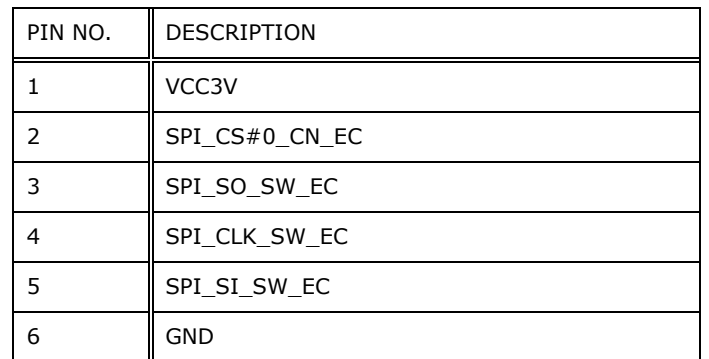

**Table 6-24: SPI Flash (EC) Connector (J\_EC1) Pinouts**

# **6.2.24 Speaker Connector (SPK1)**

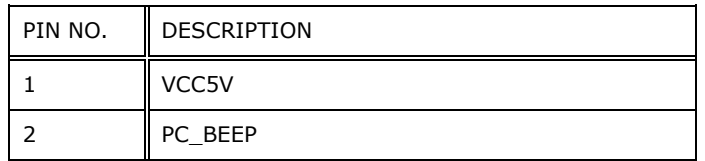

**Table 6-25: Speaker Connector (SPK1) Pinouts**

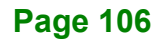

# **6.2.25 TPM Connector (TPM1)**

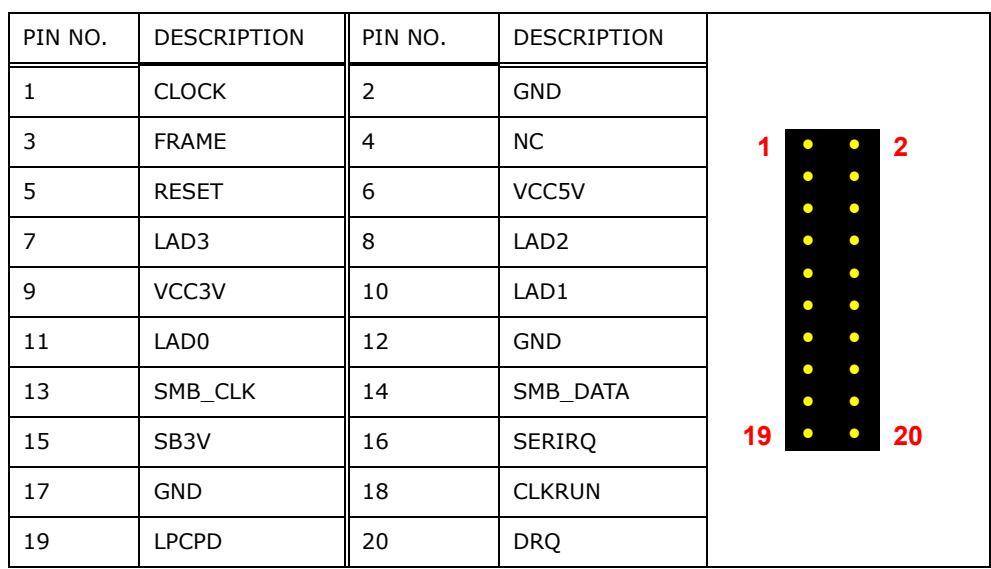

**Table 6-26: TPM Connector (TPM1) Pinouts**

## **6.2.26 USB 2.0 Connectors, Single (JUSB1, JUSB2)**

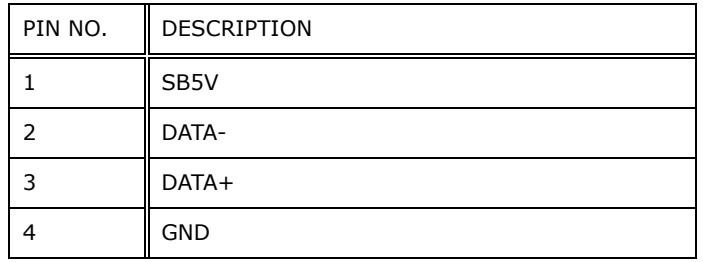

**Table 6-27: Single USB 2.0 Connectors (JUSB1, JUSB2) Pinouts**

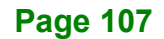

# **6.2.27 USB 2.0 Connectors, Dual (JUSB3)**

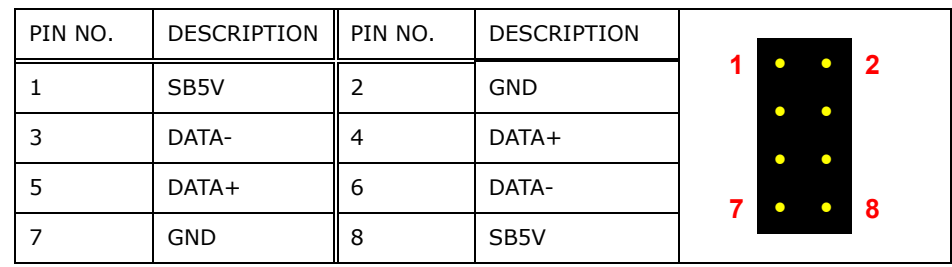

**Table 6-28: Dual USB 2.0 Connector (JUSB3) Pinouts**

# **6.2.28 USB DOM Connector (USB\_DOM1)**

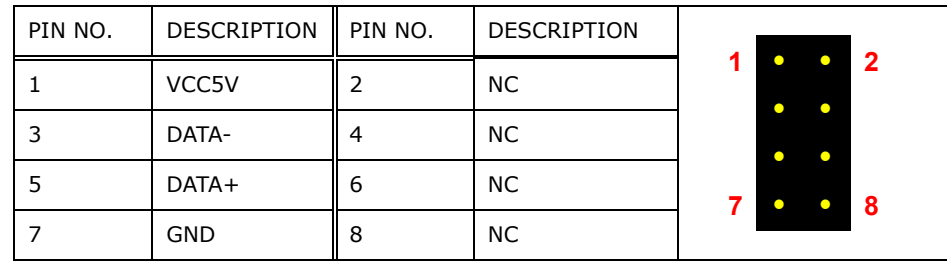

**Table 6-29: USB DOM Connector (USB\_DOM1) Pinouts**

# **6.3 Jumpers**

The following table shows a list of jumpers on the FLEX-BX200-Q370 motherboard.

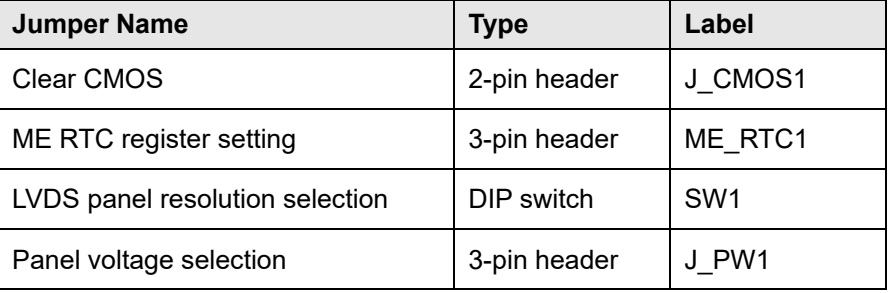

**Table 6-30: Jumpers**

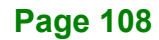

# **6.3.1 Clear CMOS Jumper (J\_CMOS1)**

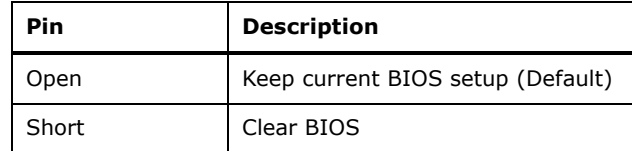

**Table 6-31: Clear CMOS Jumper (J\_CMOS1) Settings**

# **6.3.2 ME RTC Register Setting Jumper (ME\_RTC1)**

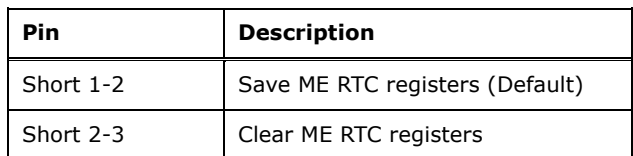

#### **Table 6-32: ME RTC Register Jumper (ME\_RTC1) Settings**

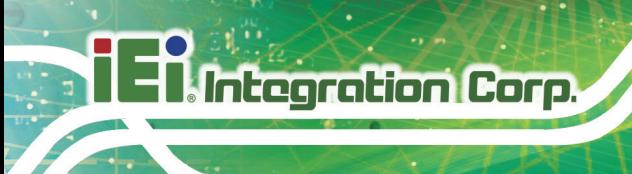

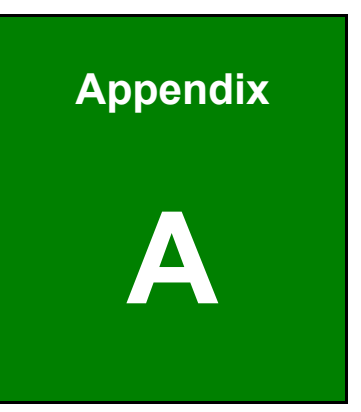

# **A Regulatory Compliance**

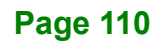

#### **DECLARATION OF CONFORMITY**

 $C \in$ 

**Integration Corp.** 

This equipment is in conformity with the following EU directives:

- EMC Directive (2014/30/EU)
- Low-Voltage Directive (2014/35/EU)
- RoHS II Directive (2011/65/EU, 2015/863/EU)

If the user modifies and/or install other devices in the equipment, the CE conformity declaration may no longer apply.

If this equipment has telecommunications functionality, it also complies with the requirements of the Radio Equipment Directive 2014/53/EU.

English

IEI Integration Corp declares that this equipment is in compliance with the essential requirements and other relevant provisions of Directive 2014/53/EU.

Български [Bulgarian]

IEI Integration Corp. декларира, че този оборудване е в съответствие със

съществените изисквания и другите приложими правила на Директива 2014/53/EU

Česky [Czech]

IEI Integration Corp tímto prohlašuje, že tento zařízení je ve shodě se základními požadavky a dalšími přísluš
ými ustanoveními směrnice 2014/53/EU.

Dansk [Danish]

IEI Integration Corp erklærer herved, at følgende udstyr overholder de Desentlige krav o øvrige relevante krav i direktiv 2014/53/EU.

Deutsch [German]

I I Integration Corp, erklärt dieses Gerät entspricht den grundlegenden Anforderungen und den weiteren entsprechenden Vorgaben der Richtlinie 2014/53/EU.

Eesti [Estonian]

IEI Integration Corp deklareerib seadme seadme vastavust direktiivi 2014/53/EÜ põhinõuetele ja nimetatud direktiivist tulenevatele teistele asjakohastele sätetele. Español [Spanish]

IEI Integration Corp declara que el equipo cumple con los requisitos esenciales y cualesquiera otras disposiciones aplicables o exigibles de la Directiva 2014/53/EU.

Ελληνική [Greek]

IEI Integration Corp ΔΗΛΩΝΕΙ ΟΤΙ ΕΞΟΠΛΙΣΜΟΣ ΣΥΜΜΟΡΦΩΝΕΤΑΙ ΠΡΟΣ ΤΙΣ ΟΥΣΙΩΔΕΙΣ ΑΠΑΙΤΗΣΕΙΣ ΚΑΙ ΤΙΣ ΛΟΙΠΕΣ ΣΧΕΤΙΚΕΣ ΔΙΑΤΑΞΕΙΣ ΤΗΣ ΟΔΗΓΙΑΣ 2014/53/E .

Français [French]

IEI Integration Corp déclare que l'appareil est conforme aux xigences essentielles et aux autres dispositions pertinentes de la directive 2014/53/EU.

Italiano [Italian]

IEI Integration Corp dichiara che questo apparecchio è conforme ai requisiti essenziali ed alle altre disposizioni pertinenti stabilite dalla direttiva 2014/53/EU.

Latviski [Latvian]

IEI Integration Corp deklarē, ka iekārta atbilst būtiskajām prasībām un citiem ar to saistītajiem noteikumiem Direktīvas 2014/53/EU.

Lietuvių [Lithuanian]

IEI Integration Corp deklaruoja, kad šis įranga atitinka esminius reikalavimus ir kitas

2014/53/EU Direktyvos nuostatas.

Nederlands [Dutch]

IEI Integration Corp dat het toestel toestel in overeenstemming is met de essentiële eisen en de andere relevante bepalingen van richtlijn 2014/53/EU.

Malti [Maltese]

IEI Integration Corp jiddikjara li dan prodott jikkonforma mal-ħtiġijiet essenzjali u ma provvedimenti oħrajn relevanti li hemm fid-Dirrettiva 2014/53/EU.

Magyar [Hungarian]

IEI Integration Corp nyilatkozom, hogy a berendezés megfelel a vonatkozó alapvetõ követelményeknek és az 2014/53/EU irányelv egyéb elõírásainak.

Polski [Polish]

IEI Integration Corp oświadcza, że wyrobu jest zgodny z zasadniczymi wymogami oraz pozostałym stosownymi pos anowieniami Dyrektywy 2014/53/EU.

Português [Portuguese]

IEI Integration Corp declara que este equipamen **Do está conforme com os requisitos** essenciais e outras disposições da Directiva 2014/5 JEU.

**Integration Corp.** 

Româna [Romanian]

IEI Integration Corp declară că acest echipament este in conformitate cu cerinţele

esenţiale şi cu celelalte prevederi relevante ale Directivei 2014/53/EU.

Slovensko [Slovenian]

IEI Integration Corp izjavlja, da je ta opreme v skladu z bistvenimi zahtevami in ostalimi relevantnimi določili direktive 2014/53/EU.

Slovensky [Slovak]

IEI Integration Corp týmto vyhlasuje, že zariadenia spĺňa základné požiadavky a všetky príslušné ustanovenia Smernice 2014/53/EU.

Suomi [Finnish]

IE Integr tion Corp vakuuttaa täten että laitteet on direktiivin 2014/53/EU oleellisten

vaatimusten ja sitä koskevien direktiivin muiden ehtojen mukainen.

Svenska [Swedish]

IEI Integration Corp förklarar att denna utrustningstyp står I överensstämmelse med de väsentliga egenskapskrav och övriga relevanta bestämmelser som framgår av direktiv 2014/53/EU.

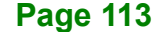

#### **FCC WARNING**

**Integration Corp.** 

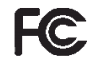

This equipment complies with Part 15 of the FCC Rules. Operation is subject to the following two conditions:

- This device may not cause harmful interference, and
- This device must accept any interference received, including interference that may cause undesired operation.

This equipment has been tested and found to comply with the limits for a Class A digital device, pursuant to part 15 of the FCC Rules. These limits are designed to provide reasonable protection against harmful interference when the equipment is operated in a commercial environment. This equipment generates, uses, and can radiate radio frequency energy and, if not installed and used in accordance with the instruction manual, may cause harmful interference to radio communications. Operation of this equipment in a residential area is likely to cause harmful interference in which case the user will be required to correct the interference at his own expense.

#### **Federal Communication Commission Interference Statement**

This equipment has been assembled with components that comply with the limits for a Class B digital device, pursuant to Part 15 of the FCC Rules. These limits are designed to provide reasonable protection against harmful interference in a residential installation. This equipment generates, uses and can radiate radio frequency energy and, if not installed and used in accordance with the instructions, may cause harmful interference to radio communications. However, there is no guarantee that interference will not occur in a particular installation. If this equipment does cause harmful interference to radio or television reception, which can be determined by turning the equipment off and on, the user is encouraged to try to correct the interference by one of the following measures:

- Reorient or relocate the receiving antenna.
- Increase the separation between the equipment and receiver.
- Connect the equipment into an outlet on a circuit different from that to which the receiver is connected.
- Consult the dealer or an experienced radio/TV technician for help.

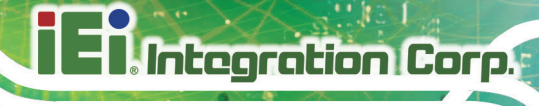

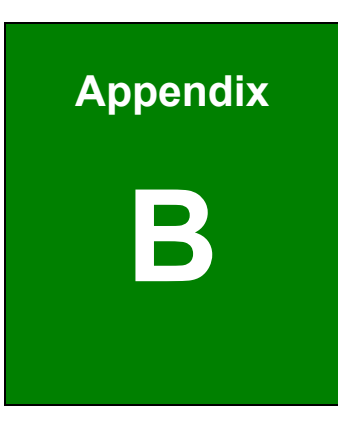

# **B Safety Precautions**

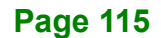

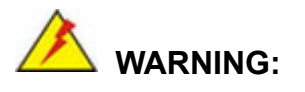

Integration Corp.

The precautions outlined in this chapter should be strictly followed. Failure to follow these precautions may result in permanent damage to the FLEX-BX200-Q370.

# **B.1 Safety Precautions**

Please follow the safety precautions outlined in the sections that follow:

#### **B.1.1 General Safety Precautions**

Please ensure the following safety precautions are adhered to at all times.

- *Follow the electrostatic precautions* outlined below whenever the device is opened.
- *Make sure the power is turned off and the power cord is disconnected* whenever the FLEX-BX200-Q370 is being installed, moved or modified.
- *To prevent the risk of electric shock, make sure power cord is unplugged from wall socket.* To fully disengage the power to the unit, please disconnect the power cord from the power outlet. Refer servicing to qualified service personnel. The power outlet shall be readily available and accessible.
- *Do not apply voltage levels that exceed the specified voltage range*. Doing so may cause fire and/or an electrical shock. Use a power cord that matches the voltage of the power outlet, which has been approved and complies with the safety standard of your particular country.
- *Electric shocks can occur* if the FLEX-BX200-Q370 chassis is opened when it is running. To avoid risk of electric shock, this device must only be connected to a supply mains with protective earth.
- *Do not drop or insert any objects* into the ventilation openings of the FLEX-BX200-Q370.

- *If considerable amounts of dust, water, or fluids enter the* **device**, turn off the power supply immediately, unplug the power cord, and contact the FLEX-BX200-Q370 vendor.
- **DO NOT**:
	- o Drop the device against a hard surface.
	- o In a site where the ambient temperature exceeds the rated temperature

#### **B.1.2 Anti-static Precautions**

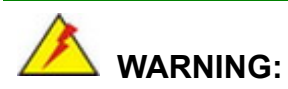

Failure to take ESD precautions during the installation of the FLEX-BX200-Q370 may result in permanent damage to the FLEX-BX200-Q370 and severe injury to the user.

Electrostatic discharge (ESD) can cause serious damage to electronic components, including the FLEX-BX200-Q370. Dry climates are especially susceptible to ESD. It is therefore critical that whenever the FLEX-BX200-Q370 is opened and any of the electrical components are handled, the following anti-static precautions are strictly adhered to.

- *Wear an anti-static wristband*: Wearing a simple anti-static wristband can help to prevent ESD from damaging any electrical component.
- *Self-grounding*: Before handling any electrical component, touch any grounded conducting material. During the time the electrical component is handled, frequently touch any conducting materials that are connected to the ground.
- *Use an anti-static pad*: When configuring or working with an electrical component, place it on an anti-static pad. This reduces the possibility of ESD damage.
- *Only handle the edges of the electrical component*: When handling the electrical component, hold the electrical component by its edges.

#### **B.1.3 Product Disposal**

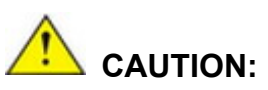

Risk of explosion if battery is replaced by an incorrect type. Only certified engineers should replace the on-board battery.

Dispose of used batteries according to instructions and local regulations.

- Outside the European Union–If you wish to dispose of used electrical and electronic products outside the European Union, please contact your local authority so as to comply with the correct disposal method.
- Within the European Union–The device that produces less waste and is easier to recycle is classified as electronic device in terms of the European Directive 2012/19/EU (WEEE), and must not be disposed of as domestic garbage.

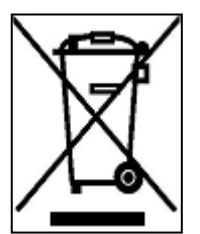

EU-wide legislation, as implemented in each Member State, requires that waste electrical and electronic products carrying the mark (left) must be disposed of separately from normal household waste. This includes monitors and electrical accessories, such as signal cables or power cords. When you need to dispose of your display products, please follow

the guidance of your local authority, or ask the shop where you purchased the product. The mark on electrical and electronic products only applies to the current European Union Member States.

Please follow the national guidelines for electrical and electronic product disposal.

When maintaining or cleaning the FLEX-BX200-Q370, please follow the guidelines below.

**Integration Corp.** 

**WARNING:**

- For safety reasons, turn-off the power and unplug the box PC before cleaning.
- If you dropped any material or liquid such as water onto the box PC when cleaning, unplug the power cable immediately and contact your dealer or the nearest service center. Always make sure your hands are dry when unplugging the power cable.

#### **B.2.1 Maintenance and Cleaning**

Prior to cleaning any part or component of the FLEX-BX200-Q370, please read the details below.

- Never spray or squirt liquids directly onto any other components. To clean the box PC, gently wipe it with a piece of soft dry cloth or a slightly moistened cloth.
- The interior of the device does not require cleaning. Keep fluids away from the device interior.
- Be cautious of all small removable components when vacuuming the device.
- Never drop any objects or liquids through the openings of the device.
- Be cautious of any possible allergic reactions to solvents or chemicals used when cleaning the device.
- Avoid eating, drinking and smoking within vicinity of the device.

#### **B.2.2 Cleaning Tools**

Some components in the FLEX-BX200-Q370 may only be cleaned using a product specifically designed for the purpose. In such case, the product will be explicitly mentioned in the cleaning tips. Below is a list of items to use when cleaning the FLEX-BX200-Q370.

 *Cloth*– Although paper towels or tissues can be used, a soft, clean piece of cloth is recommended when cleaning the device.

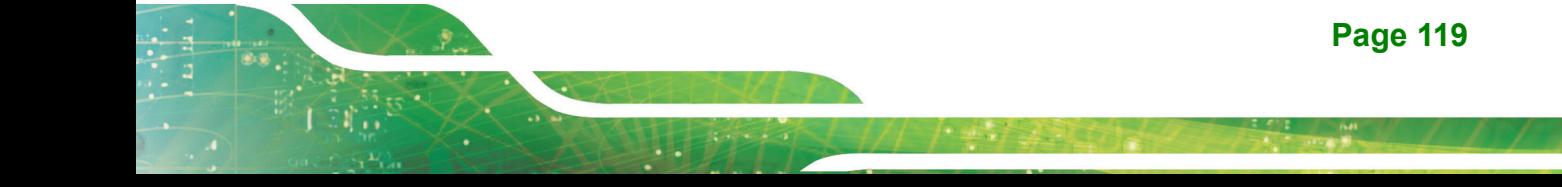

- *Water or rubbing alcohol*–A cloth moistened with water or rubbing alcohol can be used to clean the device.
- *Using solvents*–The use of solvents is not recommended when cleaning the device as they may damage the plastic parts.
- *Vacuum cleaner*–Using a vacuum specifically designed for computers is one of the best methods of cleaning the device. Dust and dirt can restrict the airflow in the device and cause its circuitry to corrode.
- *Cotton swabs*–Cotton swaps moistened with rubbing alcohol or water are excellent tools for wiping hard to reach areas.
- **Foam swabs**–Whenever possible, it is best to use lint free swabs such as foam swabs for cleaning.

Integration Corp.

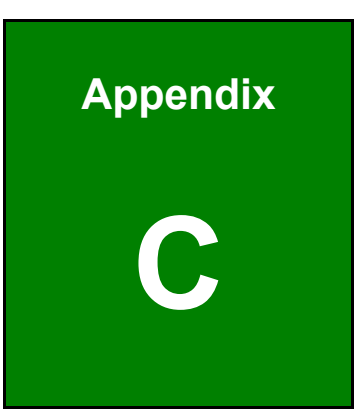

**TER Integration Corp.** 

# **C BIOS Menu Options**

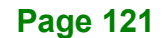

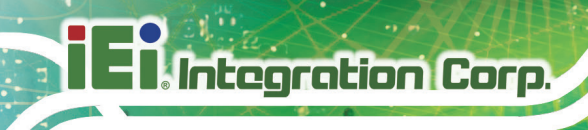

# **C.1 BIOS Configuration Options**

Below is a list of BIOS configuration options described in Chapter 4.

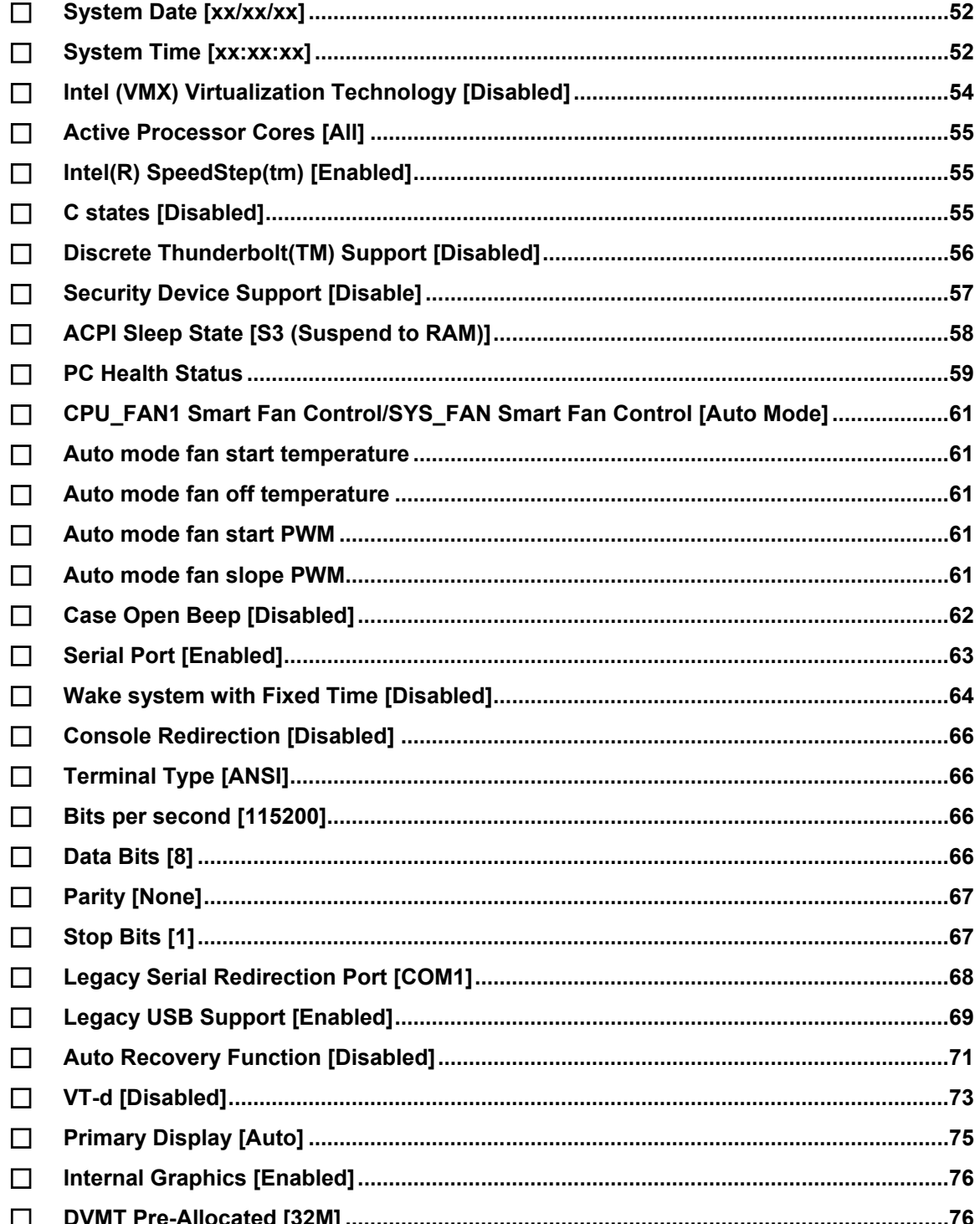

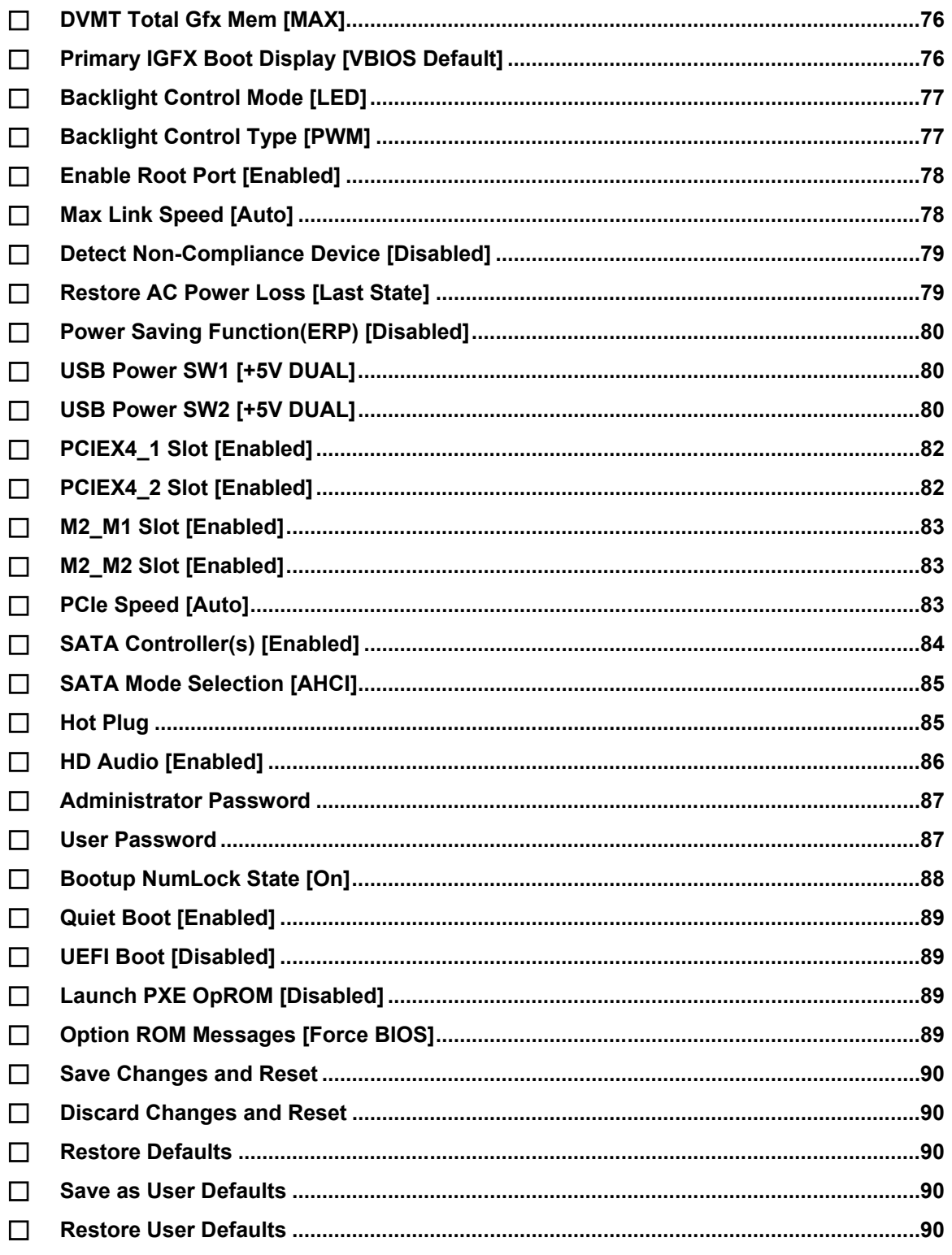

**TEA** Integration Corp.

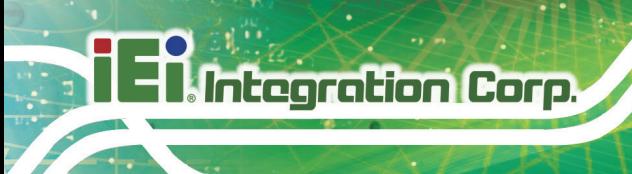

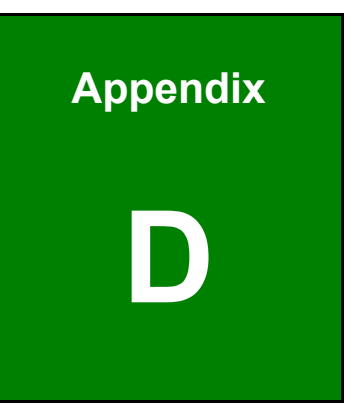

# **Watchdog Timer**

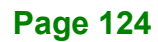

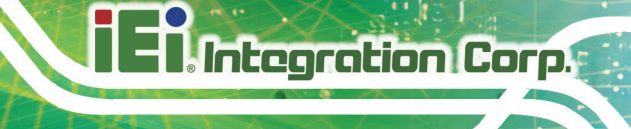

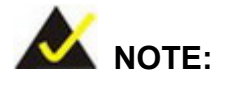

The following discussion applies to DOS environment. IEI support is contacted or the IEI website visited for specific drivers for more sophisticated operating systems, e.g., Windows and Linux.

The Watchdog Timer is provided to ensure that standalone systems can always recover from catastrophic conditions that cause the CPU to crash. This condition may have occurred by external EMI or a software bug. When the CPU stops working correctly, Watchdog Timer either performs a hardware reset (cold boot) or a Non-Maskable Interrupt (NMI) to bring the system back to a known state.

A BIOS function call (INT 15H) is used to control the Watchdog Timer:

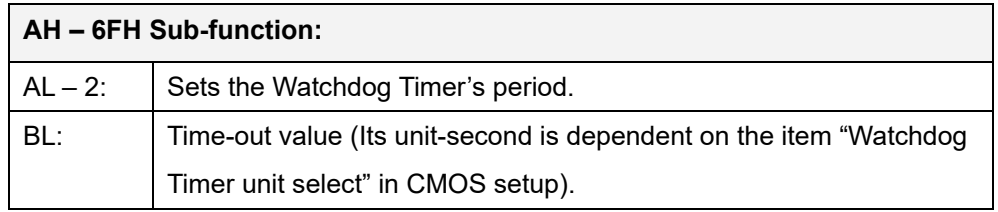

#### **INT 15H:**

#### **Table D-1: AH-6FH Sub-function**

Call sub-function 2 to set the time-out period of Watchdog Timer first. If the time-out value is not zero, the Watchdog Timer starts counting down. While the timer value reaches zero, the system resets. To ensure that this reset condition does not occur, calling sub-function 2 must periodically refresh the Watchdog Timer. However, the Watchdog timer is disabled if the time-out value is set to zero.

A tolerance of at least 10% must be maintained to avoid unknown routines within the operating system (DOS), such as disk I/O that can be very time-consuming.

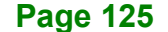

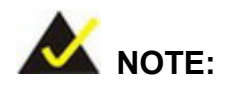

**Integration Corp.** 

When exiting a program it is necessary to disable the Watchdog Timer, otherwise the system resets.

#### **Example program:**

#### ; **INITIAL TIMER PERIOD COUNTER**

; W\_LOOP:

;

;

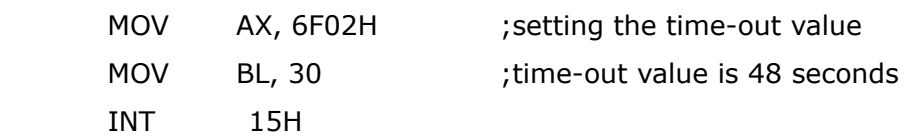

; **ADD THE APPLICATION PROGRAM HERE**

*CMP EXIT\_AP, 1* ; is the application over? *JNE*  $W\_LOOP$  ; No, restart the application *MOV AX, 6F02H* ;disable Watchdog Timer  *MOV BL, 0* ; *INT 15H*

;

; **EXIT** ;
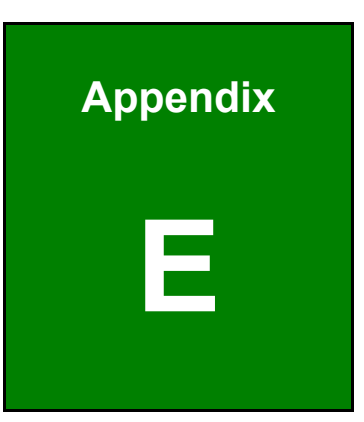

**TER Integration Corp.** 

# **Panel Kit Dimensions**

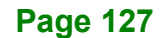

## **E.1 FLEX-PLKIT-F15**

The dimensions of the FLEX-PLKIT-F15 are listed below.

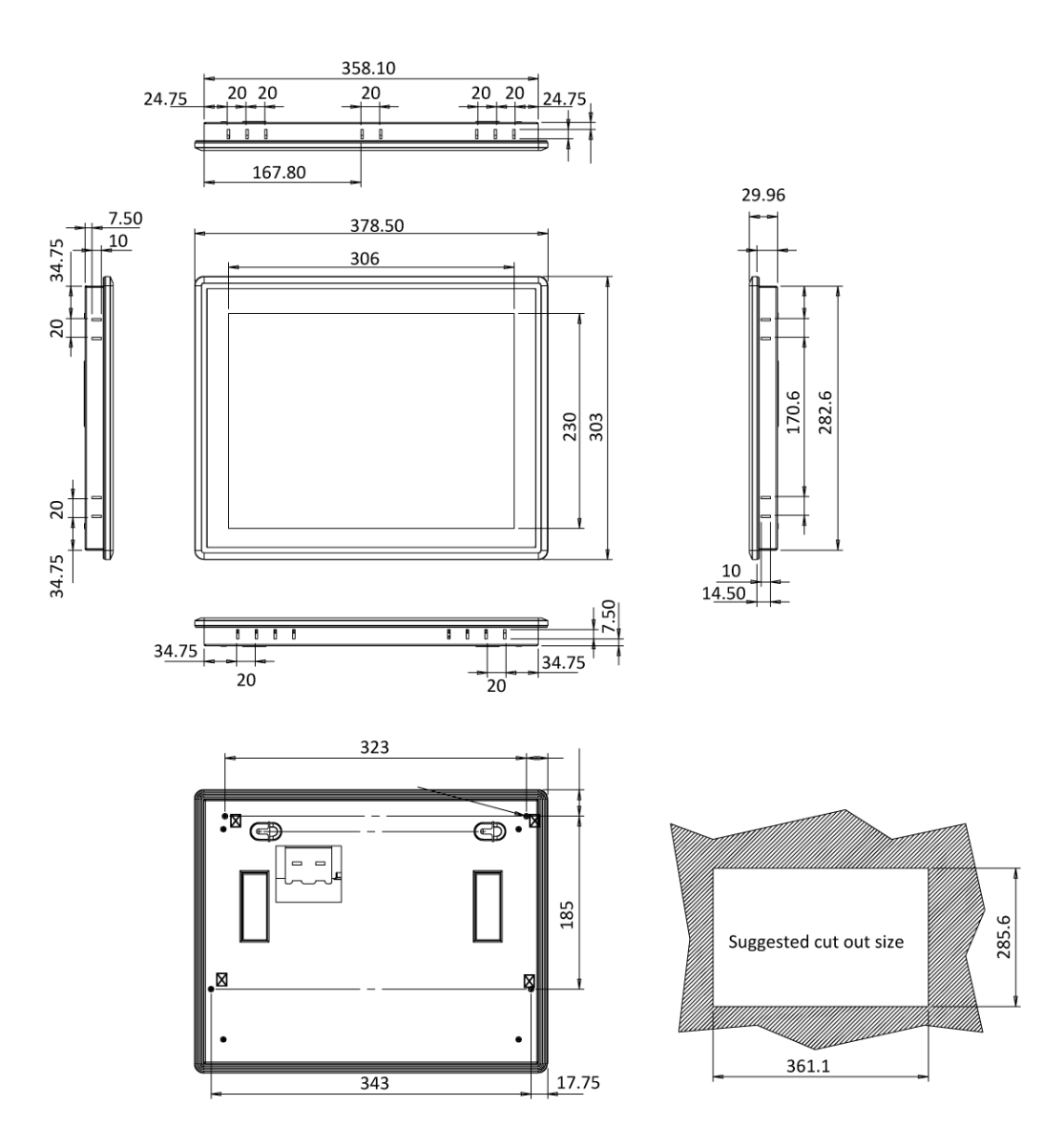

**FLEX-PLKIT-F15 Dimensions (mm)**

#### **E.2 FLEX-PLKIT-FW15**

The dimensions of the FLEX-PLKIT-FW15 are listed below.

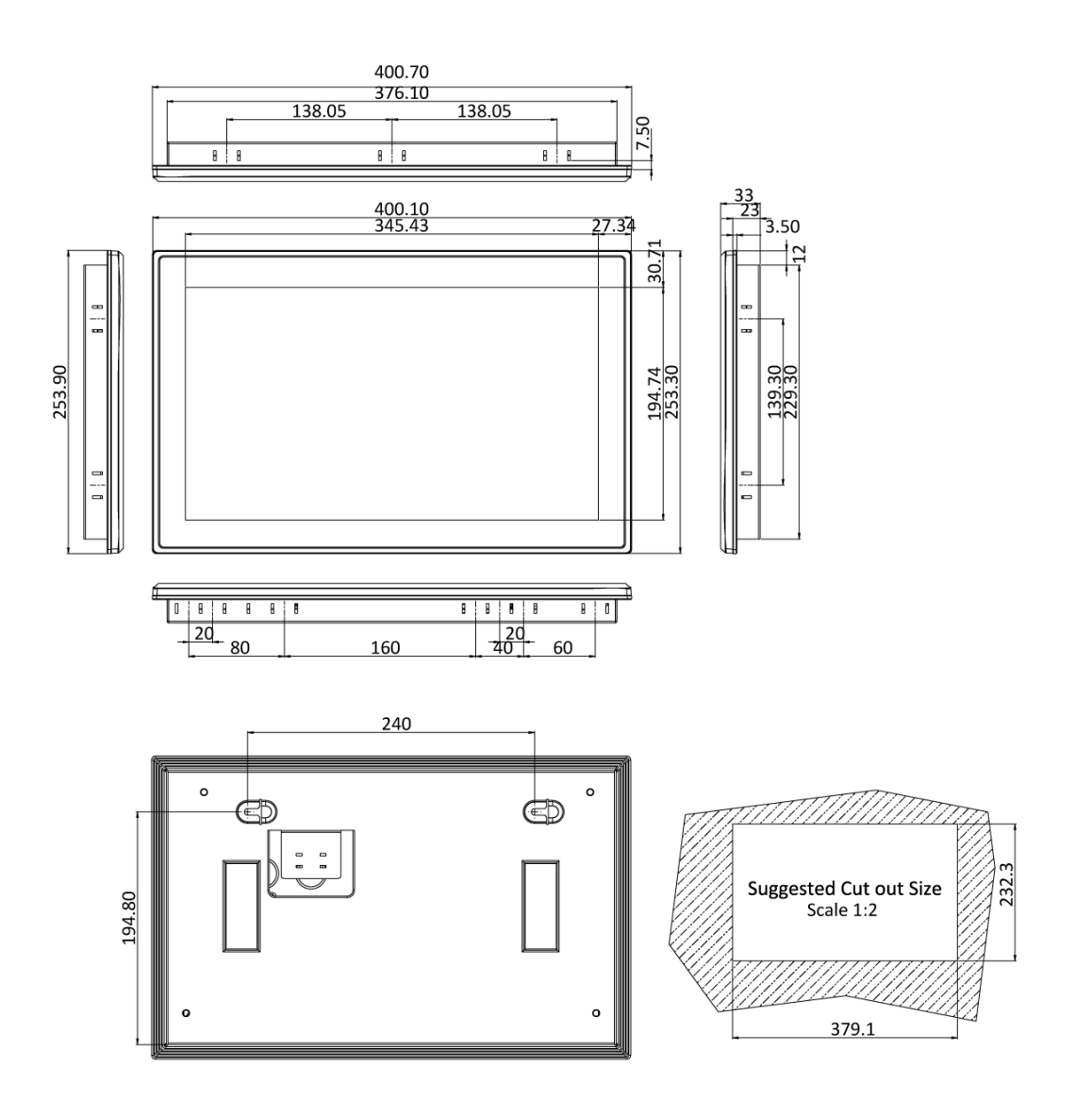

**FLEX-PLKIT-FW15 Dimensions (mm)**

**Integration Corp.** 

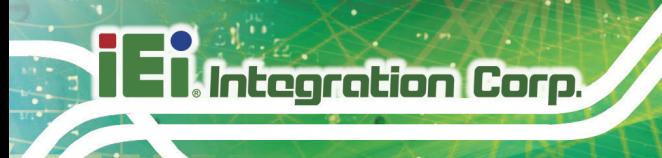

#### **E.3 FLEX-PLKIT-F17**

The dimensions of the FLEX-PLKIT-F17 are listed below.

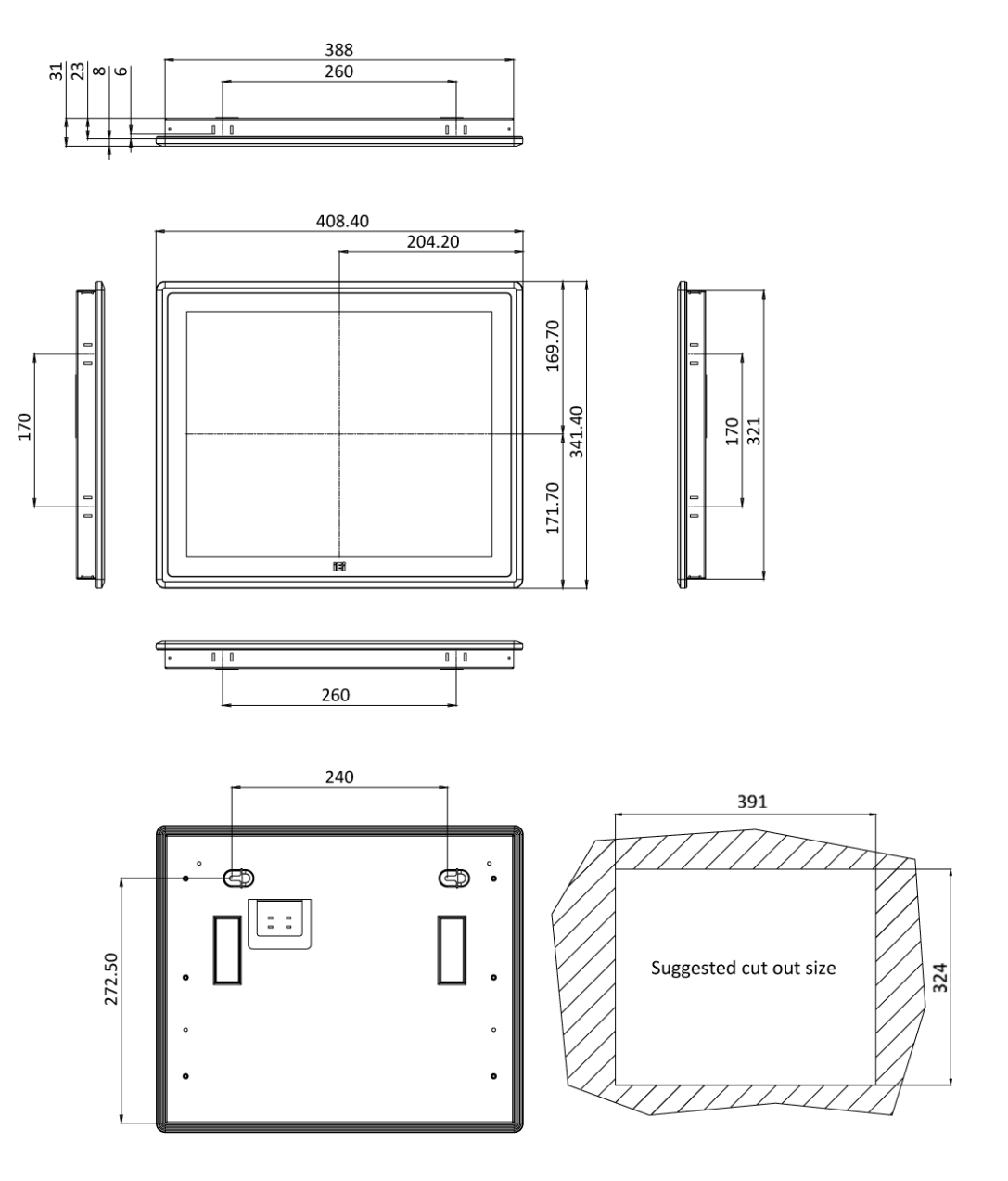

**FLEX-PLKIT-F17 Dimensions (mm)**

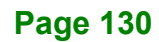

## **E.4 FLEX-PLKIT-FW19**

The dimensions of the FLEX-PLKIT-FW19 are listed below.

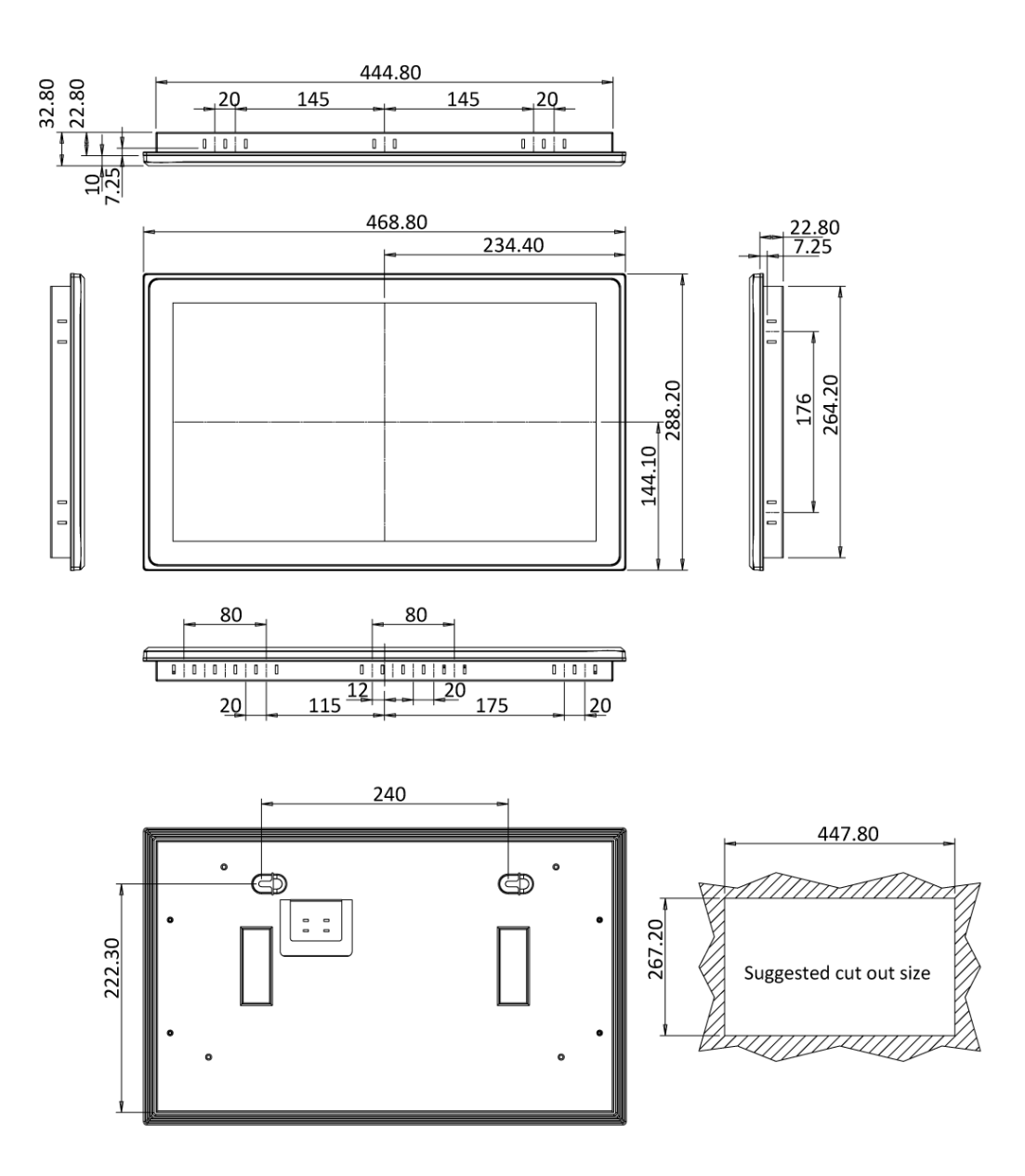

**FLEX-PLKIT-FW19 Dimensions (mm)**

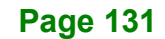

#### **E.5 FLEX-PLKIT-FW22**

The dimensions of the FLEX-PLKIT-FW22 are listed below.

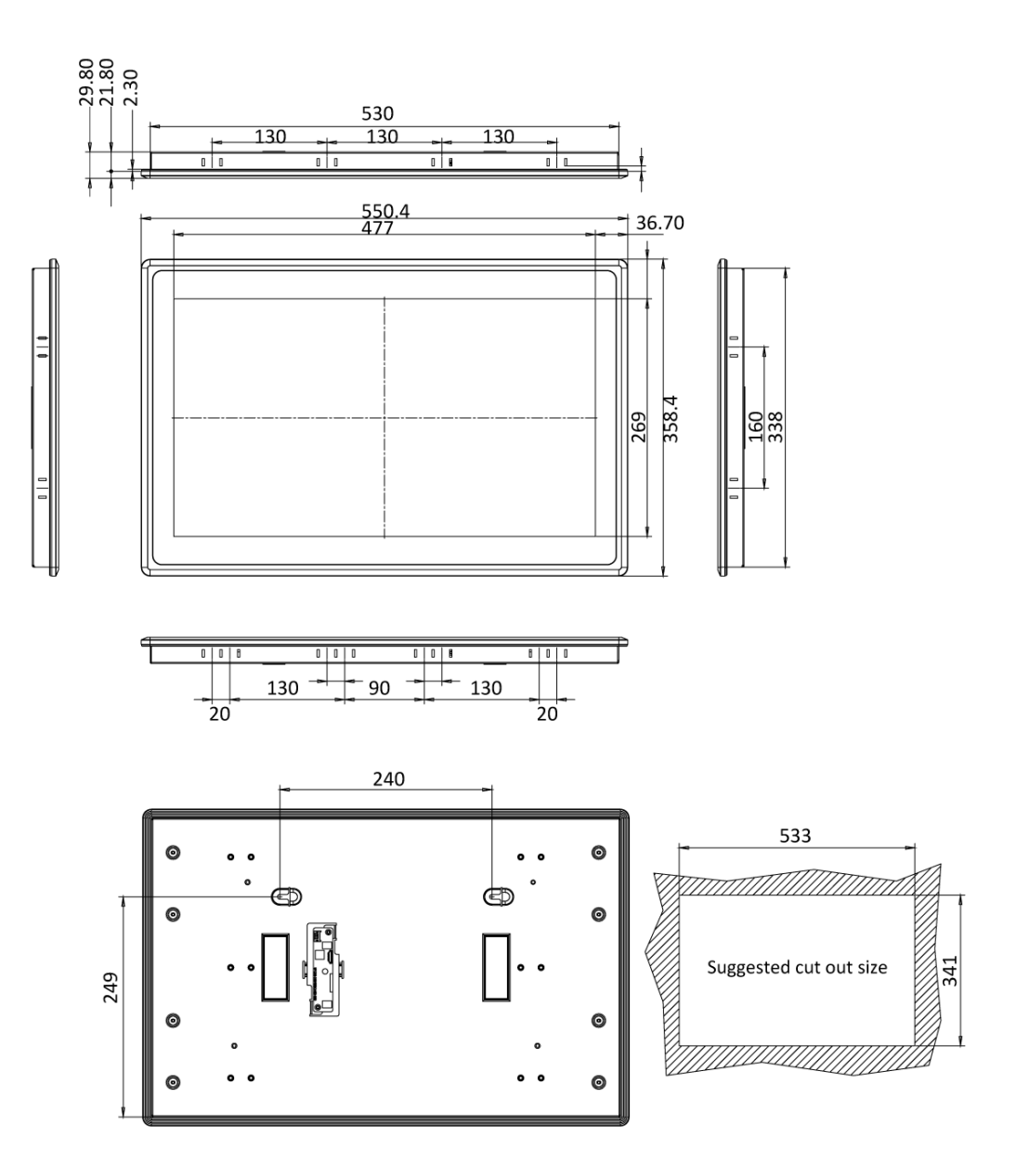

**FLEX-PLKIT-FW22 Dimensions (mm)**

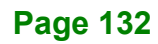

## **E.6 FLEX-PLKIT-FW24**

The dimensions of the FLEX-PLKIT-FW24 are listed below.

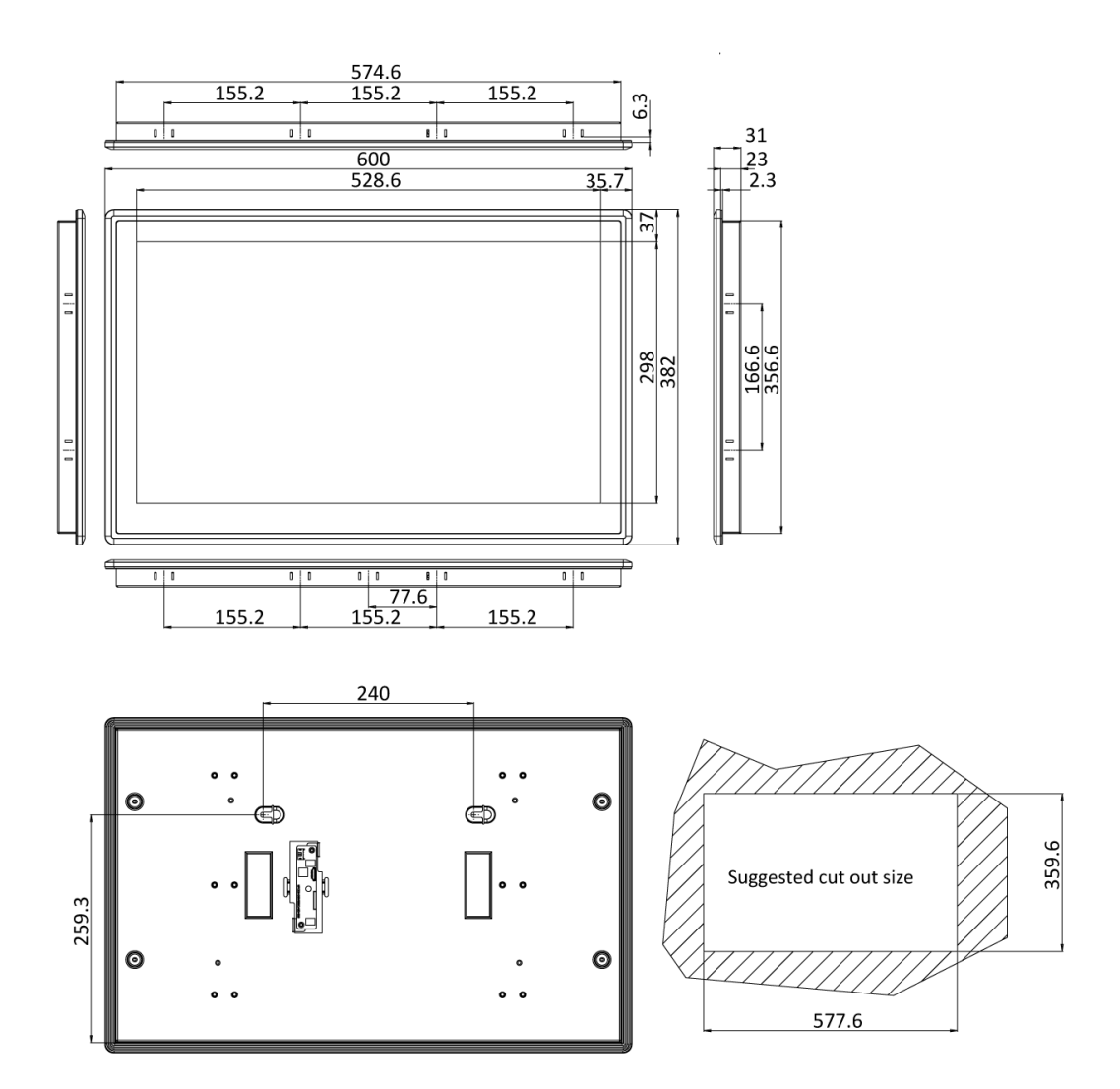

**Integration Corp.** 

**FLEX-PLKIT-FW24 Dimensions (mm)**

**Page 133**

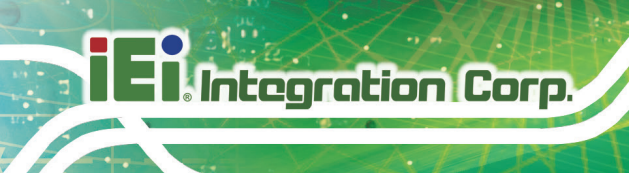

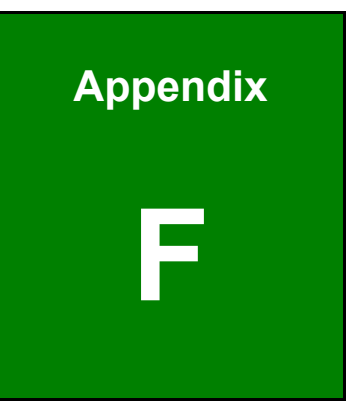

# **F Hazardous Materials Disclosure**

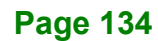

The details provided in this appendix are to ensure that the product is compliant with the Peoples Republic of China (China) RoHS standards. The table below acknowledges the presences of small quantities of certain materials in the product, and is applicable to China RoHS only.

A label will be placed on each product to indicate the estimated "Environmentally Friendly Use Period" (EFUP). This is an estimate of the number of years that these substances would "not leak out or undergo abrupt change." This product may contain replaceable sub-assemblies/components which have a shorter EFUP such as batteries and lamps. These components will be separately marked.

Please refer to the following table.

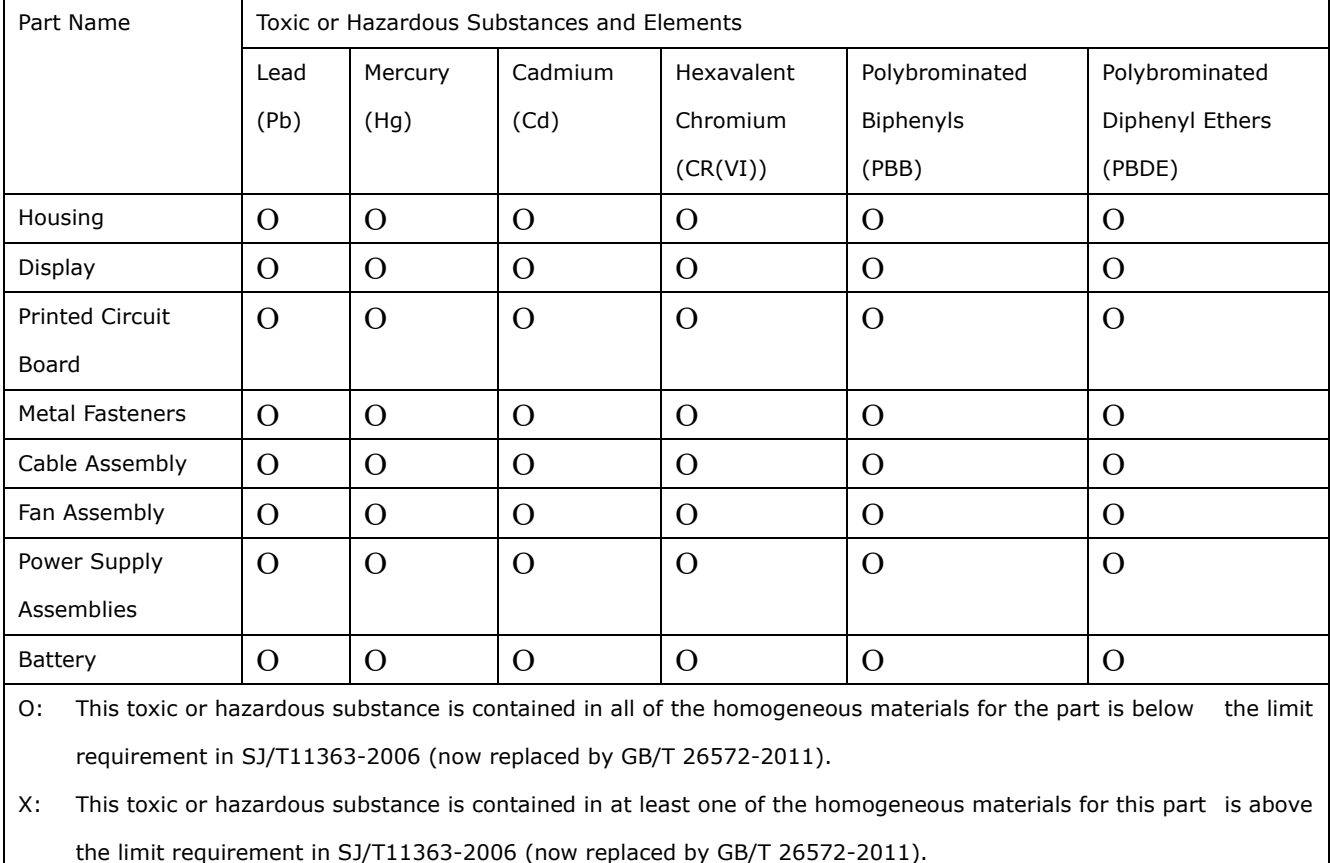

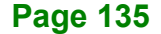

**Integration Corp.** 

此附件旨在确保本产品符合中国 RoHS 标准。以下表格标示此产品中某有毒物质的含量符 合中国 RoHS 标准规定的限量要求。

本产品上会附有"环境友好使用期限"的标签,此期限是估算这些物质"不会有泄漏或突变"的 年限。本产品可能包含有较短的环境友好使用期限的可替换元件,像是电池或灯管,这些元 件将会单独标示出来。

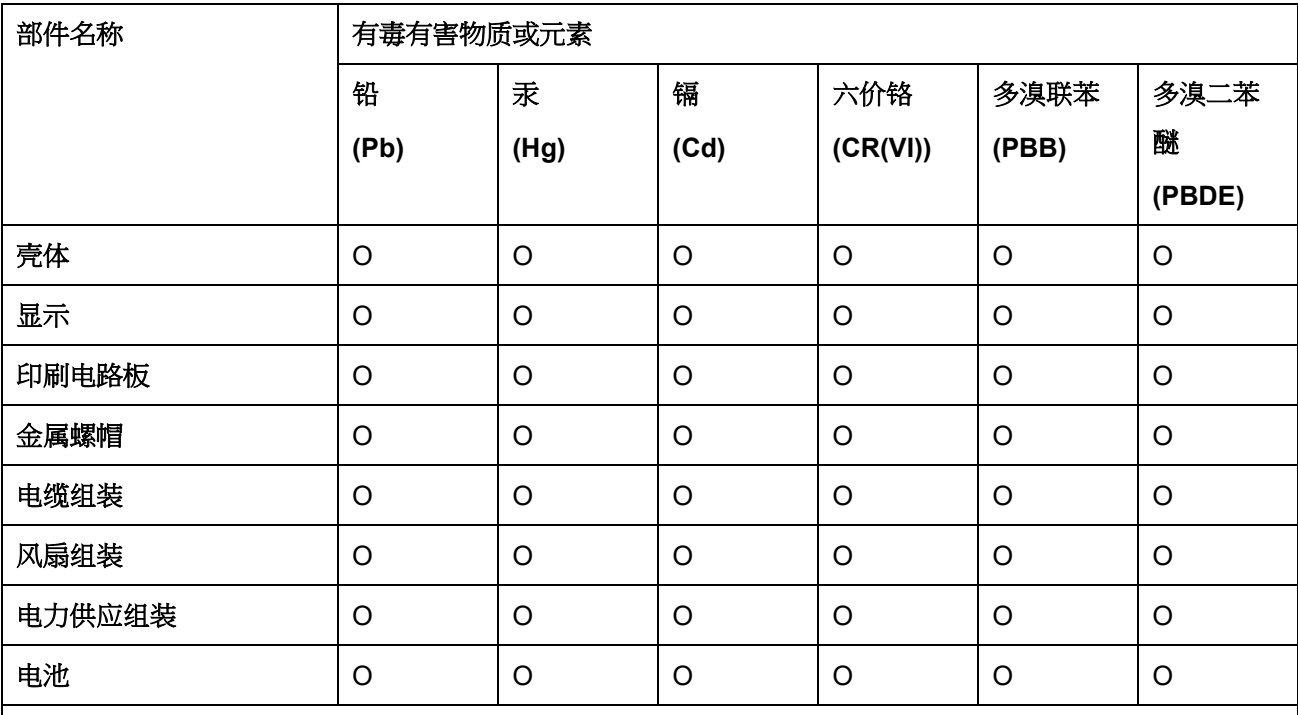

O: 表示该有毒有害物质在该部件所有物质材料中的含量均在 SJ/T 11363-2006 (现由 GB/T 26572-2011 取代) 标准规定的限量要求以下。

X: 表示该有毒有害物质至少在该部件的某一均质材料中的含量超出 SJ/T 11363-2006 (现由 GB/T 26572-2011 取代) 标准规定的限量要求。

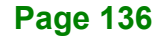

**Integration Corp.**